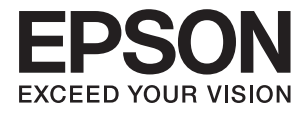

 $\mathcal{L}_{\mathcal{A}}$ 

# **Ghidul utilizatorului**

## **Drepturi de autor**

Nicio parte a acestei publicaţii nu se poate reproduce, stoca pe un sistem de recuperare a informaţiilor sau transmite, sub nicio formă şi prin niciun mijloc electronic, mecanic, prin fotocopiere, prin înregistrare sau altfel, fără permisiunea scrisă anterioară a firmei Seiko Epson Corporation. Nu se asumă nicio responsabilitate de brevetare în ceea ce priveşte utilizarea informaţiilor conţinute în acest document. De asemenea, nu se asumă nicio responsabilitate pentru daune rezultate din utilizarea informaţiilor din acest document. Informaţiile conţinute în acest document sunt destinate exclusiv pentru a fi utilizate cu acest produs Epson. Epson nu răspunde pentru nicio utilizare a acestor informații pentru alte produse.

Nici Seiko Epson Corporation şi nici subsidiarele acesteia nu răspund faţă de cumpărătorul acestui produs sau faţă de terti pentru daunele, pierderile, costurile sau cheltuielile suportate de cumpărător sau de terți ca rezultat al accidentelor, utilizării incorecte sau abuzive a acestui produs sau modificărilor, reparațiilor sau intervențiilor neautorizate asupra acestui produs sau (cu excepţia S.U.A.) nerespectarea strictă a instrucţiunilor de operare şi întreţinere furnizate de Seiko Epson Corporation.

Seiko Epson Corporation și afiliații săi nu vor fi responsabili pentru orice daune sau probleme care apar în urma utilizării oricărei opțiuni sau a oricăror produse consumabile altele decât cele desemnate Produse Epson originale sau Produse aprobate de Epson de către Seiko Epson Corporation.

Seiko Epson Corporation nu va răspunde pentru nicio daună ce decurge din interferenţele electromagnetice cauzate de utilizarea oricăror cabluri de interfață altele decât cele indicate drept Produse Aprobate Epson de Seiko Epson Corporation.

© 2015 Seiko Epson Corporation. All rights reserved.

Conținutul acestui manual și specificațiile produsului pot suferi modificări fără înștiințare prealabilă.

## **Mărci comerciale**

- ❏ EPSON® este o marcă comercială înregistrată, iar EPSON EXCEED YOUR VISION sau EXCEED YOUR VISION este o marcă comercială a Seiko Epson Corporation.
- ❏ PRINT Image Matching™ şi sigla PRINT Image Matching sunt mărci comerciale ale Seiko Epson Corporation. Copyright © 2001 Seiko Epson Corporation. All rights reserved.
- ❏ Microsoft®, Windows®, and Windows Vista® are registered trademarks of Microsoft Corporation.
- ❏ Apple, Macintosh, Mac OS, OS X, Bonjour, Safari, iPad, iPhone, iPod touch, and iTunes are trademarks of Apple Inc., registered in the U.S. and other countries.
- ❏ Chrome™, Chrome OS™, and Android™ are trademarks of Google Inc.
- ❏ Adobe, Adobe Reader, Acrobat, and Photoshop are trademarks of Adobe systems Incorporated, which may be registered in certain jurisdictions.
- ❏ Notă generală: În publicaţia de faţă sunt utilizate alte nume de produse doar în scopuri de identificare şi acestea pot fi mărci comerciale ale proprietarilor respectivi. Epson îşi declină orice drepturi asupra acestor mărci.

## **Despre acest manual**

### **Prezentarea manualelor**

Următoarele manuale sunt livrate împreună cu imprimanta dvs. Epson. Consultați atât manualele, cât și secțiunea de ajutor inclusă în diferite aplicaţii software Epson.

❏ Începeţi aici (manual pe hârtie)

Include informaţii referitoare la configurarea imprimantei, instalarea programelor software, utilizarea imprimantei, soluții pentru rezolvarea problemelor etc.

❏ Ghidul utilizatorului (manual digital)

Acest manual. Include informaţii generale şi instrucţiuni de utilizare a imprimantei şi de rezolvare a problemelor.

❏ Ghidul de reţea (manual digital)

Contine informații cu privire la setările de rețea și soluționarea problemelor în cazul utilizării imprimantei întro reţea.

Puteţi obţine cele mai recente versiuni ale manualelor enumerate mai sus folosind metodele următoare.

❏ Manual pe hârtie

Vizitați site-ul web de asistență Epson pentru Europa la adresa<http://www.epson.eu/Support> sau site-ul web de asistenţă Epson global la adresa [http://support.epson.net/.](http://support.epson.net/)

❏ Manual digital

Lansaţi EPSON Software Updater pe computer. EPSON Software Updater verifică dacă există actualizări disponibile ale aplicaţiilor software Epson şi ale manualelor digitale, permiţându-vă să descărcaţi cele mai recente versiuni.

### **Informaţii conexe**

& ["EPSON Software Updater" la pagina 65](#page-64-0)

### **Mărci şi simboluri**

### !*Atenţie:*

Instrucţiuni care trebuie respectate cu atenţie pentru evitarea accidentărilor.

### c*Important:*

Instrucţiuni care trebuie respectate pentru evitarea deteriorării echipamentului.

### *Notă:*

Furnizează informatii suplimentare și de referință.

 $\blacktriangleright$  Informatii conexe

Legături către secţiunile relevante.

### **Figurile utilizate în acest manual**

- ❏ Capturile de ecran cu driver-ul imprimantei sunt efectuate în Windows 8.1 sau Mac OS X v10.10.x. Conţinutul afişat pe ecran diferă în funcţie de model şi situaţie.
- ❏ Figurile în care este prezentată imprimanta utilizată în acest manual sunt doar nişte exemple. Cu toate că în funcție de model pot exista mici diferențe, modul de funcționare este același.

### **Referinţe la sisteme de operare**

### **Windows**

În acest manual, termeni precum "Windows 8.1", "Windows 8", "Windows 7", "Windows Vista" și "Windows XP" se referă la următoarele sisteme de operare. În plus, termenul "Windows" este utilizat cu referire la toate versiunile.

- ❏ Sistem de operare Microsoft® Windows® 8.1
- ❏ Sistem de operare Microsoft® Windows® 8
- ❏ Sistem de operare Microsoft® Windows® 7
- ❏ Sistem de operare Microsoft® Windows Vista®
- ❏ Sistem de operare Microsoft® Windows® XP
- ❏ Sistem de operare Microsoft® Windows® XP Professional x64 Edition

#### **Mac OS X**

În acest manual, "Mac OS X v10.10.x" se referă la OS X Yosemite, "Mac OS X v10.9.x" se referă la OS X Mavericks şi "Mac OS X v10.8.x" se referă la OS X Mountain Lion. În plus, termenul "Mac OS X" este utilizat cu referire la "Mac OS X v10.10.x", "Mac OS X v10.9.x", "Mac OS X v10.8.x", "Mac OS X v10.7.x" şi "Mac OS X v10.6.8".

## **Instrucţiuni importante**

### **Instrucţiuni de securitate**

Citiți și respectați aceste instrucțiuni pentru a asigura utilizarea în siguranță a acestei imprimante. Păstrați acest manual pentru a-l putea consulta ulterior. De asemenea, trebuie să respectaţi toate avertismentele şi instrucţiunile afişate pe imprimantă.

- ❏ Folosiţi doar cablul de alimentare furnizat împreună cu imprimanta şi nu folosiţi cablul cu niciun alt echipament. În urma folosirii altor cabluri cu această imprimantă sau a folosirii cablului livrat cu alte echipamente, există pericolul de incendiu sau de electrocutare.
- ❏ Asiguraţi-vă de conformitatea cablului de alimentare cu c.a. cu standardele de siguranţă locale.
- ❏ Nu dezasamblaţi, modificaţi sau încercaţi să reparaţi cablul de alimentare, priza, imprimanta sau alte componente, cu excepţia cazurilor explicate expres în manualele imprimantei.
- ❏ Deconectaţi imprimanta de la priză şi apelaţi la personal de service autorizat pentru reparaţii în următoarele condiţii:

Cablul de alimentare sau priza sunt deteriorate; în imprimantă a pătruns lichid; imprimanta a fost supusă şocurilor mecanice sau carcasa este deteriorată; imprimanta nu funcţionează normal sau prezintă modificări clare în functionare. Nu reglati butoanele care nu sunt incluse în instrucțiunile de funcționare.

- ❏ Amplasaţi imprimanta în apropierea unei prize de reţea de unde fişa poate fi deconectată cu uşurinţă.
- ❏ Nu amplasaţi sau depozitaţi imprimanta afară, lângă surse excesive de mizerie sau praf, apă, sau lângă surse de încălzire, sau în locații în care se produc socuri, vibrații, valori mari de temperatură și umiditate.
- ❏ Nu vărsaţi lichide pe imprimantă şi nu manevraţi imprimanta cu mâinile ude.
- ❏ Ţineţi imprimanta la o distanţă de cel puţin 22 cm faţă de stimulatoarele cardiace. Este posibil ca undele radio generate de imprimantă să afecteze în mod negativ functionarea stimulatoarelor cardiace.
- ❏ Fiţi atenţi, nu atingeţi cerneala în timp ce manevraţi rezervoarele de cerneală, capacele rezervoarelor de cerneală şi sticlele cu cerneală deschise sau capacele sticlelor cu cerneală.
	- ❏ Dacă cerneala intră în contact cu pielea, spălaţi temeinic zona afectată cu apă şi săpun.
	- ❏ Dacă cerneala intră în contact cu ochii, clătiţi imediat cu apă. Dacă starea de disconfort sau problemele de vedere persistă după o clătire temeinică, solicitaţi imediat asistenţă medicală.
	- ❏ Dacă cerneala vă pătrunde în gură, consultați imediat un medic.
- ❏ Nu înclinaţi şi nu agitaţi o sticlă de cerneală după ce aceasta a fost desigilată, în caz contrar se poate produce o scurgere.
- ❏ Păstraţi sticlele de cerneală în unitatea rezervorului de cerneală, nu le lăsaţi la îndemâna copiilor. Nu lăsaţi copiii să bea din sticlă sau să manevreze sticlele cu cerneală şi capacele sticlelor cu cerneală.

### **Sfaturi şi avertismente legate de imprimantă**

Citiţi şi urmaţi aceste instrucţiuni, pentru a evita deteriorarea imprimantei sau a altor echipamente personale. Păstrați acest manual pentru referințe ulterioare.

### **Sfaturi şi avertismente pentru configurarea/utilizarea imprimantei**

- ❏ Nu blocaţi şi nu acoperiţi orificiile de ventilaţie şi deschiderile imprimantei.
- ❏ Folosiţi numai tipul de sursă de alimentare indicat pe eticheta imprimantei.
- ❏ Evitaţi utilizarea prizelor pe acelaşi circuit cu fotocopiatoarele sau sistemele de climatizare ce pornesc şi se opresc periodic.
- ❏ Evitaţi prizele electrice controlate prin comutatoare de perete sau temporizatoare automate.
- ❏ Menţineţi întregul computer departe de sursele potenţiale de interferenţe electromagnetice cum ar fi difuzoarele sau unitățile de bază ale telefoanelor fără fir.
- ❏ Cablurile de alimentare trebuie amplasate astfel încât să se evite frecările, tăieturile, rosăturile, îndoirile şi răsucirile. Nu așezați obiecte peste cablurile de alimentare cu curent și nu permiteți amplasarea cablurilor în zonele în care se circulă. Fiți foarte atenți și păstrați toate cablurile de alimentare drepte la capete și în punctele în care intră şi ies din transformator.
- ❏ Dacă folosiţi un prelungitor cu imprimanta, verificaţi dacă intensitatea nominală a aparatelor conectate la acesta nu depăşeşte intensitatea nominală a prelungitorului respectiv. De asemenea, verificaţi dacă intensitatea nominală a aparatelor conectate la priză nu depăşeşte intensitatea nominală a prizei respective.
- ❏ Dacă intenţionaţi să utilizaţi imprimanta în Germania, instalaţia electrică a clădirii trebuie protejată de un disjunctor de 10 sau 16 A pentru asigurarea unei protecţii adecvate la scurtcircuit şi supraintensitate pentru produs.
- ❏ La conectarea imprimantei la un computer sau la alt dispozitiv printr-un cablu, asiguraţi orientarea corectă a conectorilor. Fiecare conector are o singură orientare corectă. Introducerea unui conector cu orientare incorectă poate cauza deteriorarea ambelor dispozitive conectate prin cablu.
- ❏ Amplasaţi imprimanta pe o suprafaţă orizontală stabilă ce depăşeşte perimetrul bazei în toate direcţiile. Imprimanta nu va funcţiona corect dacă este înclinată.
- ❏ Dacă depozitaţi sau transportaţi imprimanta, încercaţi să nu o înclinaţi, să nu o aşezaţi vertical sau să nu o răsuciți; în caz contrar cerneala se poate scurge din cartușe.
- ❏ Lăsaţi suficient spaţiu deasupra imprimantei pentru a putea ridica şi capacul imprimantei.
- ❏ Lăsaţi spaţiu suficient în faţa imprimantei pentru evacuarea completă a hârtiei.
- ❏ Evitaţi locurile expuse modificărilor bruşte de temperatură şi umiditate. De asemenea, păstraţi imprimanta departe de lumina solară directă, sursele de lumină puternică şi de căldură.
- ❏ Nu introduceţi obiecte prin fantele imprimantei.
- ❏ Nu introduceţi mâinile în interiorul imprimantei în timpul tipăririi.
- ❏ Nu atingeţi cablu alb plat şi tuburile de cerneală din interiorul imprimantei.
- ❏ Nu folosiţi în interiorul sau în exteriorul imprimantei produse cu aerosoli care conţin gaze inflamabile. Asemenea acțiuni pot cauza incendii.
- ❏ Nu mutaţi capul de tipărire cu mâna; în caz contrar imprimanta se poate defecta.
- ❏ Dacă în vreunul dintre rezervoarele de cerneală nivelul cernelii nu depăşeşte marcajul inferior, umpleţi-l cât mai repede. Dacă utilizaţi în continuare imprimanta după ce nivelul cernelii a coborât sub marcajul inferior al rezervorului, imprimanta se poate defecta.
- **□** Opriti întotdeauna imprimanta folosind butonul  $\circ$ . Nu scoateti imprimanta din priză și nu opriti alimentarea de la sursă decât după ce indicatorul  $\mathcal{O}$  nu mai pâlpâie.
- ❏ Înainte de a transporta imprimanta, capul de tipărire trebuie să se afle în poziţia de repaus (extremă dreapta); verificati.

❏ Dacă urmează să nu folosiţi imprimanta pentru o perioadă lungă de timp, deconectaţi cablul de alimentare din priza de curent.

### **Sfaturi şi avertismente pentru utilizarea imprimantei cu o conexiune wireless**

- ❏ Undele radio emise de această imprimantă pot afecta negativ funcționarea echipamentelor electronice medicale, determinând funcționarea incorectă a acestora. Dacă utilizaţi această imprimantă într-o unitate medicală sau în apropierea unui echipament medical, respectați instrucţiunile primite de la personalul autorizat de respectiva unitate medicală și respectați toate avertizările și instrucțiunile afișate pe echipamentul medical.
- ❏ Undele radio emise de această imprimantă pot afecta negativ funcționarea dispozitivelor cu control automat precum ușile automate sau alarmele de incendiu și pot determina producerea unor accidente datorită funcționării defectuoase a acestora. Dacă utilizați această imprimantă în apropierea unor dispozitive cu control automat, respectați toate avertizările și instrucțiunile afișate pe aceste dispozitive.

### **Protejarea informațiilor personale**

Dacă dați imprimanta unei alte persoane sau dacă o aruncați, ștergeți toate setările de rețea stocate în memoria

imprimantei prin pornirea imprimantei în timp ce țineți apăsat butonul  $\mathbf{d}_\text{de}$  de pe panoul de control.

## **Informaţii de bază despre imprimantă**

## **Denumirea şi funcţiile componentelor**

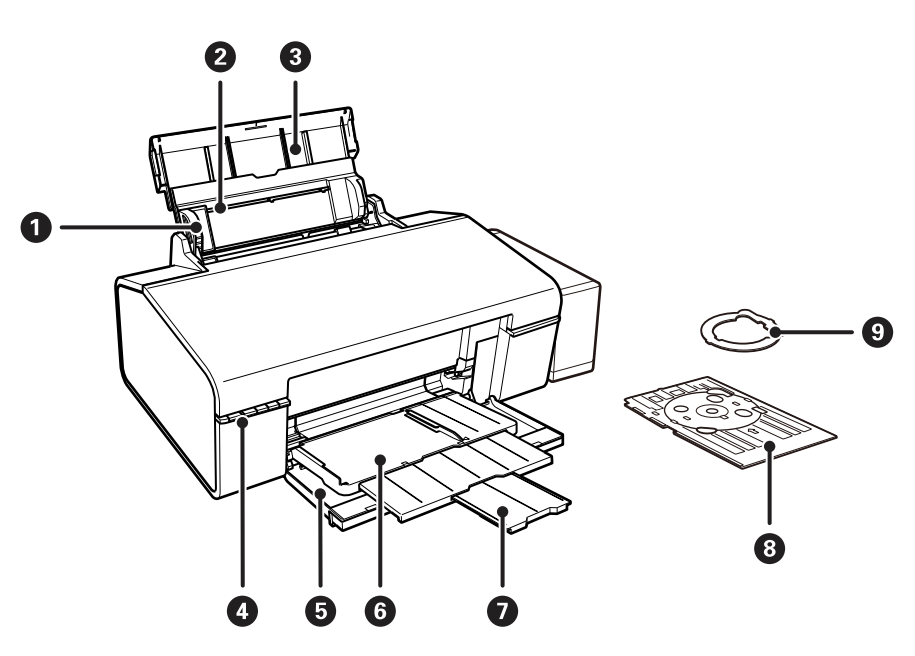

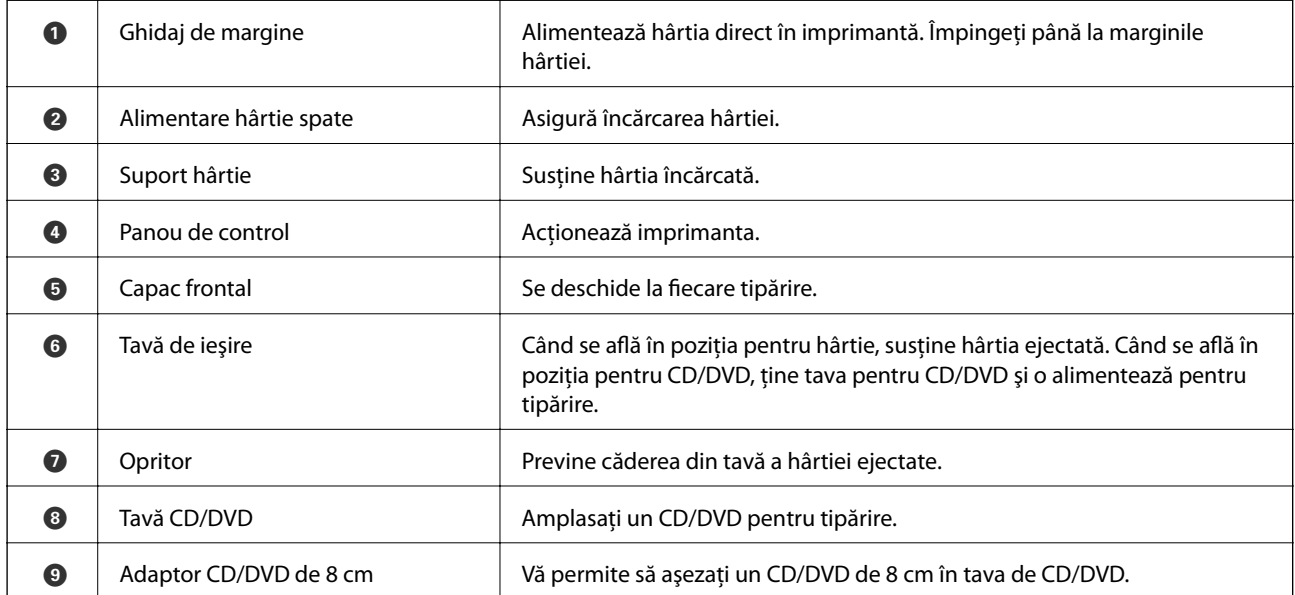

### **Informaţii de bază despre imprimantă**

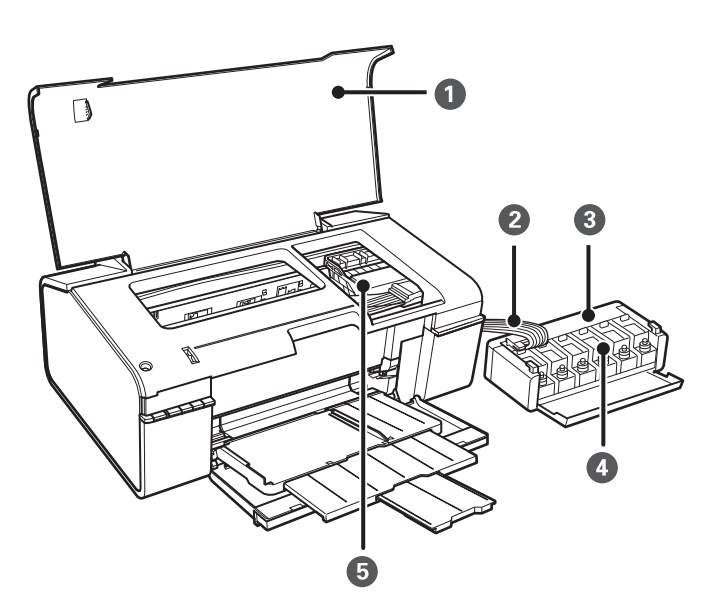

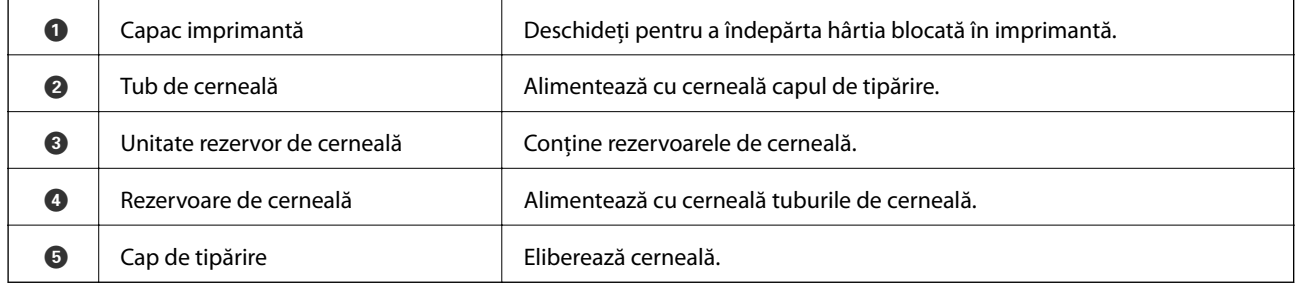

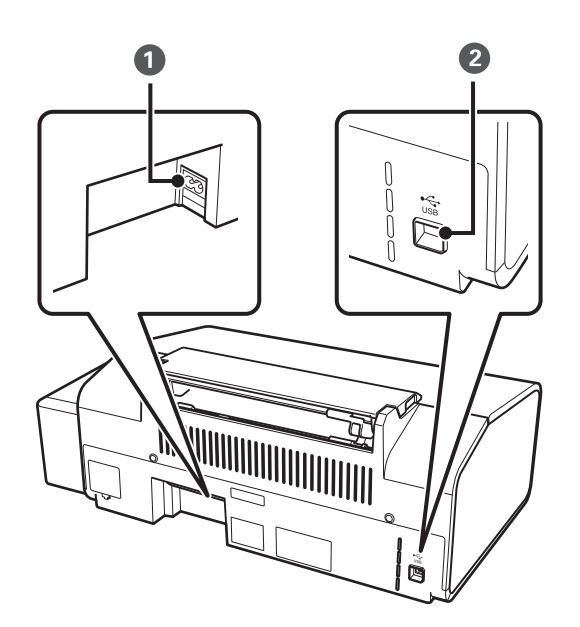

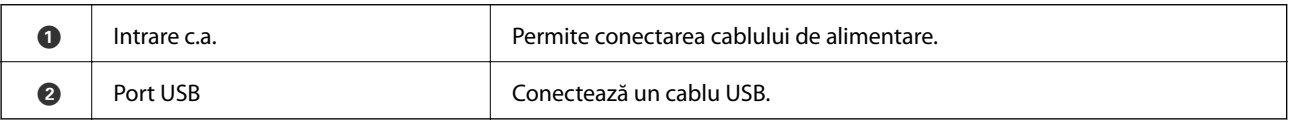

### **Butoane şi indicatoare**

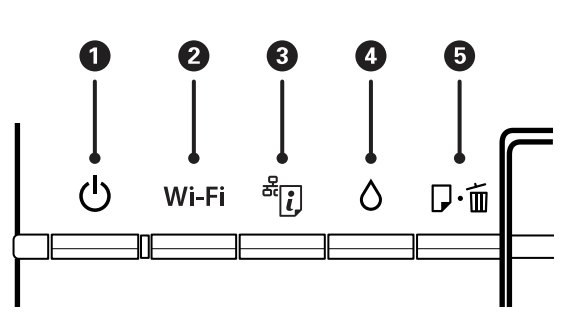

### **Butoane**

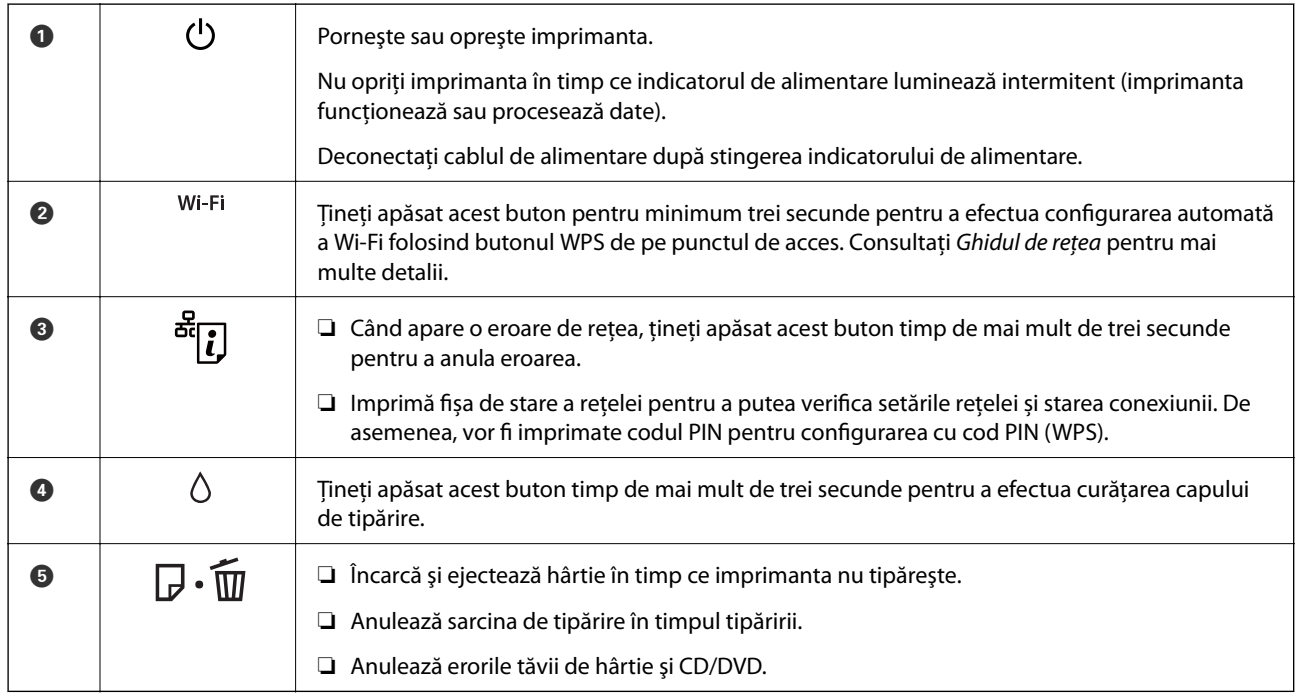

### Funcții suplimentare sunt disponibile folosind diferite combinații de butoane.

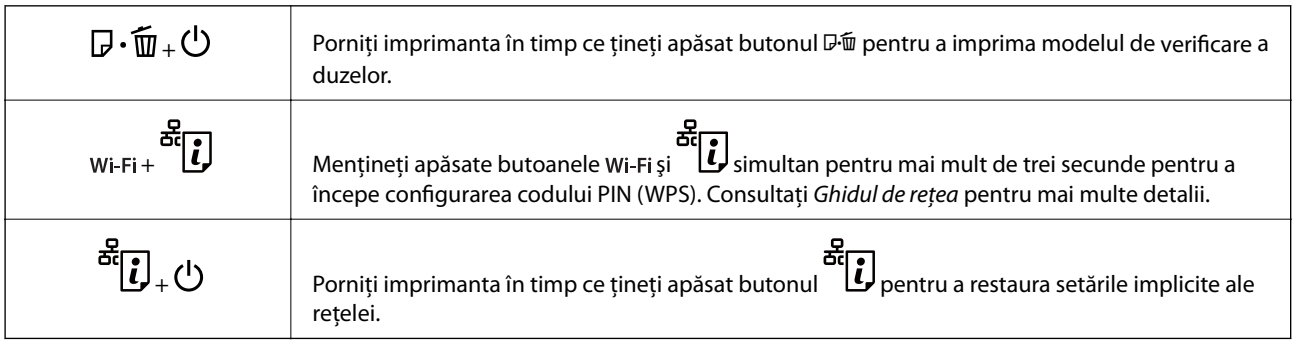

### **Indicatoare luminoase**

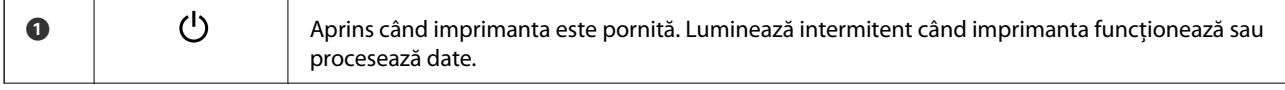

### **Informaţii de bază despre imprimantă**

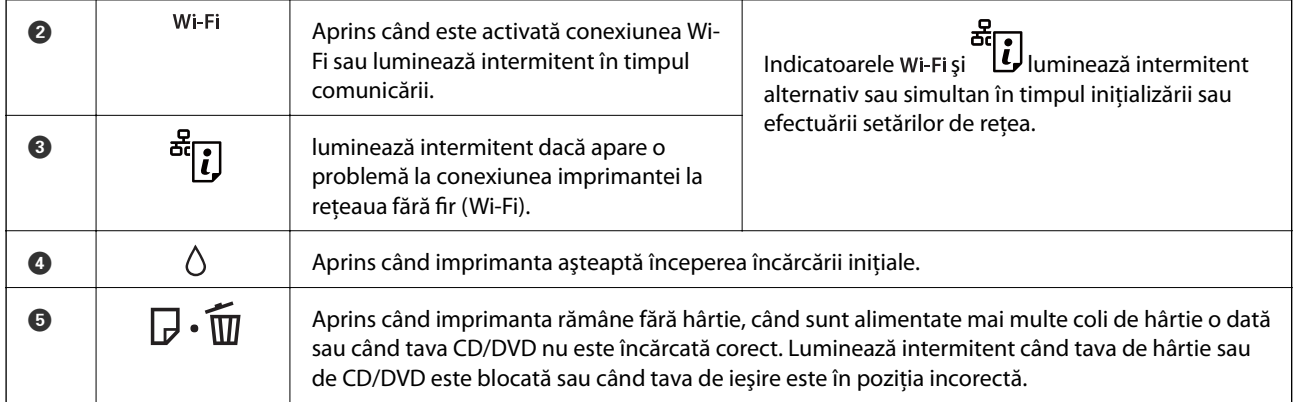

### **Informaţii conexe**

 $\blacktriangleright$  ["Verificarea indicatoarelor de eroare de pe imprimantă" la pagina 69](#page-68-0)

## <span id="page-12-0"></span>**Încărcarea hârtiei**

### **Precauţii la manevrarea hârtiei**

- ❏ Citiţi fişa cu instrucţiuni primită cu hârtia.
- ❏ Răsfoiţi şi aliniaţi marginile hârtiei înainte de a o încărca. Nu răsfoiţi şi nu îndoiţi hârtia foto. În caz contrar, faţa pe care se face tipărirea poate fi afectată.

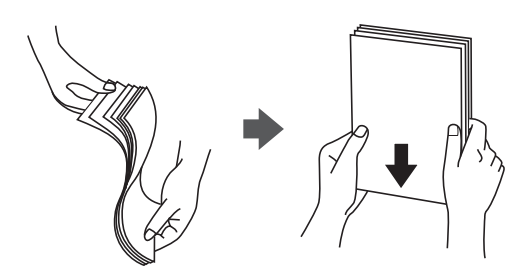

❏ Dacă hârtia este îndoită, aplatizaţi-o sau îndoiţi-o uşor în direcţia opusă înainte de a o încărca. Dacă tipăriţi pe hârtia îndoită pot apărea blocaje de hârtie şi pete pe documentul tipărit.

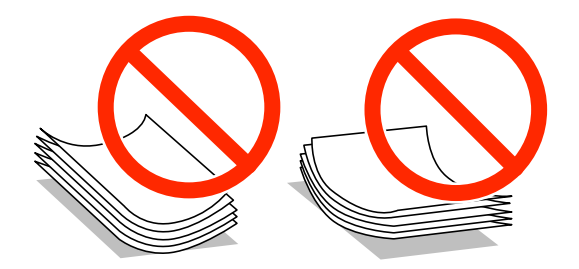

- ❏ Nu utilizaţi hârtie ondulată, şifonată, tăiată, pliată, umedă, prea groasă, prea subţire sau hârtie pe care sunt lipite etichete. Dacă utilizaţi aceste tipuri de hârtie, pot apărea blocaje de hârtie şi pete pe documentul tipărit.
- ❏ Răsfoiţi şi aliniaţi marginile plicurilor înainte de a le încărca. Dacă în plicurile stivuite este aer, apăsaţi-le pentru a le aplatiza înainte de a le încărca.

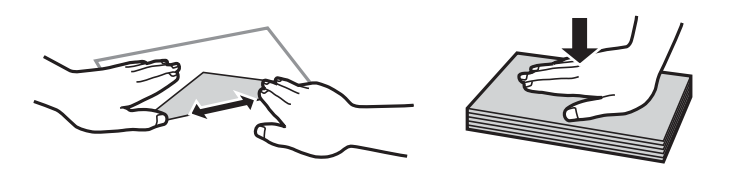

- ❏ Nu utilizaţi plicuri ondulate sau îndoite. Dacă utilizaţi astfel de plicuri, pot apărea blocaje de hârtie şi pete pe documentul tipărit.
- ❏ Nu utilizaţi plicuri cu adeziv pe clapă şi nici plicuri cu fereastră.
- ❏ Evitaţi să utilizaţi plicuri prea subţiri, deoarece acestea se pot ondula la tipărire.

### **Informaţii conexe**

& ["Specificaţiile imprimantei" la pagina 83](#page-82-0)

### <span id="page-13-0"></span>**Hârtia disponibilă şi capacităţile**

Epson vă recomandă să utilizaţi hârtie originală Epson pentru a obţine tipărituri de foarte bună calitate.

### **Hârtia originală Epson**

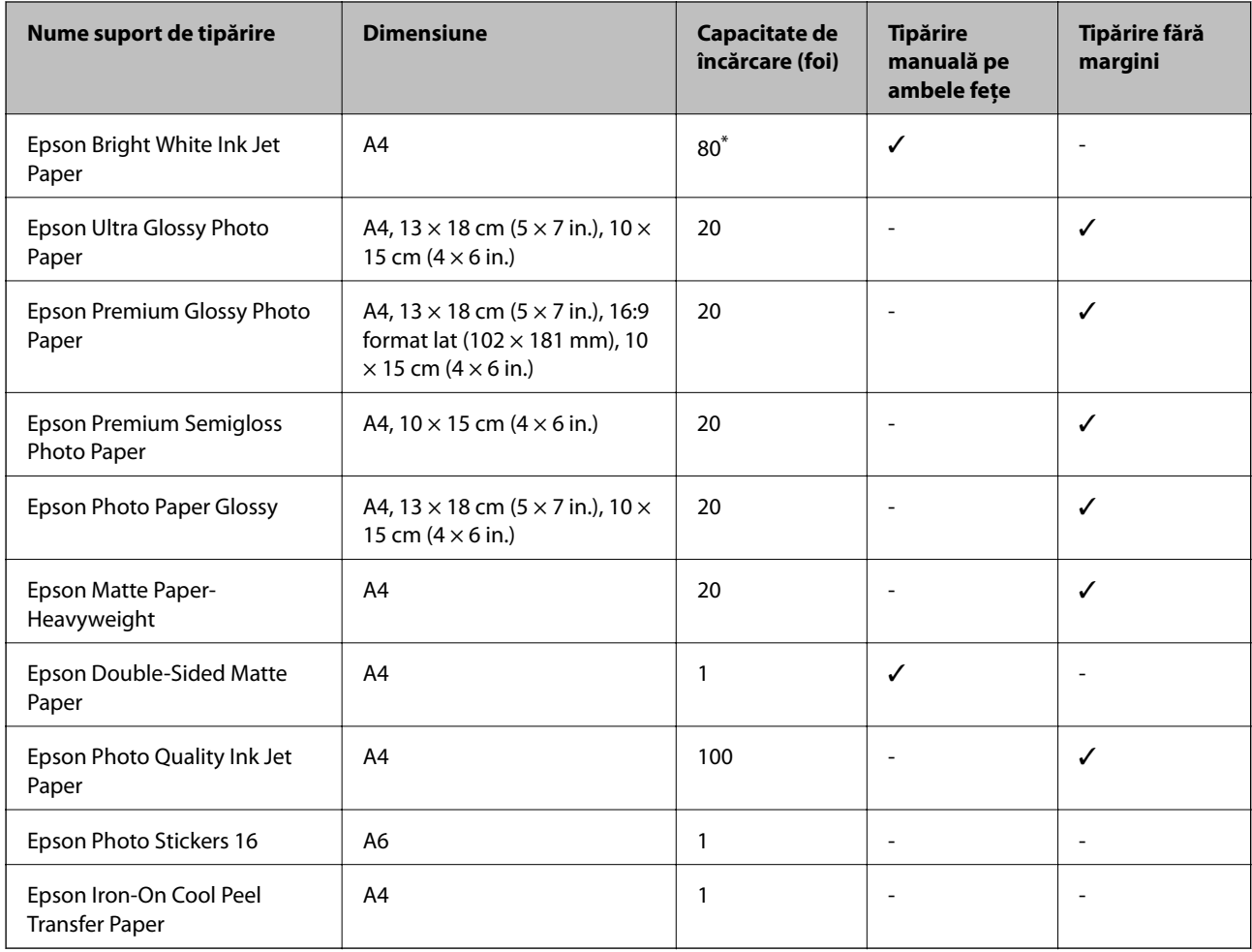

\* Pentru tipărirea manuală pe două feţe, puteţi încărca până la 30 de coli de hârtie tipărite deja pe faţă.

#### *Notă:*

Disponibilitatea hârtiei diferă în funcţie de localizarea dumneavoastră. Pentru a afla cele mai recente informaţii referitoare la hârtia disponibilă în zona dumneavoastră, contactaţi serviciul de asistenţă Epson.

### <span id="page-14-0"></span>**Hârtie disponibilă în comerţ**

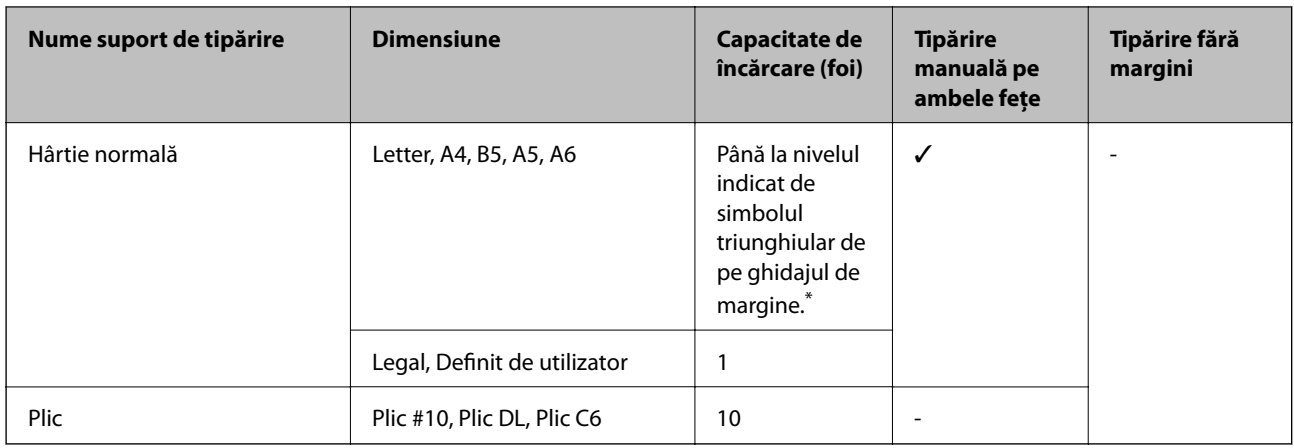

\* Pentru tipărirea manuală pe două feţe, puteţi încărca până la 30 de coli de hârtie tipărite deja pe faţă.

### **Informaţii conexe**

& ["Site-ul web de asistenţă tehnică" la pagina 90](#page-89-0)

### **Lista tipurilor de hârtie**

Pentru a obţine rezultate de tipărire optime, selectaţi tipul de hârtie corespunzător hârtiei.

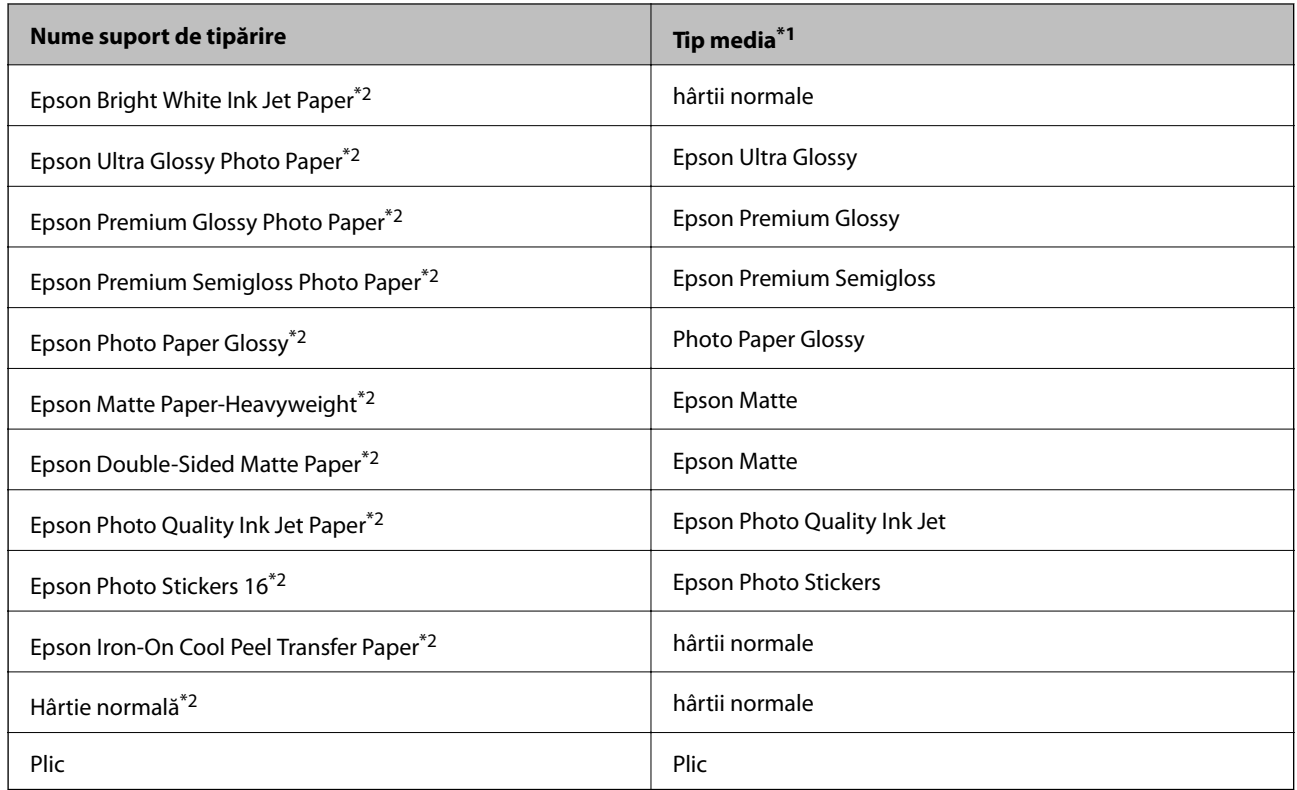

\*1 Pentru dispozitive inteligente, aceste tipuri de suporturi media pot fi selectate la imprimarea cu Epson iPrint.

\*2 Aceste tipuri de hârtie sunt compatibile cu standardele Exif Print şi PRINT Image Matching dacă imprimaţi folosind driverul imprimantei. Pentru informaţii suplimentare, consultaţi documentaţia camerelor foto digitale compatibile cu standardele Exif Print sau PRINT Image Matching.

### <span id="page-15-0"></span>**Încărcarea hârtiei în suportul de Alimentare hârtie spate**

1. Deschideţi suportul pentru hârtie şi apoi glisaţi în afară extensia.

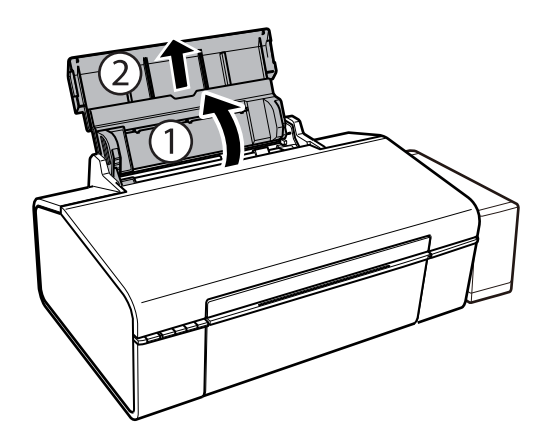

2. Împingeţi ghidajul de margine spre stânga.

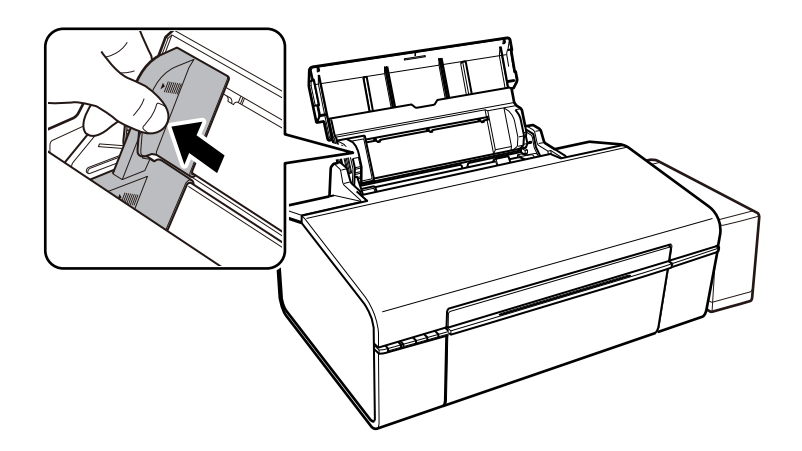

3. Încărcaţi hârtia vertical pe partea din dreapta a suportului de alimentare hârtie spate, cu faţa de tipărit în sus.

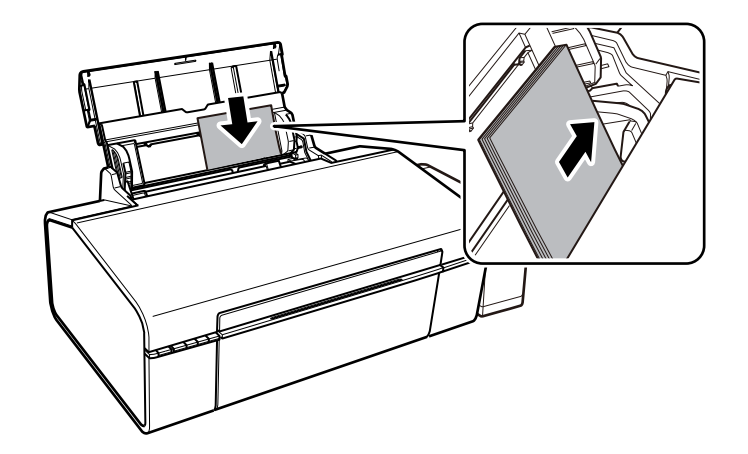

### c*Important:*

Nu încărcaţi mai multă hârtie decât numărul maxim de coli specificat pentru hârtia respectivă. Dacă folosiţi hârtie normală, aceasta nu trebuie să depăşească nivelul indicat de simbolul triunghiular de pe ghidajul de margine.

Plicuri

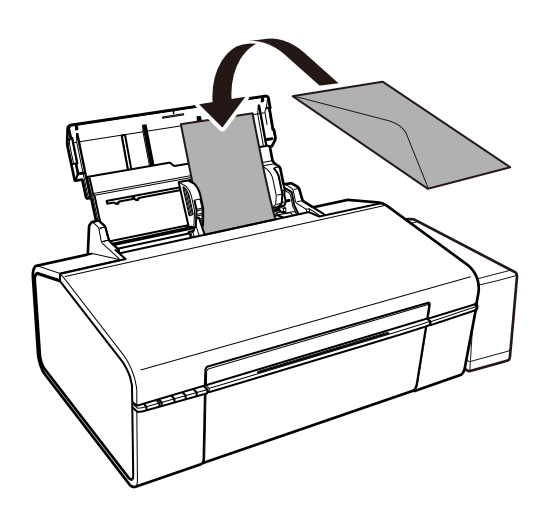

4. Împingeţi ghidajul de margine până la marginea hârtiei.

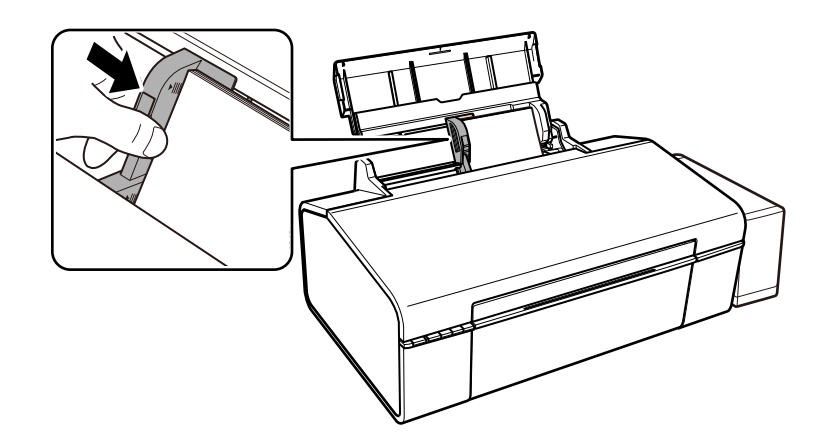

5. Deschideţi capacul frontal şi apoi glisaţi în afară tava de ieşire.

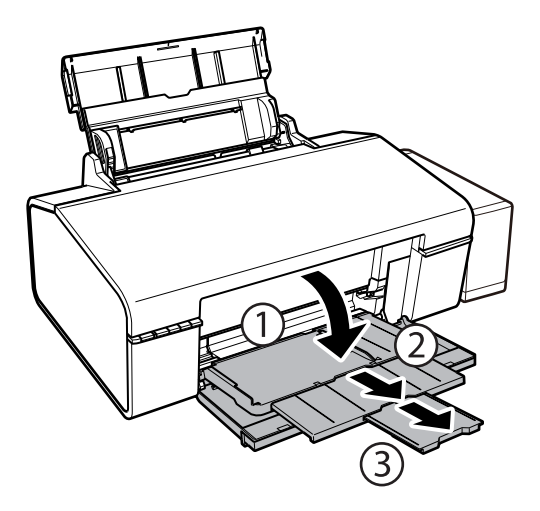

#### *Notă:*

Puneţi hârtia rămasă înapoi în ambalaj. Dacă o lăsaţi în imprimantă, hârtia se poate ondula sau calitatea tipăririi poate scădea.

### **Informaţii conexe**

- & ["Precauţii la manevrarea hârtiei" la pagina 13](#page-12-0)
- $\blacktriangleright$  "Hârtia disponibilă și capacitățile" la pagina 14

## <span id="page-18-0"></span>**Încărcarea unui disc CD/DVD pentru tipărire**

### **Discurile CD/DVD tipăribile**

Puteți tipări pe un disc CD/DVD circular de 12 cm sau de 8 cm marcat ca disc tipăribil, de exemplu cu "se poate tipări pe suprafața etichetei" sau "se poate tipări pe imprimante cu jet de cerneală".

De asemenea, puteţi tipări pe un Blu-ray Disc™.

### **Precauţii la manevrarea discurilor CD/DVD**

- ❏ Consultaţi documentaţia discului CD/DVD pentru informaţii suplimentare despre manevrarea discurilor CD/DVD sau despre scrierea datelor.
- ❏ Nu tipăriţi pe discul CD/DVD înainte de scrierea datelor pe acesta. În caz contrar, datorită amprentelor, mizeriei sau zgârieturilor de pe suprafaţă se pot produce erori la scrierea datelor pe disc.
- ❏ În funcţie de tipul de disc CD/DVD sau de datele tipărite, discul se poate păta. Încercaţi să faceţi un test de tipărire pe un disc CD/DVD disponibil. Verificaţi suprafaţa tipărită după ce aţi aşteptat o zi întreagă.
- ❏ În comparaţie cu tipărirea pe hârtie originală Epson, densitatea de tipărire trebuie redusă pentru a preveni pătarea cu cerneală a discului CD/DVD. Reglaţi densitatea de tipărire după caz.
- ❏ Lăsaţi discurile CD/DVD tipărite să se usuce cel puţin 24 de ore şi nu le lăsaţi la soare. Nu stivuiţi şi nu introduceţi discurile CD/DVD în dispozitivul dumneavoastră dacă acestea nu sunt perfect uscate.
- ❏ Dacă suprafaţa tipărită este lipicioasă chiar şi după ce s-a uscat, micşoraţi densitatea de tipărire.
- ❏ Retipărirea pe acelaşi CD/DVD nu va îmbunătăţi calitatea tipăririi.
- ❏ Dacă tava CD/DVD sau compartimentul transparent intern sunt tipărite accidental, ştergeţi imediat cerneala.
- ❏ În funcţie de setările definite pentru zona de tipărire, discul CD/DVD sau tava CD/DVD se poate murdări. Definiţi setările pentru a tipări în zona de tipărire.

#### **Informaţii conexe**

- $\blacktriangleright$  ["Epson Print CD" la pagina 65](#page-64-0)
- & ["Zonă tipăribilă pentru CD/DVD" la pagina 84](#page-83-0)

### **Încărcarea unui disc CD/DVD**

### c*Important:*

- ❏ Înainte de a încărca un disc CD/DVD, consultaţi precauţiile de manevrare a discurilor CD/DVD.
- ❏ Înainte de a tipări pe CD/DVD, curăţaţi rola din interiorul imprimantei prin alimentarea şi ejectarea hârtiei.

Ghidul utilizatorului

1. Deschideţi capacul din faţă.

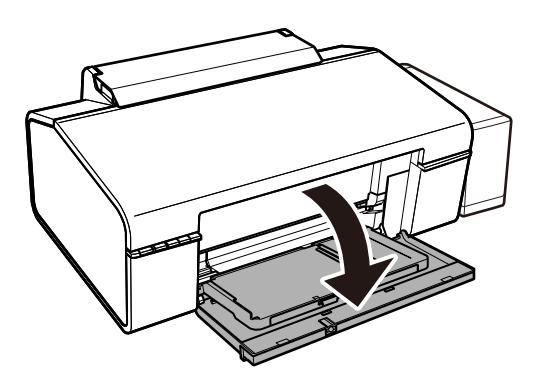

2. Ridicaţi tava de ieşire cu ambele mâini şi apoi trageţi-o în afară.

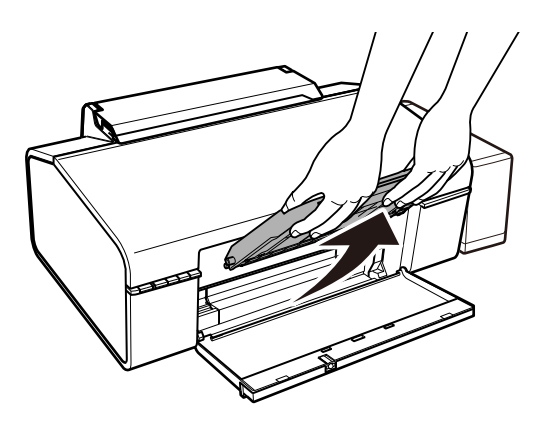

3. Introduceţi tava de hârtie în poziţia de CD/DVD înclinând-o în jos conform ilustraţiei următoare.

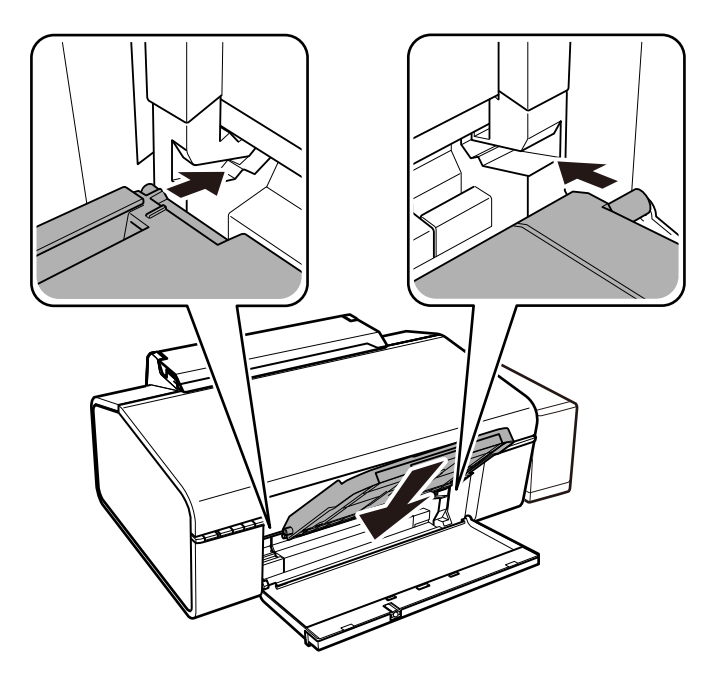

#### **Încărcarea unui disc CD/DVD pentru tipărire**

4. Aşezaţi un disc CD/DVD în tava CD/DVD cu faţa tipăribilă în sus.

❏ La tipărirea pe un disc CD/DVD de 12 cm, aşezaţi-l direct în tava CD/DVD, fără adaptor.

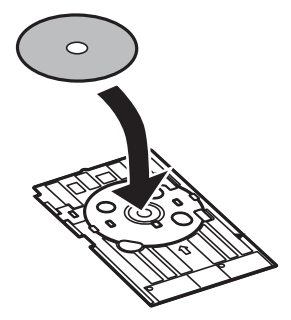

❏ La tipărirea pe un disc CD/DVD de 8 cm, fixaţi adaptorul pe tava CD/DVD şi apoi introduceţi un disc CD/DVD de 8 cm în interiorul adaptorului.

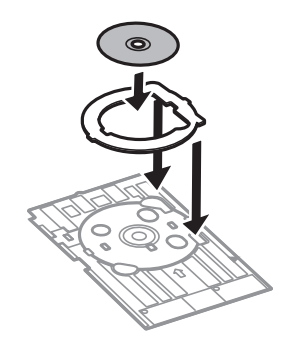

5. Introduceţi tava CD/DVD în interiorul imprimantei asigurându-vă că aceasta este introdusă sub ghidajele din dreapta şi din stânga. Aliniaţi marcajele de aliniere de pe imprimantă şi de pe tavă.

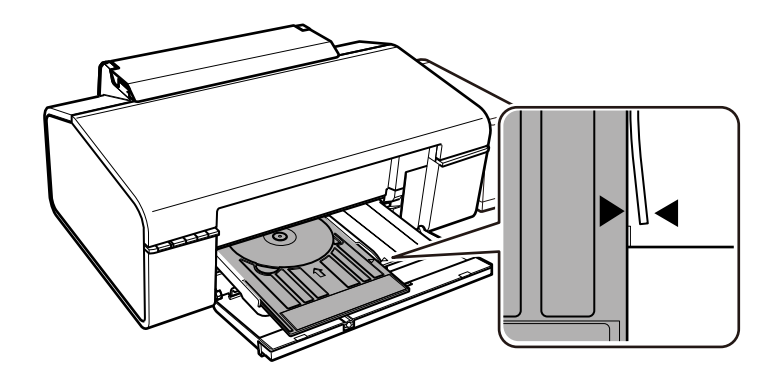

#### c*Important:*

- ❏ Introduceţi tava CD/DVD în timp ce imprimanta este pornită. În caz contrar, este posibil ca ajustarea automată a poziţiei de tipărire să nu se efectueze după introducerea tăvii CD/DVD.
- ❏ Nu introduceţi tava CD/DVD în timp ce imprimanta funcţionează. Imprimanta se poate defecta.
- ❏ Nu porniţi şi nu opriţi imprimanta în timp ce tava CD/DVD este introdusă în imprimantă. Imprimanta se poate defecta.

Când aţi terminat de încărcat un CD/DVD, trimiteţi datele de tipărire de la un computer.

### **Încărcarea unui disc CD/DVD pentru tipărire**

#### **Informaţii conexe**

- & ["Discurile CD/DVD tipăribile" la pagina 19](#page-18-0)
- & ["Precauţii la manevrarea discurilor CD/DVD" la pagina 19](#page-18-0)
- & ["Curăţarea traseului hârtiei" la pagina 53](#page-52-0)
- & ["Tipărirea etichetei unui disc CD/DVD folosind Epson Print CD" la pagina 41](#page-40-0)

### **Scoaterea unui disc CD/DVD**

### c*Important:*

Nu porniţi şi nu opriţi imprimanta în timp ce tava CD/DVD este introdusă în imprimantă. Imprimanta se poate defecta.

1. Scoateţi tava CD/DVD şi apoi scoateţi discul CD/DVD din tavă.

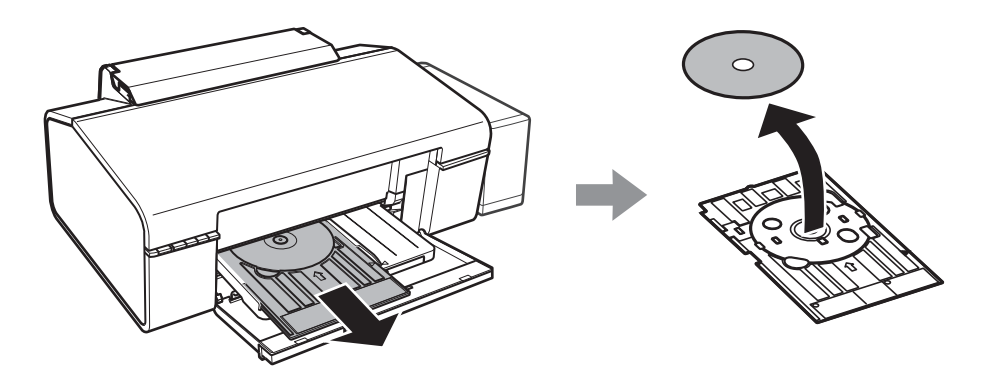

### c*Important:*

Depozitaţi tava CD/DVD pe o suprafaţă plană. Dacă folosiţi o tavă CD/DVD deformată sau defectă se pot produce defecţiuni.

2. Ridicaţi tava de ieşire cu ambele mâini şi apoi trageţi-o în afară.

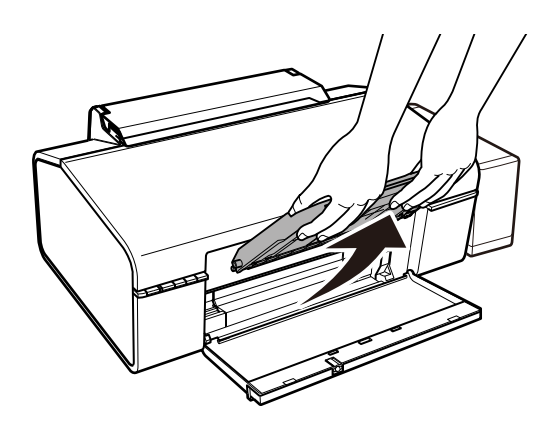

### **Încărcarea unui disc CD/DVD pentru tipărire**

3. Introduceți tava de hârtie în poziția de hârtie **D** înclinând-o în jos conform ilustrației următoare.

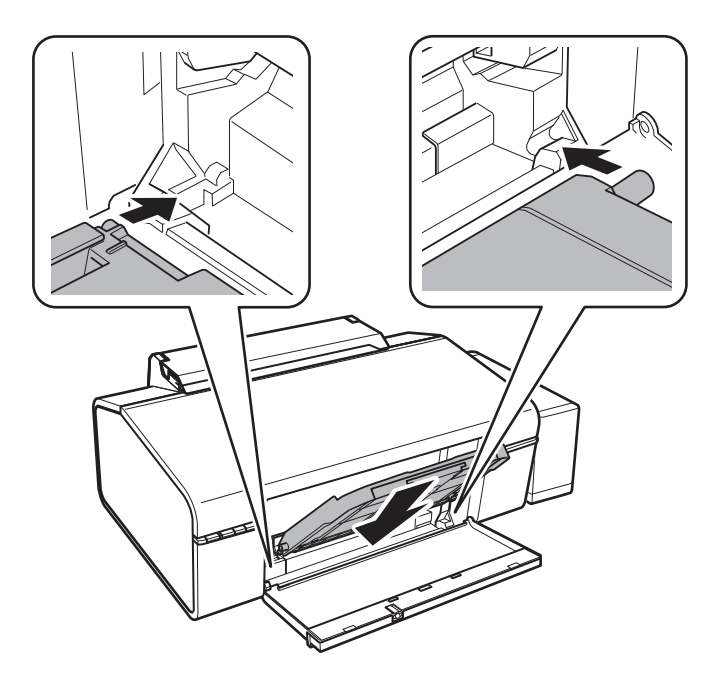

### **Informaţii conexe**

 $\blacklozenge$  "Precauții la manevrarea discurilor CD/DVD" la pagina 19

### <span id="page-23-0"></span>**Tipărirea de pe un computer**

### **Informaţii de bază despre tipărire — Windows**

### *Notă:*

❏ Consultaţi ajutorul online pentru explicaţii despre setări. Faceţi clic dreapta pe un articol, apoi faceţi clic pe *Ajutor*.

- ❏ Operaţiile diferă în funcţie de aplicaţie. Consultaţi secţiunea de ajutor a aplicaţiei pentru detalii.
- 1. Încărcaţi hârtie în imprimantă.
- 2. Deschideţi fişierul pe care doriţi să-l tipăriţi.
- 3. Selectaţi **Imprimare** sau **Configurare imprimare** din meniul **Fişier**.
- 4. Selectaţi imprimanta.
- 5. Selectaţi **Preferinţe** sau **Proprietăţi** pentru a accesa fereastra driver-ului de imprimantă.

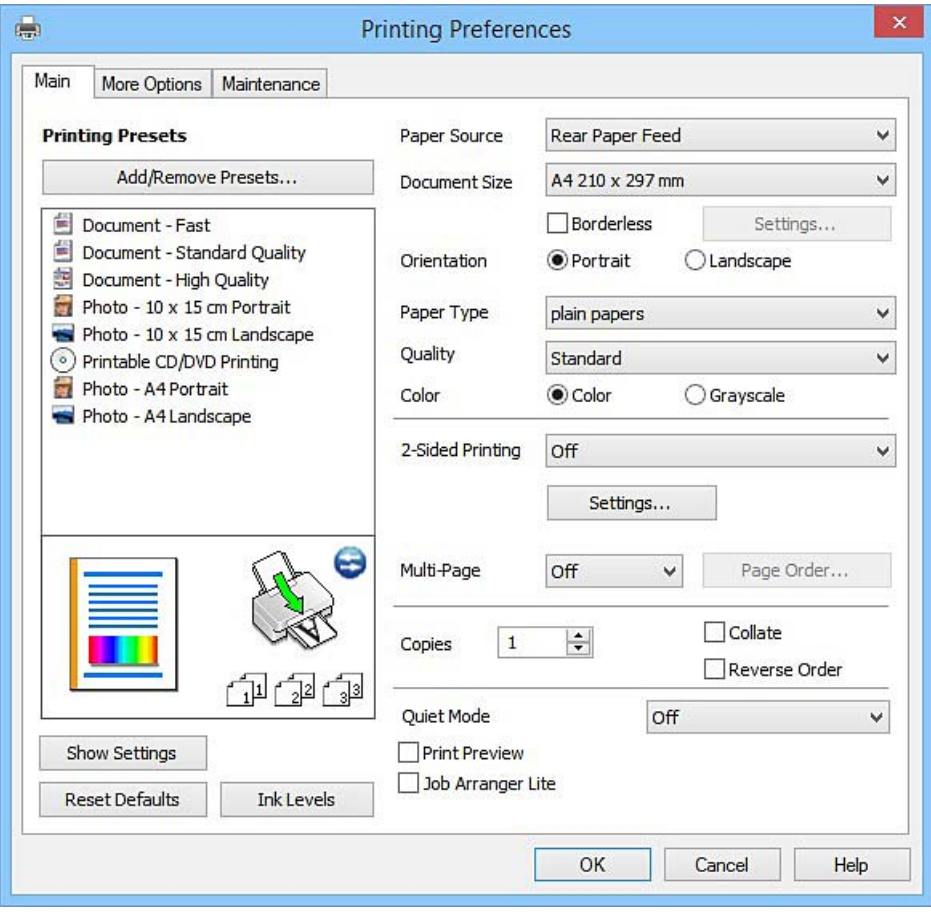

6. Definiţi următoarele setări.

❏ Sursă hârtie: Selectaţi sursa de hârtie în care aţi încărcat hârtia.

- <span id="page-24-0"></span>❏ Dimensiuni document: Selectaţi formatul de hârtie încărcat în imprimantă.
- ❏ Fără margini: Se selectează pentru a tipări fără a adăuga margini în jurul imaginii.

La tipărirea fără margini, datele de tipărire sunt puţin mărite, depăşind dimensiunile paginii astfel încât pe hârtie să nu fie tipărite margini. Faceţi clic pe **Parametrii** pentru a selecta valoarea cu care imaginea va fi mărită.

❏ Orientare: Selectaţi orientarea setată în aplicaţie.

❏ Tip hârtie: Selectaţi tipul de hârtie încărcat.

❏ Color: Selectaţi **Scală de gri** dacă doriţi să tipăriţi cu negru sau în nuanţe de gri.

*Notă:* La tipărirea pe plicuri, selectaţi setarea *Peisaj* pentru *Orientare*.

- 7. Faceţi clic pe **OK** pentru a închide fereastra driverului de imprimantă.
- 8. Faceţi clic pe **Tipărire**.

### **Informaţii conexe**

- $\rightarrow$  "Hârtia disponibilă și capacitățile" la pagina 14
- $\rightarrow$  ["Încărcarea hârtiei în suportul de Alimentare hârtie spate" la pagina 16](#page-15-0)
- & ["Ghid de utilizare al driverului de imprimantă pentru Windows" la pagina 59](#page-58-0)
- & ["Lista tipurilor de hârtie" la pagina 15](#page-14-0)

### **Informaţii de bază despre tipărire — Mac OS X**

#### *Notă:*

Explicațiile din secțiune utilizează drept exemplu TextEdit. Operațiunile și ecranele pot să difere în funcție de aplicație. Consultaţi secţiunea de ajutor a aplicaţiei pentru detalii.

- 1. Încărcati hârtie în imprimantă.
- 2. Deschideţi fişierul pe care doriţi să-l tipăriţi.

3. Selectaţi **Tipăreşte** din meniul **Fişier** sau o altă comandă pentru a accesa caseta de dialog pentru tipărire.

Dacă este cazul, faceți clic pe Afișează detalii sau ▼ pentru a extinde fereastra de tipărire.

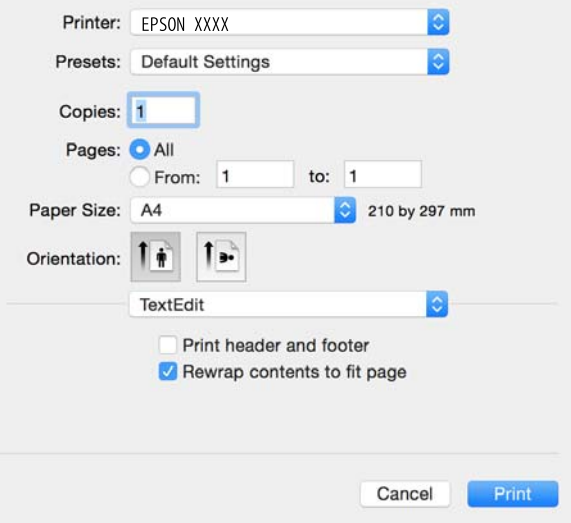

- 4. Definiţi următoarele setări.
	- ❏ Imprimantă: Selectaţi imprimanta.
	- ❏ Presetări: Selectaţi această opţiune dacă doriţi să utilizaţi setările înregistrate.
	- ❏ Format hârtie: Selectaţi formatul de hârtie încărcat în imprimantă.
		- La tipărirea fără margini, selectați un format de pagină "fără margini".
	- ❏ Orientare: Selectaţi orientarea setată în aplicaţie.

#### *Notă:*

- ❏ Dacă meniurile de setare menţionate mai sus nu sunt afişate, închideţi fereastra de imprimare, selectaţi *Configurare pagină* din meniul *Fişier*, după care efectuaţi setările.
- ❏ La imprimarea plicurilor, selectaţi orientarea tip vedere.

5. Selectaţi **Setări tipărire** din meniul contextual (pop-up).

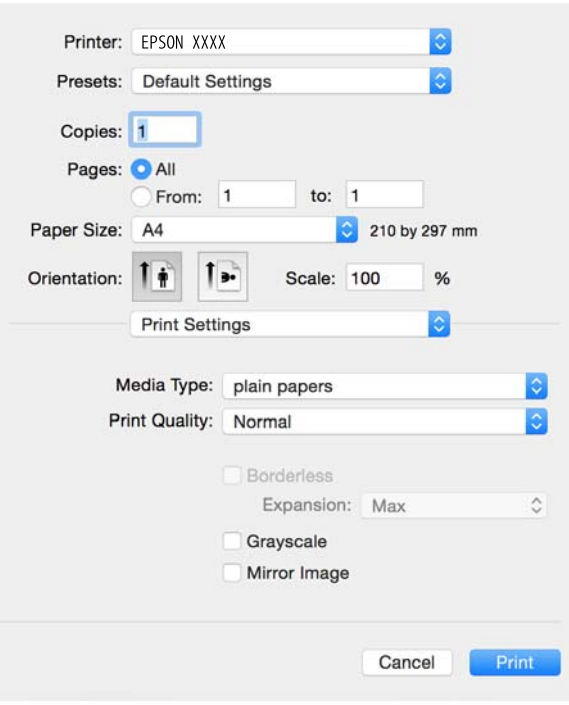

#### *Notă:*

Pe Mac OS X v10.8.x sau versiuni ulterioare, dacă meniul *Setări tipărire* nu este afişat, driverul imprimantei Epson nu a fost instalat corect.

Selectaţi *Preferinţe sistem* din meniul > *Imprimante şi scanere* (sau *Tipărire şi scanare*, *Tipărire şi fax*), ştergeţi driverul imprimantei și apoi adăugați din nou imprimanta. Pentru a adăuga imprimanta urmați instrucțiunile de mai jos.

[http://epson.sn](http://epson.sn/?q=2)

- 6. Definiţi următoarele setări.
	- ❏ Tip media: Selectaţi tipul de hârtie încărcat.
	- ❏ Expansiune: Această opţiune este disponibilă dacă selectaţi un format de hârtie fără margini.

La tipărirea fără margini, datele de tipărire sunt puţin mărite, depăşind dimensiunile paginii astfel încât pe hârtie să nu fie tipărite margini. Selectaţi valoarea cu care imaginea va fi mărită.

❏ Scală de gri: Selectaţi pentru a tipări cu negru sau în nuanţe de gri.

7. Faceţi clic pe **Tipărire**.

#### **Informaţii conexe**

- & ["Hârtia disponibilă şi capacităţile" la pagina 14](#page-13-0)
- $\blacklozenge$  ["Încărcarea hârtiei în suportul de Alimentare hârtie spate" la pagina 16](#page-15-0)
- & ["Ghid de utilizare al driverului de imprimantă pentru Mac OS X" la pagina 62](#page-61-0)
- & ["Lista tipurilor de hârtie" la pagina 15](#page-14-0)

### **Tipărirea faţă-verso (numai pentru Windows)**

Driverul imprimantei tipăreşte automat separând paginile pare de cele impare. Când imprimanta a terminat de tipărit paginile impare, întoarceţi hârtia şi urmaţi instrucţiunile pentru a tipări paginile pare. Puteţi tipări o broşură care va fi creată prin îndoirea paginilor tipărite.

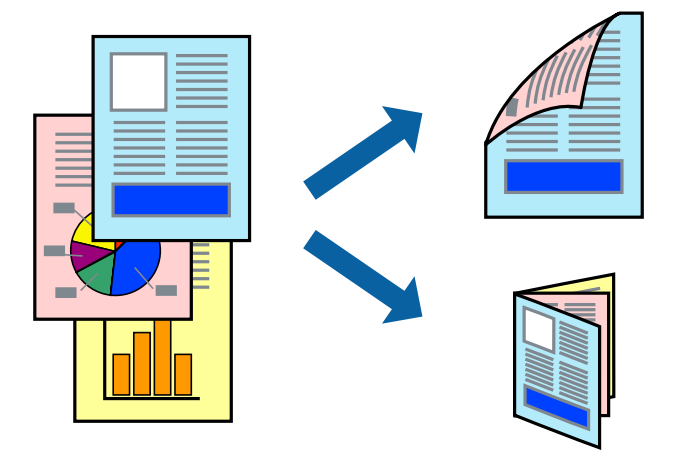

#### *Notă:*

- ❏ Această caracteristică nu este disponibilă pentru tipărirea fără margini.
- ❏ Dacă nu utilizaţi hârtie adecvată pentru tipărirea faţă-verso, calitatea tipăririi se poate reduce şi hârtia se poate bloca.
- $\Box$  În funcție de hârtia folosită și de datele tipărite, cerneala poate trece pe cealaltă parte a hârtiei.
- ❏ Dacă *EPSON Status Monitor 3* este dezactivat, deschideţi driverul imprimantei, faceţi clic pe *Setări extinse* din fila *Întreţinere* şi apoi selectaţi *Activare EPSON Status Monitor 3*.
- ❏ Este posibil ca tipărirea faţă-verso să nu fie disponibilă dacă accesaţi imprimanta prin reţea sau dacă utilizaţi o imprimantă partajată.
- 1. Încărcati hârtie în imprimantă.
- 2. Deschideţi fişierul pe care doriţi să-l tipăriţi.
- 3. Accesaţi fereastra pentru driver-ul imprimantei.
- 4. Selectați **Manual (legare pe marginea lungă)** sau **Manual (legare pe marginea scurtă)** din **Tipărire duplex** din fila **Principal**.
- 5. Faceţi clic pe **Parametrii**, realizaţi setările corespunzătoare, apoi faceţi clic pe **OK**.

#### *Notă:*

Pentru a folosi optiunea de imprimare a brosurilor, selectati **Brosură**.

- 6. Setaţi celelalte elemente din filele **Principal** şi **Mai multe opţiuni** în funcţie de caz şi faceţi clic pe **OK**.
- 7. Faceţi clic pe **Tipărire**.

Când tipărirea pe faţa hârtiei s-a terminat, pe ecranul calculatorului este afişată o fereastră contextuală (popup). Urmaţi instrucţiunile afişate pe ecran.

#### **Informaţii conexe**

- & ["Hârtia disponibilă şi capacităţile" la pagina 14](#page-13-0)
- $\rightarrow$   $\pi$ Încărcarea hârtiei în suportul de Alimentare hârtie spate" la pagina 16

& ["Informaţii de bază despre tipărire — Windows" la pagina 24](#page-23-0)

### **Tipărirea mai multor pagini pe o singură coală**

Puteţi tipări două sau patru pagini de date pe o singură coală de hârtie.

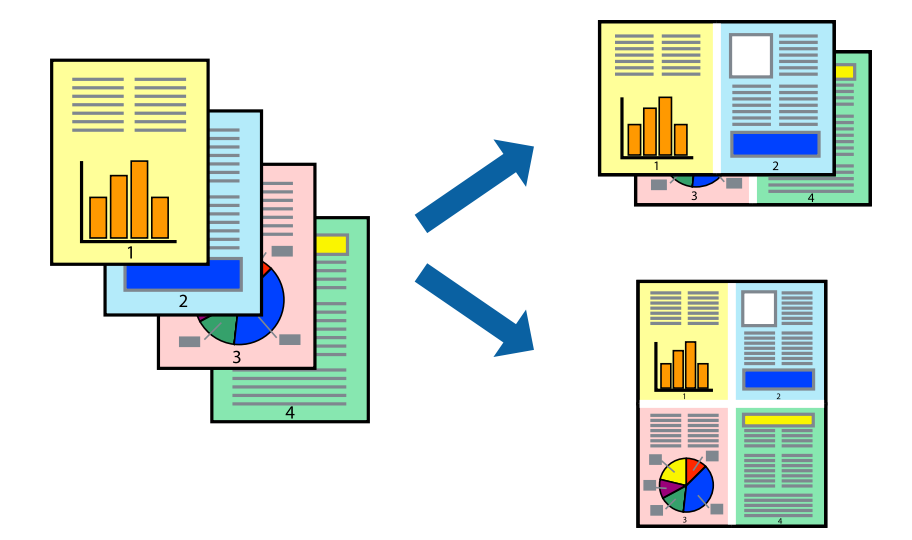

### **Tipărirea mai multor pagini pe o singură coală - Windows**

#### *Notă:*

Această caracteristică nu este disponibilă pentru tipărirea fără margini.

- 1. Încărcaţi hârtie în imprimantă.
- 2. Deschideți fișierul pe care doriți să-l tipăriți.
- 3. Accesați fereastra pentru driver-ul imprimantei.
- 4. Selectaţi **2 pe o foaie** sau **4 pe o foaie** ca setare pentru **Pagini multiple** din fila **Principal**.
- 5. Faceţi clic pe **Ordine pagini**, efectuaţi setările corespunzătoare şi apoi faceţi clic pe **OK** pentru a închide fereastra.
- 6. Setaţi celelalte elemente din filele **Principal** şi **Mai multe opţiuni** în funcţie de caz şi faceţi clic pe **OK**.
- 7. Faceţi clic pe **Tipărire**.

#### **Informaţii conexe**

- $\rightarrow$  ["Încărcarea hârtiei în suportul de Alimentare hârtie spate" la pagina 16](#page-15-0)
- & ["Informaţii de bază despre tipărire Windows" la pagina 24](#page-23-0)

### **Tipărirea mai multor pagini pe o singură coală - Mac OS X**

- 1. Încărcaţi hârtie în imprimantă.
- 2. Deschideţi fişierul pe care doriţi să-l tipăriţi.
- 3. Deschideţi fereastra de dialog de tipărire.
- 4. Selectaţi **Aspect** din meniul contextual (pop-up).
- 5. Setaţi numărul de pagini din **Pagini pe coală**, **Direcţie aspect** (ordine pagini) şi **Margine**.
- 6. Setaţi celelalte elemente în funcţie de caz.
- 7. Faceţi clic pe **Tipărire**.

#### **Informaţii conexe**

- & ["Încărcarea hârtiei în suportul de Alimentare hârtie spate" la pagina 16](#page-15-0)
- & ["Informaţii de bază despre tipărire Mac OS X" la pagina 25](#page-24-0)

### **Tipărirea în funcţie de formatul hârtiei**

Puteţi adapta datele tipărite la formatul hârtiei încărcate în imprimantă.

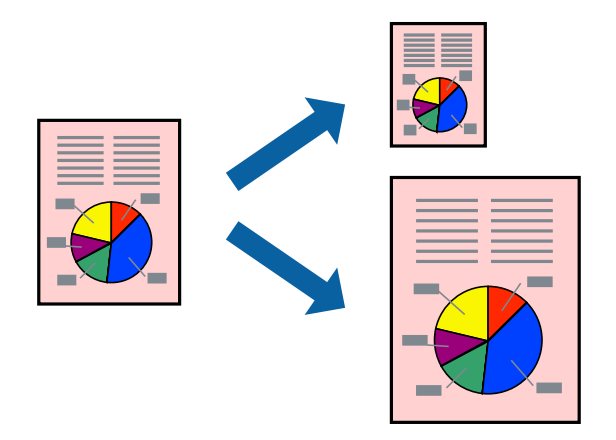

### **Tipărirea în funcţie de formatul hârtiei - Windows**

#### *Notă:*

Această caracteristică nu este disponibilă pentru tipărirea fără margini.

- 1. Încărcaţi hârtie în imprimantă.
- 2. Deschideţi fişierul pe care doriţi să-l tipăriţi.
- 3. Accesaţi fereastra pentru driver-ul imprimantei.
- 4. Efectuaţi următoare setări din fila **Mai multe opţiuni**.
	- ❏ Dimensiuni document: Selectaţi formatul de hârtie setat în aplicaţie.
	- ❏ Rezultat tipărire: Selectaţi formatul de hârtie încărcată în imprimantă.

Opţiunea **Adaptare la format pagină** este selectată automat.

#### *Notă:*

Dacă doriţi să tipăriţi o imagine de dimensiuni reduse în centrul paginii, selectaţi *Centru*.

5. Setaţi celelalte elemente din filele **Principal** şi **Mai multe opţiuni** în funcţie de caz şi faceţi clic pe **OK**.

6. Faceţi clic pe **Tipărire**.

### **Informaţii conexe**

- & ["Încărcarea hârtiei în suportul de Alimentare hârtie spate" la pagina 16](#page-15-0)
- & ["Informaţii de bază despre tipărire Windows" la pagina 24](#page-23-0)

### **Tipărirea în funcţie de formatul hârtiei - Mac OS X**

- 1. Încărcaţi hârtie în imprimantă.
- 2. Deschideți fișierul pe care doriți să-l tipăriți.
- 3. Deschideţi fereastra de dialog de tipărire.
- 4. Selectaţi formatul de hârtie definit în aplicaţie ca setare pentru **Format hârtie**.
- 5. Selectaţi **Manipulare hârtie** din meniul contextual (pop-up).
- 6. Selectaţi **Scalare la formatul hârtiei**.
- 7. Selectaţi formatul hârtiei încărcate în imprimantă ca setare pentru **Format hârtie destinaţie**.
- 8. Setați celelalte elemente în funcție de caz.
- 9. Faceţi clic pe **Tipărire**.

### **Informaţii conexe**

- $\rightarrow$  , Încărcarea hârtiei în suportul de Alimentare hârtie spate" la pagina 16
- $\rightarrow$  "Informații de bază despre tipărire Mac OS X" la pagina 25

### **Tipărirea mai multor fişiere împreună (numai pentru Windows)**

**Organizator comenzi vers. lite** vă permite să combinati mai multe fisiere create de diferite aplicatii și să le tipăriti în cadrul unei singure comenzi de tipărire. Puteţi specifica setări de imprimare pentru fişiere combinate, de ex. aspectul, ordinea de tipărire şi orientarea.

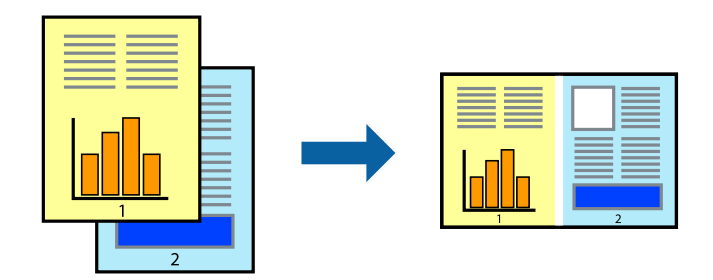

- 1. Încărcaţi hârtie în imprimantă.
- 2. Deschideţi fişierul pe care doriţi să-l tipăriţi.
- 3. Accesaţi fereastra pentru driver-ul imprimantei.
- 4. Selectaţi **Organizator comenzi vers. lite** din fila **Principal**.
- 5. Faceţi clic pe **OK** pentru a închide fereastra driverului de imprimantă.
- 6. Faceţi clic pe **Tipărire**.

Este afişată fereastra **Organizator comenzi vers. lite** şi comanda de tipărire este adăugată la **Tipărire proiect**.

7. Cu fereastra **Organizator comenzi vers. lite** deschisă, deschideţi fişierul pe care doriţi să îl combinaţi cu fişierul curent şi apoi repetaţi paşii 3 – 6.

#### *Notă:*

- ❏ Dacă închideţi fereastra programului *Organizator comenzi vers. lite*, fişierele *Tipărire proiect* nesalvate vor fi şterse. Pentru a tipări mai târziu, selectaţi *Salvare* din meniul *Fişier*.
- ❏ Pentru a deschide un *Tipărire proiect* salvat în *Organizator comenzi vers. lite*, faceţi clic pe *Organizator comenzi vers. lite* din fila *Întreţinere* a driver-ului imprimantei. Apoi, selectaţi *Deschidere* din meniul *Fişier* pentru a selecta un fişier. Extensia fişierelor salvate este "ecl".
- 8. Selectaţi meniurile **Aspect** şi **Editare** din **Organizator comenzi vers. lite** pentru a edita **Tipărire proiect**, după caz. Pentru detalii, consultaţi secţiunea de ajutor pentru Organizator comenzi vers. lite.
- 9. Selectaţi **Tipărire** din meniul **Fişier**.

### **Informaţii conexe**

- $\rightarrow$  ["Încărcarea hârtiei în suportul de Alimentare hârtie spate" la pagina 16](#page-15-0)
- & ["Informaţii de bază despre tipărire Windows" la pagina 24](#page-23-0)

### **Tipărirea unei imagini pe mai multe coli, pentru crearea unui poster (numai pentru Windows)**

Această caracteristică vă permite să tipăriţi o imagine pe mai multe coli de hârtie. Puteţi să creaţi un poster mai mare prin lipirea acestor coli.

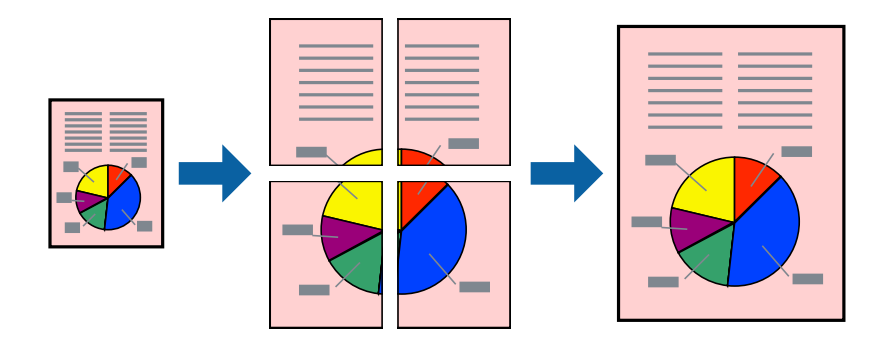

#### *Notă:*

Această caracteristică nu este disponibilă pentru tipărirea fără margini.

- 1. Încărcaţi hârtie în imprimantă.
- 2. Deschideţi fişierul pe care doriţi să-l tipăriţi.
- 3. Accesaţi fereastra pentru driver-ul imprimantei.
- 4. Selectaţi **2x1 Poster**, **2x2 Poster**, **3x3 Poster**, sau **4x4 Poster** din **Pagini multiple** din fila **Principal**.
- 5. Faceţi clic pe **Parametrii**, realizaţi setările corespunzătoare, apoi faceţi clic pe **OK**. *Notă: Tipărire ghidaje de tăiere* vă permite să tipăriţi un ghidaj de tăiere.
- 6. Setaţi celelalte elemente din filele **Principal** şi **Mai multe opţiuni** în funcţie de caz şi faceţi clic pe **OK**.
- 7. Faceţi clic pe **Tipărire**.

#### **Informaţii conexe**

- $\blacktriangleright$  ["Încărcarea hârtiei în suportul de Alimentare hârtie spate" la pagina 16](#page-15-0)
- & ["Informaţii de bază despre tipărire Windows" la pagina 24](#page-23-0)

### **Creare de afişe utilitzând Suprapunere repere de aliniere**

Iată un exemplu despre cum puteţi crea un afiş cu opţiunea **2x2 Poster** selectată, şi opţiunea **Suprapunere repere de aliniere** selectată în **Tipărire ghidaje de tăiere**.

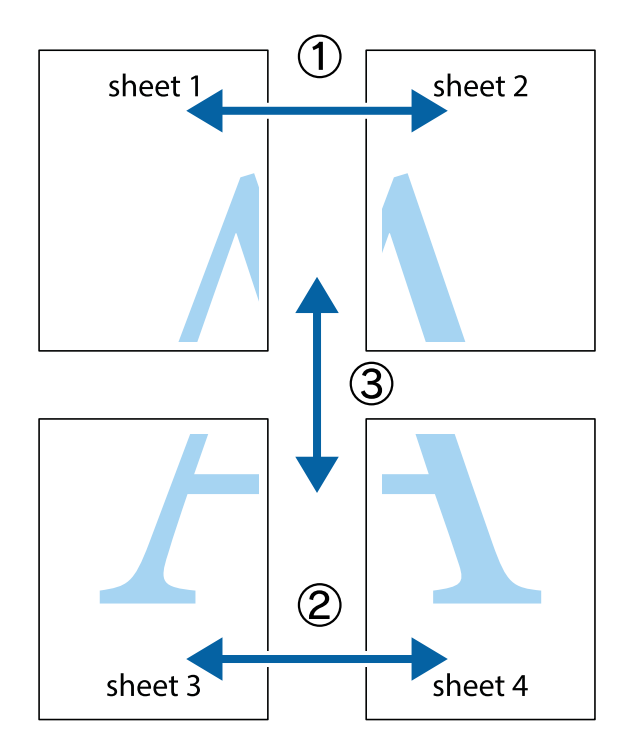

1. Pregătiţi Sheet 1 şi Sheet 2. Tăiaţi marginile Sheet 1 de-a lungul liniei verticale albastre, prin mijlocul marcajelor în cruce de sus şi de jos.

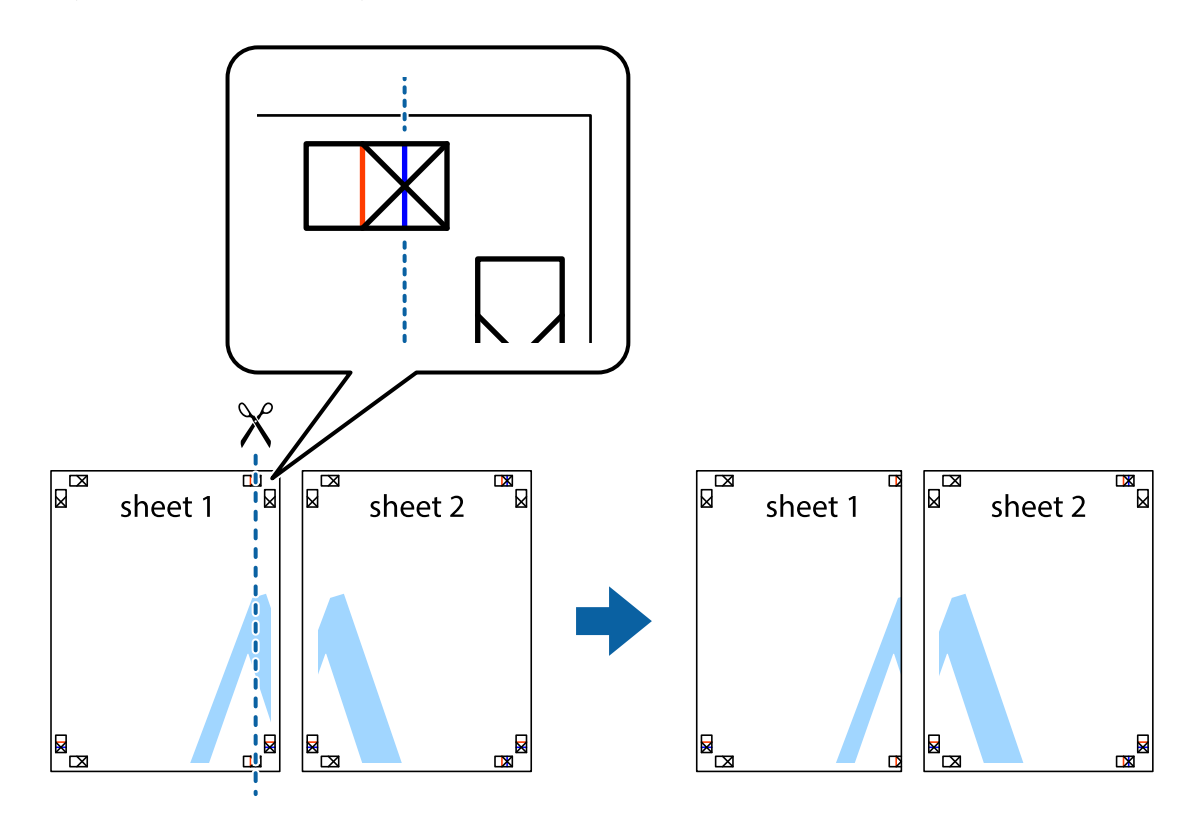

2. Aşezaţi Sheet 1 peste Sheet 2 şi aliniaţi marcajele în cruce, apoi lipiţi temporar cele două coli cu bandă adezivă pe spate.

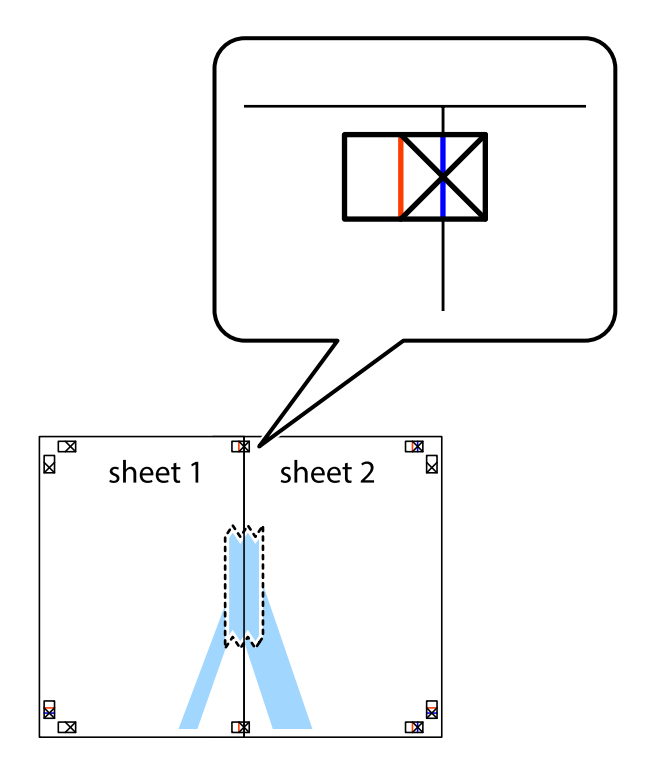

3. Tăiaţi colile lipite în două, de-a lungul liniei verticale roşii, prin marcajele de aliniere (de această dată, linia din partea stângă a marcajelor în cruce).

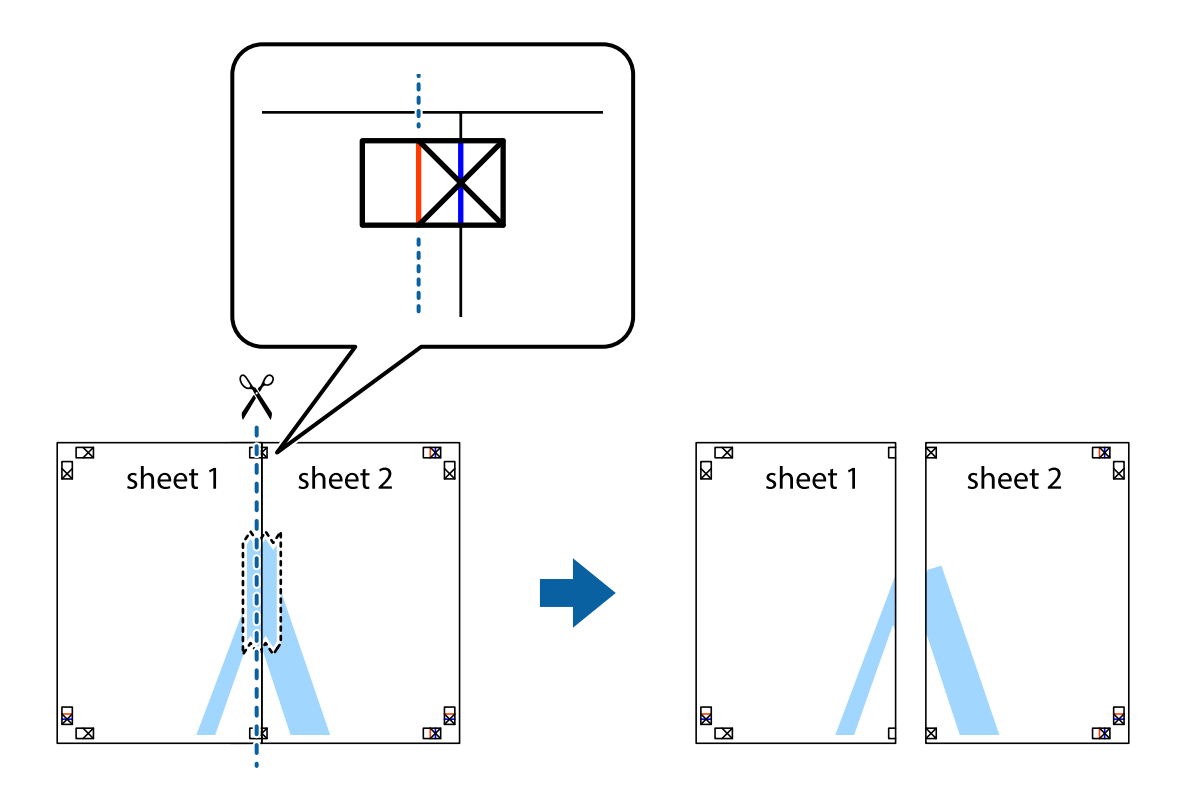

4. Lipiţi colile cu bandă adezivă pe spate.

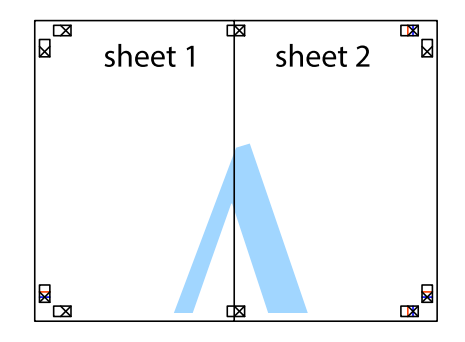

5. Repetaţi paşii 1 - 4 pentru a lipi Sheet 3 şi Sheet 4

6. Tăiaţi marginile Sheet 1 şi Sheet 2 de-a lungul liniei verticale albastre, prin mijlocul marcajelor în cruce din stânga şi din dreapta.

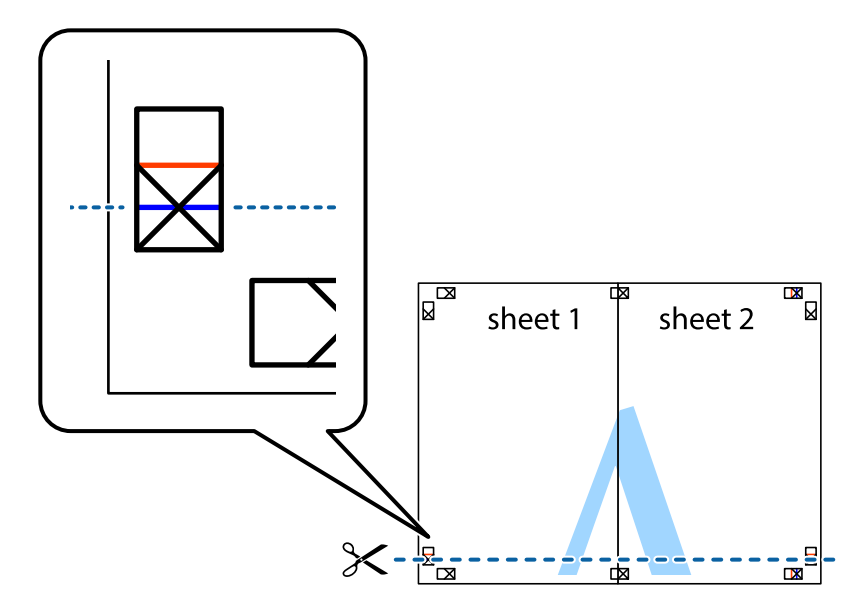

7. Aşezaţi Sheet 1 şi Sheet 2 peste Sheet 3 şi Sheet 4 şi aliniaţi marcajele în cruce, apoi lipiţi temporar cele două coli cu bandă adezivă pe spate.

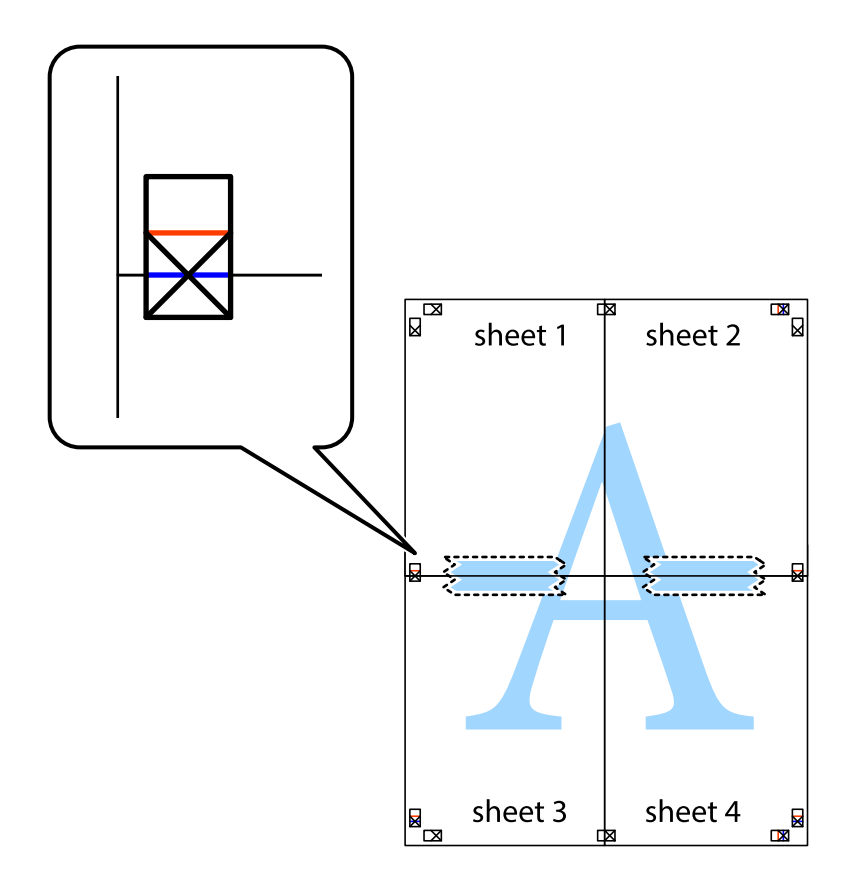
#### **Tipărirea**

8. Tăiaţi colile lipite în două, de-a lungul liniei orizontale roşii, prin marcajele de aliniere (de această dată, linia de deasupra marcajelor în cruce).

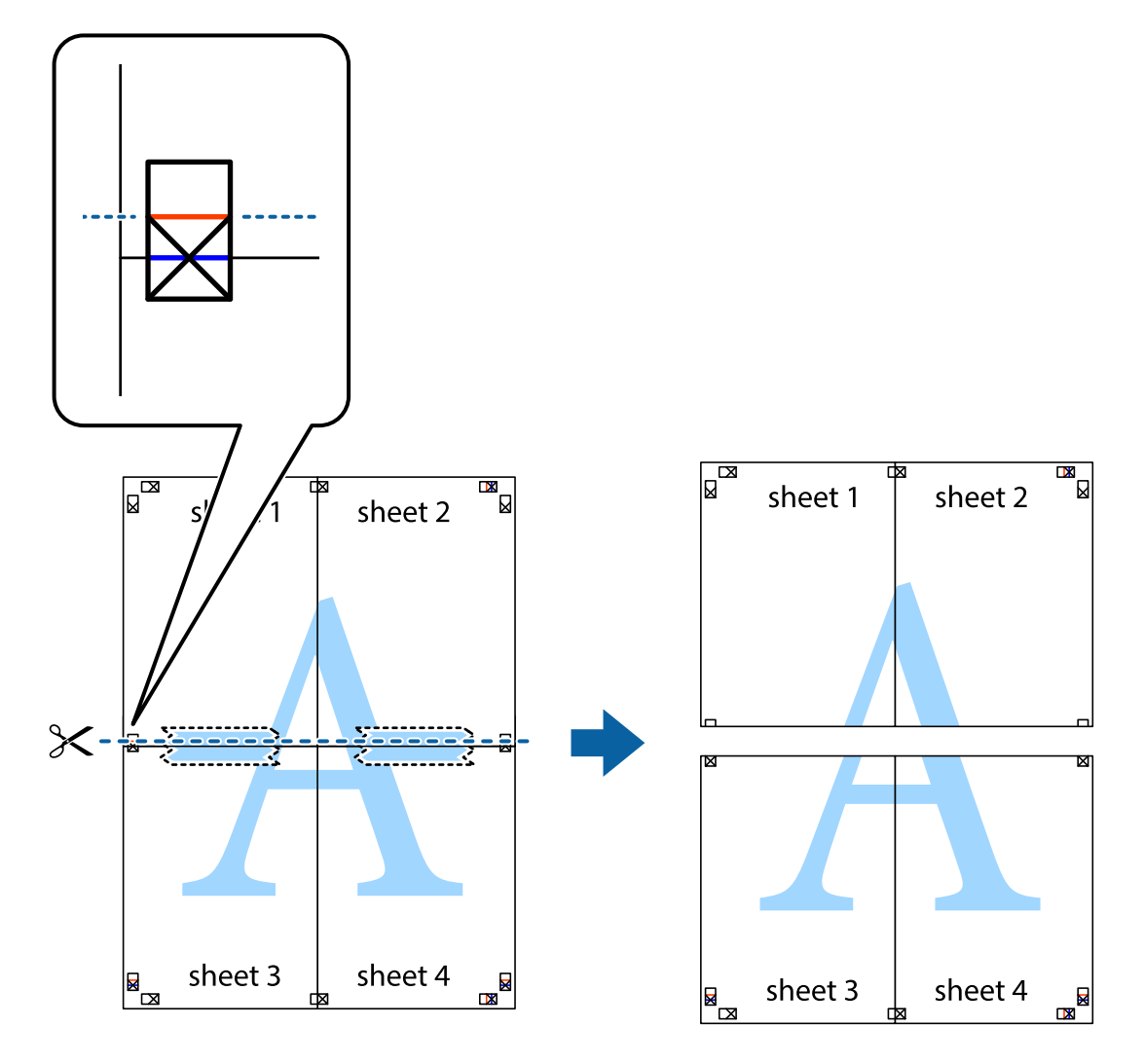

9. Lipiţi colile cu bandă adezivă pe spate.

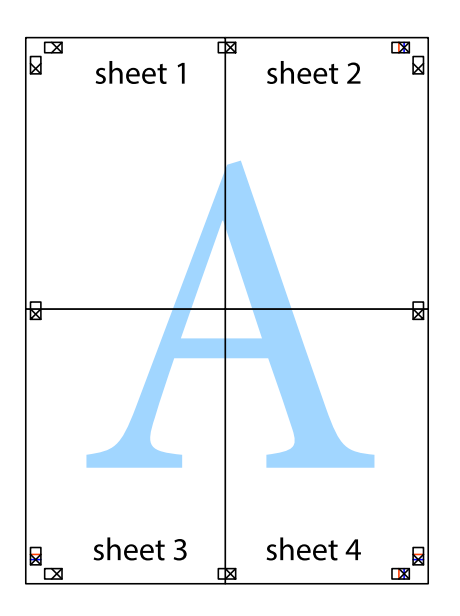

10. Tăiaţi marginile rămase de-a lungul ghidajului extern.

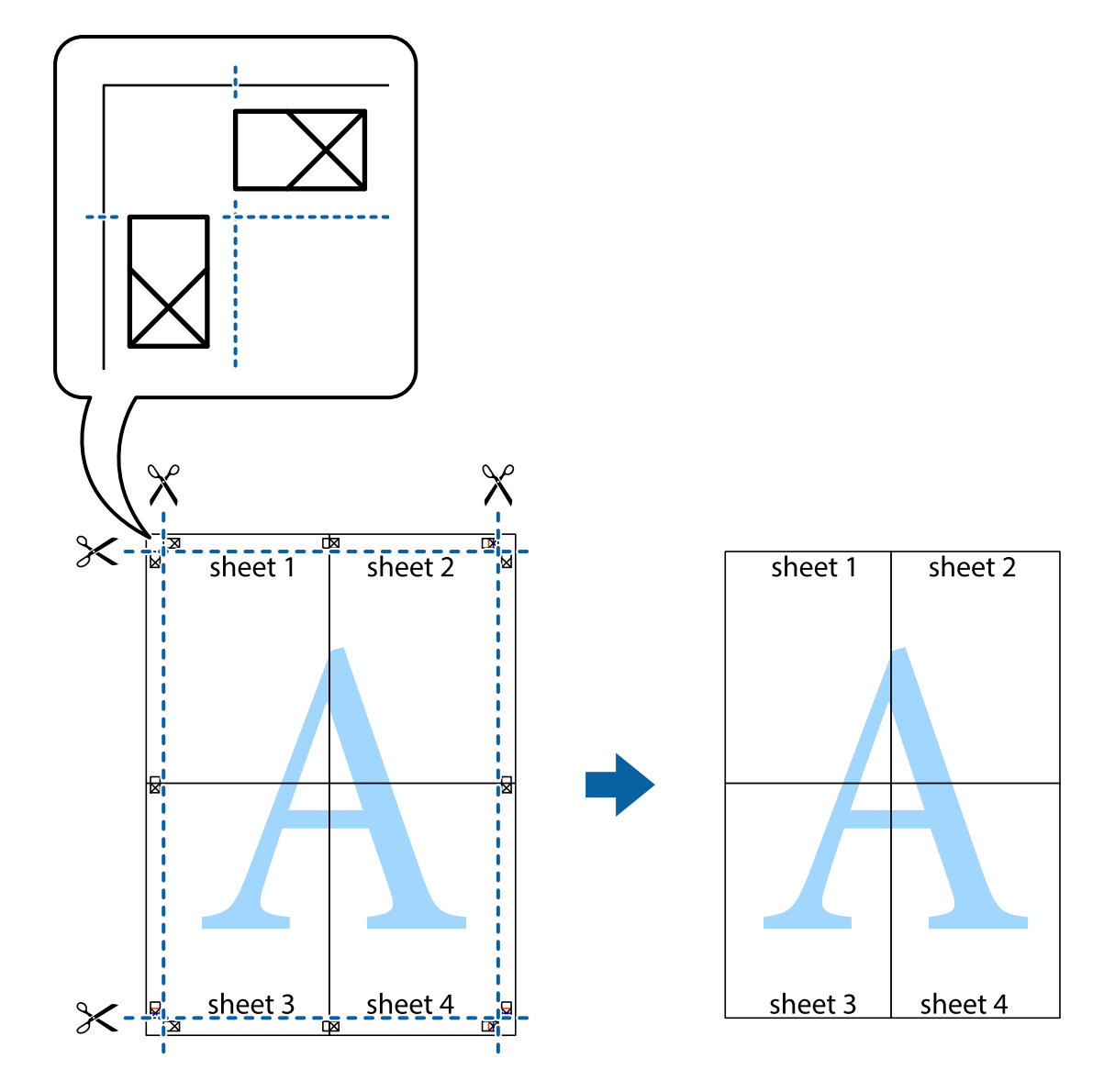

### **Tipărirea utilizând caracteristici avansate**

Această secţiune cuprinde o gamă variată de caracteristici suplimentare de aspect şi tipărire disponibile în driverul imprimantei.

#### **Informaţii conexe**

- & ["Driverul de imprimantă pentru Windows" la pagina 58](#page-57-0)
- $\rightarrow$  ["Driver-ul imprimantei pentru Mac OS X" la pagina 62](#page-61-0)

### **Adăugarea unei comenzi predefinite pentru simplificarea tipăririi**

Creaţi-vă propria presetare pentru setările de tipărire utilizate în mod frecvent în driver-ul imprimantei, pentru a tipări mai uşor selectând presetarea din listă.

#### **Windows**

Pentru a vă adăuga propria presetare, setaţi elemente precum **Dimensiuni document** şi **Tip hârtie** din fila **Principal** sau **Mai multe opţiuni** şi apoi faceţi clic pe **Ad./eliminare presetări** din **Presetări tipărire**.

#### *Notă:*

Pentru a șterge o presetare adăugată, faceți clic pe *Ad./eliminare presetări*, selectați numele setării predefinite pe care doriți să o ştergeţi din listă şi apoi ştergeţi-o.

#### **Mac OS X**

Deschideţi fereastra de dialog de tipărire. Pentru a vă adăuga propria presetare, setaţi elemente precum **Format hârtie** şi **Tip media**, apoi salvaţi setările curente, utilizând opţiunea **Preconfigurări**.

#### *Notă:*

Pentru a şterge o presetare adăugată, faceţi clic pe *Preconfigurări* > *Afişează preconfigurări*, selectaţi numele setării predefinite pe care doriţi să o ştergeţi din listă şi apoi ştergeţi-o.

### **Tipărirea unui document micşorat sau mărit**

Puteţi micşora sau mări dimensiunea unui document cu un anumit procent.

#### **Windows**

*Notă:*

Această caracteristică nu este disponibilă pentru tipărirea fără margini.

Setaţi opţiunea **Dimensiuni document** din fila **Mai multe opţiuni**. Selectaţi **Micşorare/Mărire document**, **Mărire la**, apoi introduceţi un procentaj.

#### **Mac OS X**

*Notă:* Operațiile diferă în funcție de aplicație. Consultați secțiunea de ajutor a aplicației pentru detalii.

Selectaţi **Configurare pagină** (sau **Imprimare**) din meniul **Fişier**. Selectaţi imprimanta din **Format pentru**, setaţi dimensiunea hârtiei şi apoi introduceţi procentul în **Scală**. Închideţi fereastra şi apoi imprimaţi urmând instrucțiunile de imprimare.

### **Ajustarea culorii de tipărire**

Puteți ajusta culorile utilizate pentru comanda de tipărire.

**PhotoEnhance** produce imagini mai clare şi culori mai vii ajustând automat contrastul, saturaţia şi luminozitatea imaginii originale.

#### *Notă:*

- ❏ Aceste ajustări nu se aplică pentru imaginea originală.
- ❏ *PhotoEnhance* ajustează culoarea analizând locaţia subiectului. Ca urmare, dacă aţi modificat locaţia subiectului micşorând, mărind, tăind sau rotind imaginea, culoarea se poate modifica în mod neaşteptat. Selectarea setării pentru tipărirea fără margini modifică de asemenea locaţia subiectului şi determină schimbări de culoare. Dacă imaginea este defocalizată, tonurile ar putea fi nenaturale. În cazul schimbării culorii sau dacă aceasta devine nenaturală, tipăriţi întrun mod diferit de *PhotoEnhance*.

#### **Windows**

Selectaţi metoda de corectare a culorii din **Corectare culoare** din fila **Mai multe opţiuni**.

Dacă selectați **Automat**, culorile vor fi automat ajustate în funcție de tipul de hârtie folosit și de setările definite pentru calitatea tipăririi. Dacă selectaţi **Personalizat** şi faceţi clic pe **Avansat**, puteţi defini propriile setări.

#### **Mac OS X**

Deschideţi fereastra de dialog de tipărire. Selectaţi **Potrivire culoare** din meniul pop-up al driver-ului imprimantei şi apoi selectaţi **EPSON Color Controls**. Selectaţi **Opţiuni culoare** din meniul pop-up şi apoi selectaţi una dintre opţiunile disponibile. Faceţi clic pe săgeata aflată în dreptul opţiunii **Setări avansate** şi definiţi setările respective.

### **Tipărirea unei inscripţii (numai pentru Windows)**

Puteți tipări o inscripție, precum "Confidențial" pe materialele tipărite. De asemenea puteți adăuga propria inscripţie.

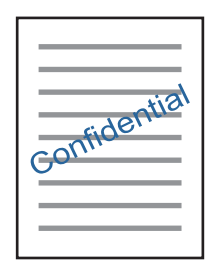

*Notă:*

Această caracteristică nu este disponibilă pentru tipărirea fără margini.

Faceţi clic pe **Funcţiile de inscripţionare**, în fila **Mai multe opţiuni** şi introduceţi o inscripţie. Faceţi clic pe Parametrii pentru a modifica detalii precum densitatea și poziția inscripției.

### **Tipărirea unui antet şi a unui subsol (doar pentruWindows)**

Puteţi tipări informaţii precum numele de utilizator şi data tipăririi, în antet sau subsol.

Faceţi clic pe **Funcţiile de inscripţionare**, în fila **Mai multe opţiuni** şi selectaţi **Antet/Subsol**. Faceţi clic pe **Parametrii** şi selectaţi elementele necesare din lista derulantă.

## **Imprimarea fotografiilor folosind Epson Easy Photo Print**

Folosind programul Epson Easy Photo Print, puteţi aşeza şi imprima cu uşurinţă fotografii pe diferite tipuri de hârtie. Consultați secțiunea de ajutor a aplicației pentru detalii.

*Notă:*

- ❏ Dacă tipăriţi pe hârtie foto originală Epson, calitatea cernelii va fi folosită la maximum, iar documentele tipărite vor avea culori vii şi vor fi clare.
- ❏ Pentru a tipări fără margini folosind aplicaţiile disponibile în comerţ, utilizaţi următoarele setări.
	- ❏ Creaţi datele imaginii astfel încât acestea să corespundă cu dimensiunea hârtiei şi dacă în aplicaţia pe care o folosiţi există o opţiune de definire a marginii, definiţi pentru margine valoarea 0 mm.
	- ❏ Activaţi opţiunea de tipărire fără margini în driverul imprimantei.

#### **Informaţii conexe**

& ["Epson Easy Photo Print" la pagina 64](#page-63-0)

## <span id="page-40-0"></span>**Tipărirea etichetei unui disc CD/DVD folosind Epson Print CD**

Folosind programul Epson Print CD puteti crea și tipări cu usurință pe eticheta unui disc CD/DVD un desen original. De asemenea, puteţi crea şi tipări coperta unui disc CD/DVD.

Pentru discul CD/DVD, puteti defini intervalul de tipărire la minimum 18 mm pentru diametrul interior și la maximum 120 mm pentru diametrul exterior. În funcție de setările definite, discul CD/DVD sau tava se poate păta. Definiţi valorile în conformitate cu intervalul de tipărire al discului CD/DVD pe care doriţi să tipăriţi.

#### *Notă:*

La tipărirea etichetei unui disc CD/DVD folosind aplicațiile disponibile în comerț, utilizați următoarele setări.

- ❏ Pentru Windows, formatul A4 este selectat automat pentru *Dimensiuni document* dacă selectaţi opţiunea *Tavă CD/DVD* pentru *Sursă hârtie*. Selectaţi opţiunea *Portret* pentru *Orientare* şi opţiunea *CD/DVD* pentru *Tip hârtie*.
- ❏ Pentru Mac OS X, selectaţi opţiunea *A4 (CD/DVD)* pentru *Format hârtie*. Selectaţi portret ca direcţie de tipărire şi apoi selectaţi opţiunea *CD/DVD* pentru *Tip media* din meniul *Setări tipărire*.
- ❏ În anumite aplicaţii, este posibil să vi se ceară să definiţi tipul de tavă. Selectaţi *Tavă Epson tip 2*. Denumirea opţiunii poate să fie puţin diferită, în funcţie de aplicaţie.

#### **Informaţii conexe**

 $\blacktriangleright$  ["Epson Print CD" la pagina 65](#page-64-0)

## **Imprimarea de pe dispozitivele inteligente**

## **Utilizarea caracteristicii Epson iPrint**

Epson iPrint este o aplicaţie care permite imprimarea fotografiilor, a documentelor şi a paginilor web de pe dispozitive inteligente precum un smartphone sau o tabletă. Puteți utiliza imprimarea locală, imprimarea de pe un dispozitiv inteligent conectat la aceeaşi reţea fără fir ca şi imprimanta sau imprimarea la distanţă, imprimând prin reţeaua internet. Pentru a utiliza imprimarea la distanţă, înregistraţi imprimanta la serviciul Epson Connect.

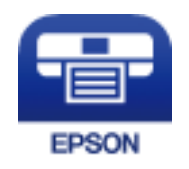

#### **Informaţii conexe**

& ["Serviciul Epson Connect" la pagina 56](#page-55-0)

### **Instalarea Epson iPrint**

Puteți instala Epson iPrint pe dispozitivul inteligent de la adresa URL sau folosind codul QR de mai jos.

**Tipărirea**

#### <http://ipr.to/a>

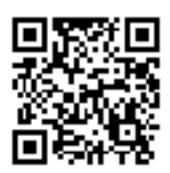

### **Imprimarea folosind Epson iPrint**

Deschideţi Epson iPrint de pe dispozitivul inteligent şi selectaţi din ecranul de pornire elementul pe care doriţi să îl utilizaţi.

Următoarele ecrane se pot modifica fără notificare prealabilă.

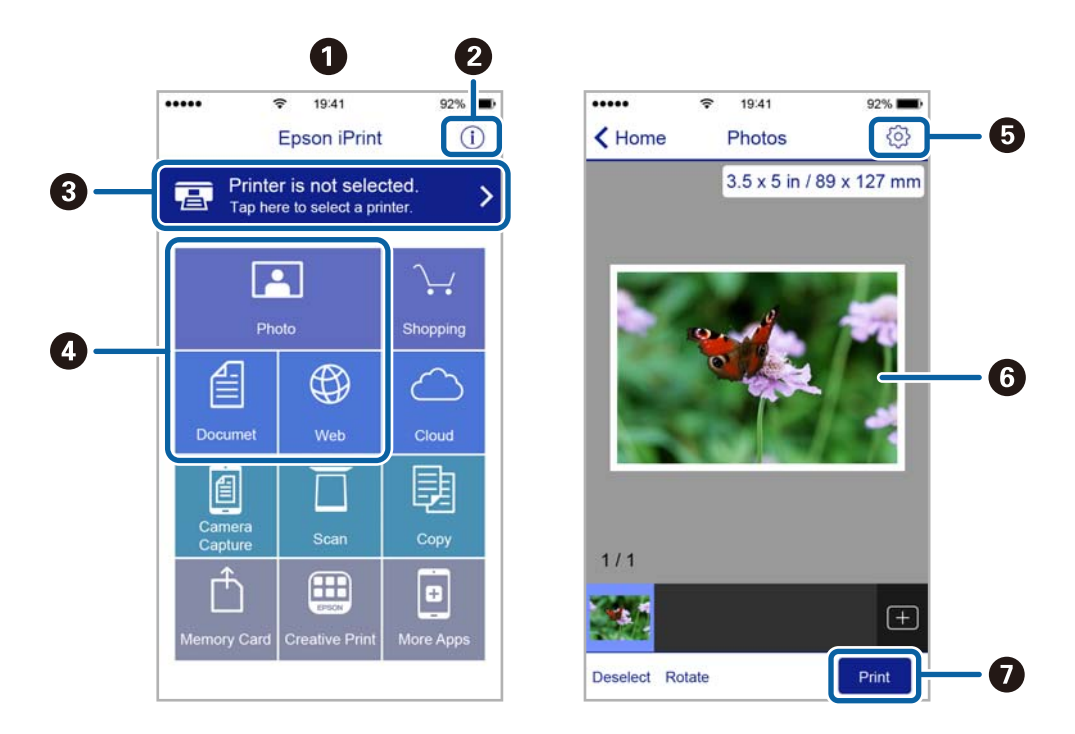

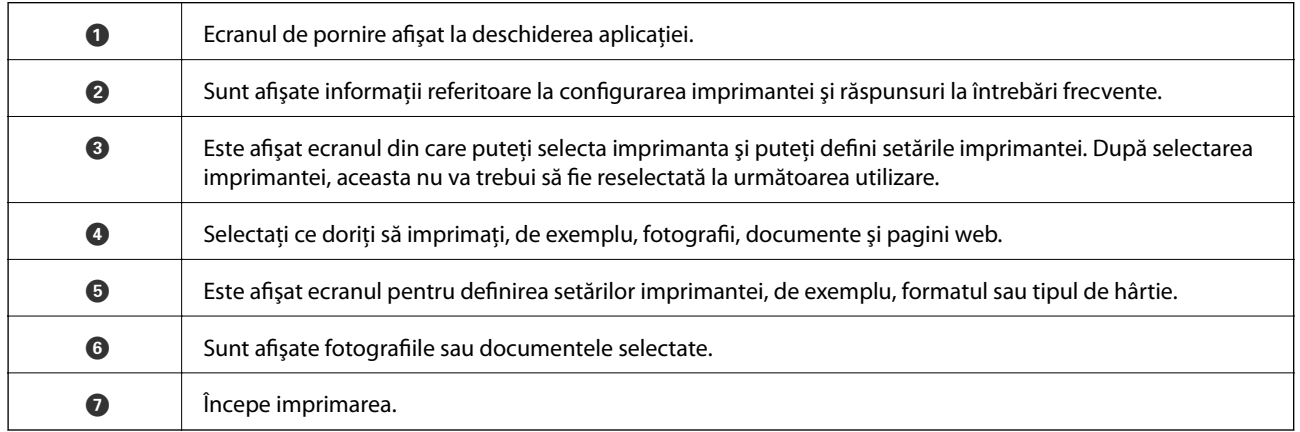

*Notă:*

Pentru a imprima din meniul documentului folosind iPhone, iPad şi iPod touch pe care rulează iOS, deschideţi Epson iPrint după ce ați transferat documentul pe care doriți să îl imprimați folosind funcția de partajare a fișierelor din iTunes.

## **Anularea tipăririi**

#### *Notă:*

- ❏ În Windows, nu puteţi anula o activitate de tipărire de la computer, odată ce aceasta a fost complet trimisă către imprimantă. În acest caz, anulați operația de tipărire de la panoul de control de pe imprimantă.
- $\Box$  Când tipăriti mai multe pagini din Mac OS X, nu puteți anula toate comenzile de tipărire de la panoul de control. În acest caz, anulati comanda de tipărire de la computer.
- ❏ Dacă aţi trimis o comandă de tipărire din Mac OS X v10.6.8 prin reţea, nu veţi putea anula tipărirea de la computer. În acest caz, anulați operația de tipărire de la panoul de control de pe imprimantă.

## **Anularea tipăririi — Butonul de pe imprimantă**

Apăsați butonul  $\mathbb{F}$ m pentru a anula activitatea de tipărire în curs.

### **Anularea tipăririi - Windows**

- 1. Accesaţi fereastra pentru driver-ul imprimantei.
- 2. Selectaţi fila **Întreţinere**.
- 3. Faceţi clic pe **Coadă tipărire**.
- 4. Faceţi clic dreapta pe comanda pe care vreţi să o anulaţi şi apoi selectaţi **Revocare**.

#### **Informaţii conexe**

& ["Driverul de imprimantă pentru Windows" la pagina 58](#page-57-0)

### **Anularea tipăririi - Mac OS X**

- 1. Faceţi clic pe pictograma imprimantei din **Dock**.
- 2. Selectați comanda pe care doriți să o anulați.
- 3. Anulaţi activitatea.
	- ❏ Mac OS X v10.8.x sau superior

Faceti clic pe , de lângă contorul de progres.

❏ Mac OS X v10.6.8 - v10.7.x

Faceţi clic pe **Ştergere**.

# <span id="page-43-0"></span>**Reumplerea cernelii**

## **Verificarea nivelelor de cerneală - tanc**

Pentru a confirma cantitatea de cerneală rămasă de fapt, verificaţi vizual nivelurile cernelii din rezervoarele imprimantei.

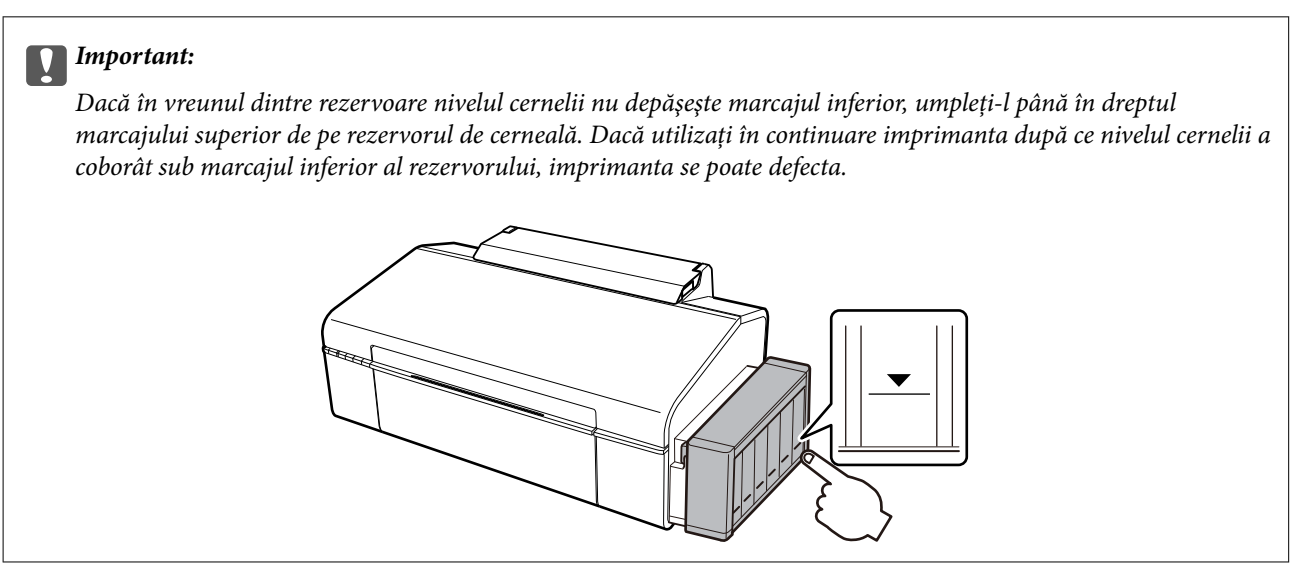

## **Codurile de pe sticlele cu cerneală**

Epson recomandă utilizarea sticlelor de cerneală originale Epson. Garanţia oferită de Epson nu acoperă deteriorările cauzate de utilizarea unor cerneluri diferite de cele specificate, inclusiv a cernelurilor originale Epson care nu sunt destinate acestei imprimante sau oricărui tip de cerneală de la terţi.

Alte produse care nu sunt fabricate de Epson pot produce defecţiuni care nu sunt acoperite de garanţiile oferite de Epson, şi în anumite condiţii, poate determina funcţionarea aleatorie a imprimantei Epson.

Mai jos sunt prezentate codurile sticlelor cu cerneală originală Epson.

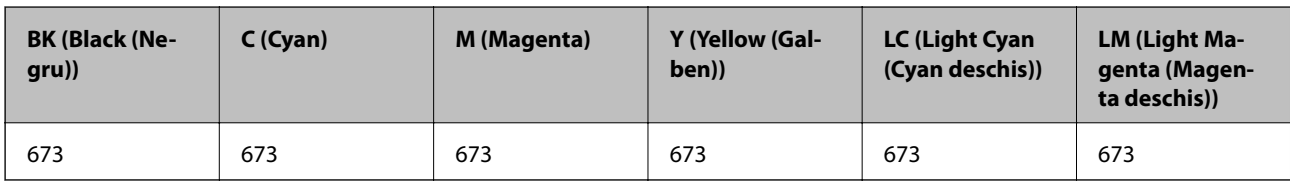

c*Important:*

Utilizarea cernelii originale Epson în alte moduri decât cele specificate poate produce defectiuni care nu sunt acoperite de garanțiile oferite de Epson.

#### *Notă:*

Pentru utilizatorii din Europa, pentru informatii despre randamentul sticlelor cu cerneală Epson, vizitați următorul site web.

<http://www.epson.eu/pageyield>

## <span id="page-44-0"></span>**Precauţii la manevrarea sticlelor cu cerneală**

Înainte de a efectua operația de reumplere cu cerneală, citiți instrucțiunile de mai jos.

#### **Precauţii în manevrare**

- ❏ Utilizaţi sticle de cerneală pe care este inscripţionat codul corect pentru această imprimantă.
- ❏ Această imprimantă necesită manevrarea atentă a cernelii. În timpul umplerii sau reumplerii rezervoarelor cu cerneală, aceasta poate fi împroşcată. Dacă cerneala ajunge pe hainele sau pe lucrurile dumneavoastră, acestea se vor păta.
- ❏ Depozitaţi sticlele de cerneală la temperatura normală a camerei şi nu le lăsaţi sub acţiunea directă a luminii solare.
- ❏ Epson recomandă utilizarea sticlei de cerneală înainte de expirarea datei inscripţionate pe ambalaj.
- ❏ Depozitaţi sticlele de cerneală în acelaşi mediu cu imprimanta.
- ❏ Dacă depozitaţi sau transportaţi o sticlă de cerneală după ce aceasta a fost desigilată, nu înclinaţi sticla şi nu o supuneţi la şocuri sau la modificări de temperatură. În caz contrar, cerneala se poate scurge chiar dacă aţi închis foarte bine capacul sticlei de cerneală. Ţineţi sticla de cerneală dreaptă în timp ce înşurubaţi capacul şi luaţi măsurile necesare pentru a preveni scurgerea cernelii în timpul transportului.
- ❏ După ce aţi adus o sticlă de cerneală în interior dintr-un depozit rece, lăsaţi-o să ajungă la temperatura camerei cel puţin trei ore înainte de a o utiliza.
- ❏ Nu deschideţi ambalajul sticlei de cerneală decât în momentul în care sunteţi pregătit să umpleţi rezervorul de cerneală. Sticla de cerneală este ambalată în vid pentru a-şi păstra caracteristicile. Dacă lăsaţi o sticlă de cerneală neambalată mai mult timp înainte de a o utiliza, este posibil să nu puteţi tipări normal.
- ❏ Dacă în vreunul dintre rezervoarele de cerneală nivelul cernelii nu depăşeşte marcajul inferior, umpleţi-l cât mai repede. Dacă utilizaţi în continuare imprimanta după ce nivelul cernelii a coborât sub marcajul inferior al rezervorului, imprimanta se poate defecta.
- □ Cu toate că sticlele de cerneală pot conține materiale reciclate, acest lucru nu afectează funcționarea sau performanțele imprimantei.
- ❏ Specificaţiile şi aspectul sticlei de cerneală pot fi modificate fără notificare prealabilă, pentru a fi îmbunătăţite.
- □ Consumurile indicate pot varia în functie de imaginile pe care le tipăriți, tipul de hârtie folosit, frecvența tipăririi şi condiţiile de mediu, precum temperatura.

#### **Consumul de cerneală**

- ❏ Pentru a păstra în condiţii optime performanţele capului de tipărire, din toate rezervoarele de cerneală se consumă o anumită cantitate de cerneală nu numai în timpul tipăririi, dar şi în timpul operaţiilor de întreţinere de exemplu la curăţarea capului de tipărire.
- ❏ La tipărirea monocromă sau în tonuri de gri, se pot utiliza cernelurile colorate în locul cernelii negre, în funcţie de tipul de hârtie sau de setările calităţii de imprimare. Asta deoarece se utilizează un amestec de cerneluri colorate pentru a crea culoarea neagră.
- ❏ O parte din cerneala din sticlele de cerneală primite la cumpărarea imprimantei va fi utilizată în timpul instalării iniţiale. Pentru a produce documente tipărite de foarte bună calitate, capul de tipărire al imprimantei trebuie să fie complet încărcat cu cerneală. Acest proces consumă o cantitate de cerneală şi din acest motiv cu aceste sticle veţi tipări mai puţine pagini decât cu următoarele.

## **Reumplerea tancurilor de cerneală**

Puteți reumple cu cerneală în orice moment.

1. Scoateţi unitatea care conţine tancul de cerneală din imprimantă şi aşezaţi-o jos.

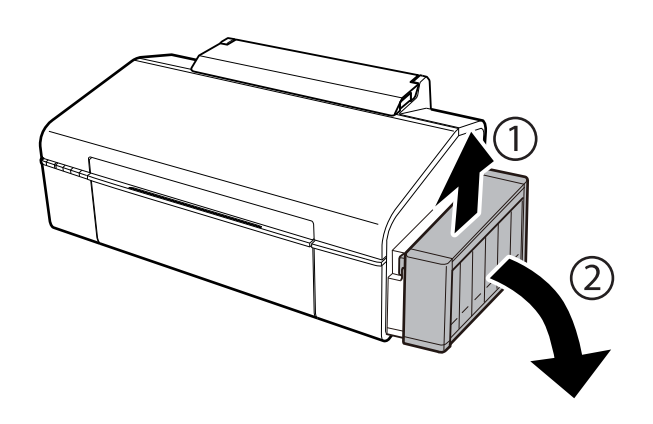

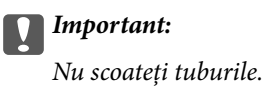

2. Deschideţi capacul unităţii în care se află tancul de cerneală şi apoi scoateţi capacul tancului de cerneală.

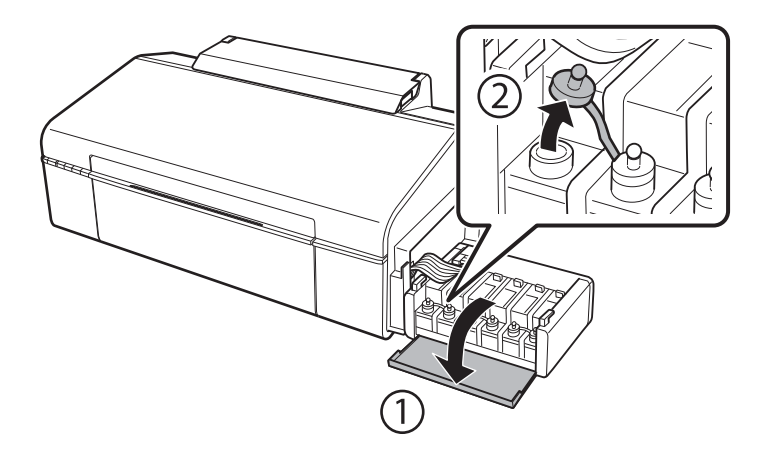

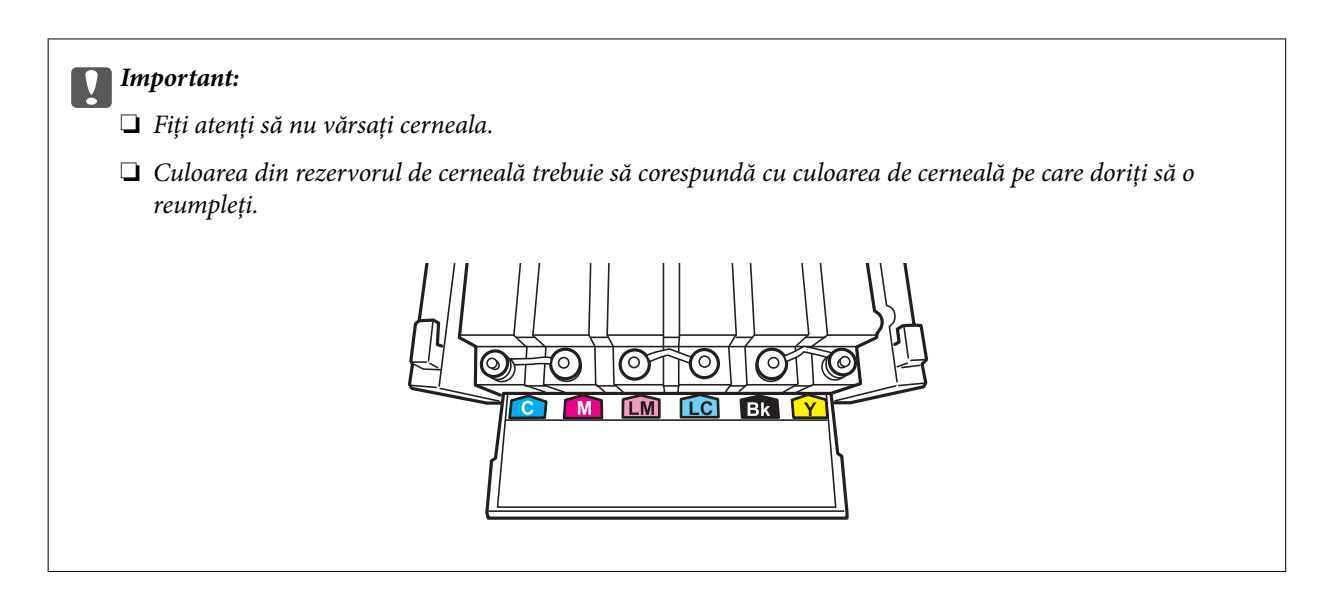

3. Rupeţi partea de sus a capacului, scoateţi capacul sticlei de cerneală, desigilaţi sticla şi apoi instalaţi capacul.

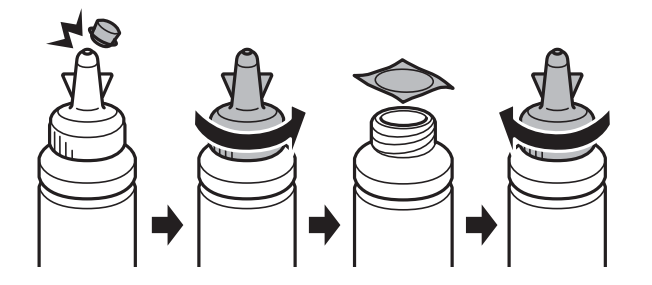

#### c*Important:*

Închideți bine capacul sticlei de cerneală, în caz contrar cerneala se poate scurge.

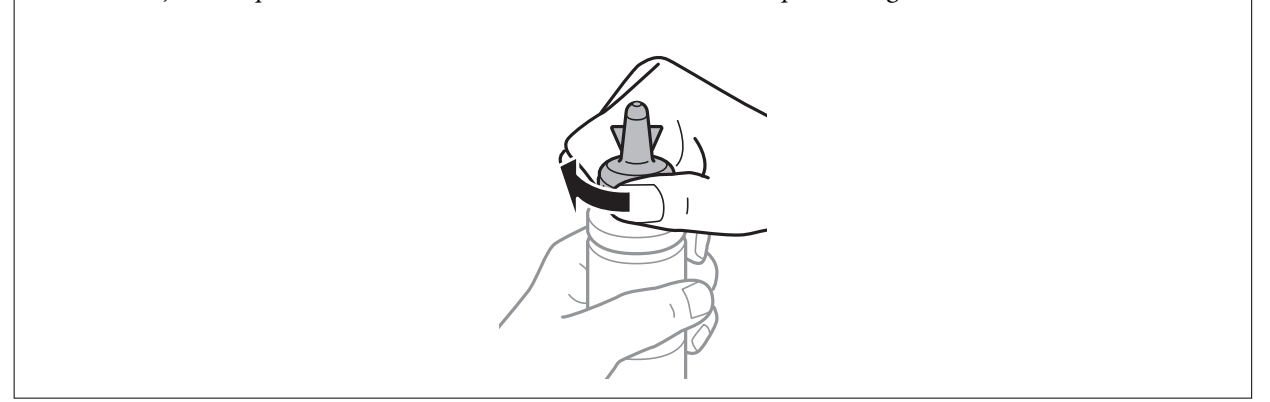

#### *Notă:*

Nu aruncaţi vârful capacului. Dacă după umplerea rezervorului, în sticlă mai rămâne cerneală, utilizaţi vârful capacului pentru a sigila capacul sticlei de cerneală.

4. Reumpleţi tancul de cerneală folosind culoarea corectă de cerneală, până în dreptul marcajului superior de pe tancul de cerneală.

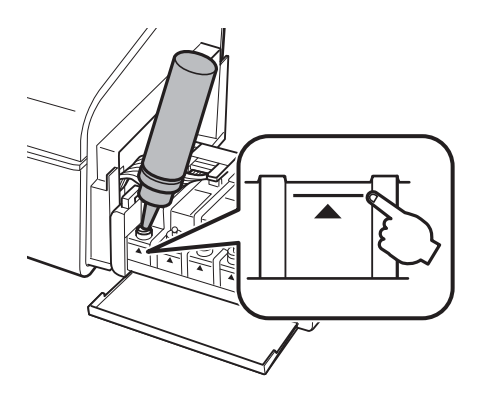

#### *Notă:*

Dacă după umplerea rezervorului până în dreptul marcajului de sus în sticlă mai rămâne cerneală, fixaţi bine capacul şi depozitaţi sticla în poziţie verticală pentru o utilizare ulterioară.

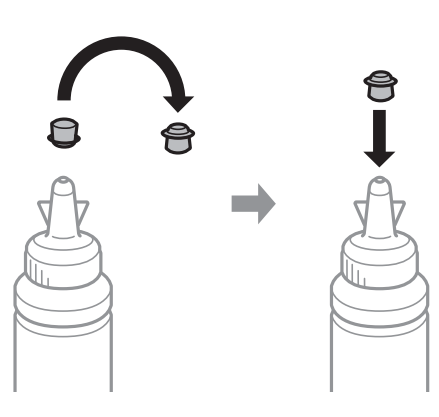

5. Închideţi bine capacul tancului de cerneală.

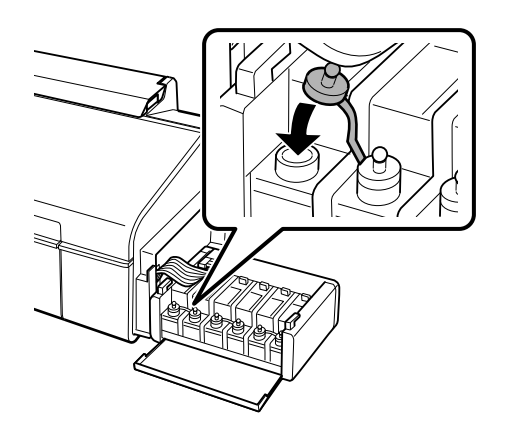

Ghidul utilizatorului

6. Închideţi capacul unităţii în care se află tancul de cerneală.

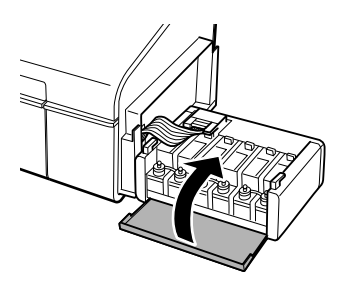

7. Fixaţi unitatea în care se află tancul de cerneală pe imprimantă.

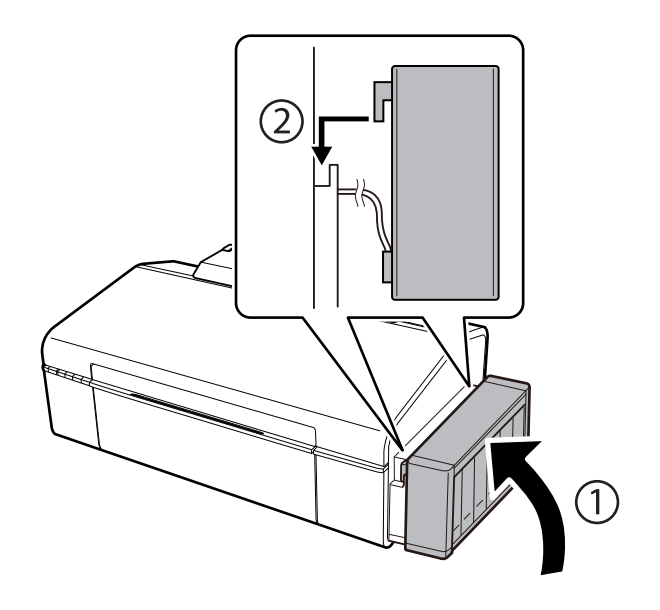

#### **Informaţii conexe**

- & ["Codurile de pe sticlele cu cerneală" la pagina 44](#page-43-0)
- $\blacklozenge$  "Precauții la manevrarea sticlelor cu cerneală" la pagina 45

# **Întreţinerea imprimantei**

## **Verificarea şi curăţarea capului de tipărire**

Dacă duzele sunt înfundate, rezultatul tipăririi este estompat, apar benzi vizibile sau culori neaşteptate. În cazul reducerii calităţii de tipărire, utilizaţi caracteristica de verificare a duzelor pentru a verifica dacă sunt înfundate duzele. Dacă sunt înfundate, curăţaţi capul de imprimare.

#### c*Important:*

Nu deschideţi capacul imprimantei şi nu închideţi imprimanta în timpul efectuării operaţiei de curăţare a capului de tipărire. Dacă operația de curățare a capului de tipărire nu s-a terminat, nu veți putea tipări.

#### *Notă:*

- ❏ Deoarece la curăţarea capului este folosită cerneală, se recomandă curăţarea capului de tipărire numai când scade calitatea materialelor tipărite.
- ❏ Dacă nivelul cernelii este scăzut, probabil nu veţi putea curăţa capul de tipărire. Pregătiţi o nouă sticlă de cerneală.
- ❏ În cazul în care calitatea tipăririi nu s-a îmbunătăţit după ce aţi repetat operaţia de verificare a duzelor şi după ce aţi curățat capul de trei ori, așteptați cel puțin 12 ore fără să tipăriți, și apoi repetați verificarea duzelor și curățarea capului de tipărire dacă este necesar. Vă recomandăm să opriți imprimanta. Dacă nu s-a îmbunătățit calitatea, contactați serviciul de asistență Epson.
- ❏ Pentru a preveni uscarea capului de imprimare, nu scoateți imprimanta din priză în timp ce este pornită.

## **Verificarea şi curăţarea capului de imprimare — butoanele imprimantei**

- 1. Încărcaţi hârtie normală A4 în imprimantă.
- 2. Apăsați pe butonul  $\bigcup$  pentru a închide imprimanta.
- 3. Porniți imprimanta în timp ce țineți apăsat butonul  $\mathbb{P} \overline{\mathbb{Q}}$  și apoi eliberați butoanele în momentul în care indicatorul de alimentare luminează intermitent.

Va fi imprimat modelul de verificare a duzelor.

4. Verificaţi modelul tipărit. Dacă există linii întrerupte sau segmente lipsă, aşa cum este indicat în modelul "NG", duzele capului de tipărire pot fi înfundate. Treceţi la pasul următor. Dacă nu observaţi linii întrerupte sau segmente lipsă, așa cum este indicat în modelul "OK", duzele nu sunt înfundate. Curățarea capului de tipărire nu este necesară.

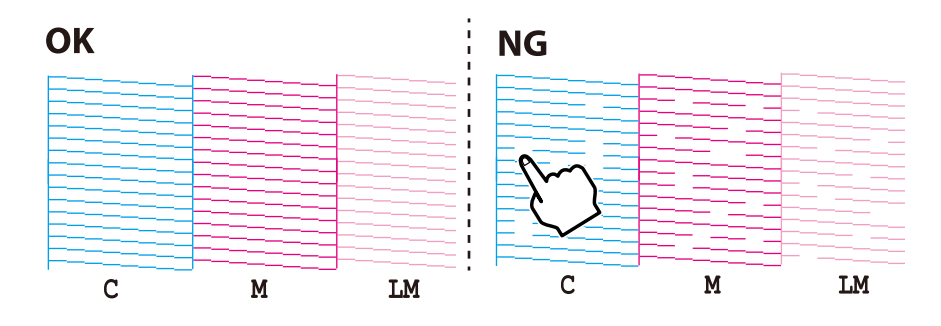

- 5. Tineti apăsat butonul  $\Diamond$  pentru trei secunde până când indicatorul de alimentare luminează intermitent. Începe operaţia de curăţare a capului de imprimare.
- 6. Dacă indicatorul de alimentare nu mai luminează intermitent, tipăriţi din nou un model de verificare a duzelor. Repetaţi operaţia de curăţare şi tipărirea modelului până la tipărirea completă a tuturor liniilor.

#### **Informaţii conexe**

 $\rightarrow$   $\pi$ Încărcarea hârtiei în suportul de Alimentare hârtie spate" la pagina 16

## **Verificarea şi curăţarea capului de imprimare - Windows**

- 1. Încărcaţi hârtie normală A4 în imprimantă.
- 2. Accesaţi fereastra pentru driver-ul imprimantei.
- 3. Faceţi clic pe **Curăţare duză** din fila **Întreţinere**.
- 4. Urmaţi instrucţiunile afişate pe ecran.

#### **Informaţii conexe**

- $\rightarrow$   $\pi$ Încărcarea hârtiei în suportul de Alimentare hârtie spate" la pagina 16
- & ["Driverul de imprimantă pentru Windows" la pagina 58](#page-57-0)

### **Verificarea şi curăţarea capului de imprimare - Mac OS X**

- 1. Încărcaţi hârtie normală A4 în imprimantă.
- 2. Selectaţi **Preferinţe sistem** din meniul > **Imprimante şi scanere** (sau **Tipărire şi scanare**, **Print & Fax**) şi apoi selectaţi imprimanta.
- 3. Faceţi clic pe **Opţiuni şi consumabile** > **Utilitar** > **Deschide utilitar imprimantă**.
- 4. Faceţi clic pe **Curăţare duză**.
- 5. Urmaţi instrucţiunile afişate pe ecran.

#### **Informaţii conexe**

 $\rightarrow$  ["Încărcarea hârtiei în suportul de Alimentare hârtie spate" la pagina 16](#page-15-0)

## **Înlocuirea cernelii din interiorul tuburilor de cerneală**

Dacă nu ați utilizat imprimanta de multă vreme și observați că în documentele tipărite apar benzi sau culori lipsă, probabil va trebui să înlocuiţi cerneala din interiorul tuburilor de cerneală pentru a rezolva problema. Utilitarul **Sistem de spălare a cernelii** permite înlocuirea în totalitate a cernelii din tuburile de cerneală.

### c*Important:*

- ❏ Această funcţie consumă multă cerneală. Înainte de a utiliza această funcţie, asiguraţi-vă că în rezervoarele de cerneală ale imprimantei este suficientă cerneală. Dacă nu este suficientă cerneală, reumpleți rezervoarele cu cerneală.
- ❏ Această funcţie afectează durata de utilizare a tamponului de absorbţie a cernelii. Dacă utilizaţi această funcţie, tamponul se va umple cu cerneală mai repede. Contactați Epson sau un furnizor de service autorizat Epson pentru a solicita înlocuirea acestuia înainte de sfârşitul duratei de utilizare. Această componentă nu poate fi înlocuită de utilizator.
- ❏ După ce aţi utilizat utilitarul Sistem de spălare a cernelii, opriţi imprimanta şi lăsaţi-o cel puţin 12 ore. Utilizarea acestei funcţii îmbunătăţeşte calitatea tipăririi după 12 ore, totuşi aceasta nu poate fi utilizată din nou în următoarele 12 ore de la ultima utilizare. Dacă tot nu aţi rezolvat problema după ce aţi încercat toate metodele de mai sus, contactaţi serviciul de asistenţă Epson.

### **Înlocuirea cernelii din tuburile de cerneală - Windows**

- 1. Accesaţi fereastra pentru driver-ul imprimantei.
- 2. Faceţi clic pe **Sistem de spălare a cernelii** din fila **Întreţinere**.
- 3. Urmaţi instrucţiunile afişate pe ecran.

#### **Informaţii conexe**

 $\rightarrow$  ["Driverul de imprimantă pentru Windows" la pagina 58](#page-57-0)

## **Înlocuirea cernelii din tuburile de cerneală - Mac OS X**

- 1. Selectaţi **Preferinţe sistem** din meniul > **Imprimante şi scanere** (sau **Tipărire şi scanare**, **Print & Fax**) şi apoi selectaţi imprimanta.
- 2. Faceţi clic pe **Opţiuni şi consumabile** > **Utilitar** > **Deschide utilitar imprimantă**.
- 3. Faceţi clic pe **Sistem de spălare a cernelii**.
- 4. Urmaţi instrucţiunile afişate pe ecran.

## **Alinierea capului de imprimare**

Dacă observaţi o decalare a liniilor verticale sau dacă imaginile sunt neclare, aliniaţi capul de tipărire.

### **Alinierea capului de imprimare - Windows**

- 1. Încărcati hârtie normală A4 în imprimantă.
- 2. Accesaţi fereastra pentru driver-ul imprimantei.
- 3. Faceţi clic pe **Alinierea capului de tipărire** din fila **Întreţinere**.

4. Urmaţi instrucţiunile afişate pe ecran.

#### **Informaţii conexe**

- & ["Încărcarea hârtiei în suportul de Alimentare hârtie spate" la pagina 16](#page-15-0)
- & ["Driverul de imprimantă pentru Windows" la pagina 58](#page-57-0)

### **Alinierea capului de imprimare - Mac OS X**

- 1. Încărcaţi hârtie normală A4 în imprimantă.
- 2. Selectaţi **Preferinţe sistem** din meniul > **Imprimante şi scanere** (sau **Tipărire şi scanare**, **Print & Fax**) şi apoi selectaţi imprimanta.
- 3. Faceţi clic pe **Opţiuni şi consumabile** > **Utilitar** > **Deschide utilitar imprimantă**.
- 4. Faceţi clic pe **Alinierea capului de tipărire**.
- 5. Urmaţi instrucţiunile afişate pe ecran.

#### **Informaţii conexe**

& ["Încărcarea hârtiei în suportul de Alimentare hârtie spate" la pagina 16](#page-15-0)

## **Curăţarea traseului hârtiei**

Atunci când materialele tipărite prezintă cerneală întinsă sau ştearsă, curăţaţi rola din interior.

#### c*Important:*

Nu utilizați șervețele de hârtie pentru a curăța interiorul imprimantei. Duzele capului de imprimare ar putea fi înfundate cu scame.

- 1. Încărcati hârtie normală A4 în imprimantă.
- 2. Apăsați **D**∙ $\overline{\mathbf{w}}$  pentru a alimenta și ejecta hârtia.
- 3. Repetaţi această procedură până când hârtia nu mai este pătată cu cerneală.

#### **Informaţii conexe**

& ["Încărcarea hârtiei în suportul de Alimentare hârtie spate" la pagina 16](#page-15-0)

## **Verificarea numărului total de pagini alimentate prin imprimantă**

Puteţi verifica numărul total de pagini (foi de hârtie şi discuri CD/DVD) alimentate prin imprimantă.

## **Verificarea numărului total de pagini alimentate prin imprimantă — Butoane imprimantă**

Informaţia va fi tipărită odată cu modelul de verificare a duzelor.

- 1. Încărcaţi hârtie normală A4 în imprimantă.
- 2. Apăsați pe butonul  $\bigcup$  pentru a închide imprimanta.
- 3. Porniți imprimanta în timp ce țineți apăsat butonul  $\mathbb{F}$ ti și apoi eliberați butoanele în momentul în care indicatorul de alimentare luminează intermitent.

Va fi imprimat modelul de verificare a duzelor.

## **Verificarea numărului total de pagini alimentate prin imprimantă - Windows**

- 1. Accesati fereastra pentru driver-ul imprimantei.
- 2. Faceţi clic pe **Informaţii despre imprimantă şi opţiuni** din fila **Întreţinere**.

### **Verificarea numărului total de pagini alimentate prin imprimantă - Mac OS X**

- 1. Selectaţi **Preferinţe sistem** din meniul > **Imprimante şi scanere** (sau **Tipărire şi scanare**, **Tipărire şi fax**) şi apoi selectaţi imprimanta.
- 2. Faceţi clic pe **Opţiuni şi consumabile** > **Utilitar** > **Deschide utilitar imprimantă**.
- 3. Faceţi clic pe **Printer and Option Information**.

## **Economisirea energiei**

Imprimanta va intra în modul inactiv sau se va închide automat dacă nu efectuați nicio operație într-un anumit interval de timp. Puteţi regla timpul înainte de aplicarea modului de gestionare a energiei. Orice creştere va afecta eficienta energetică a imprimantei. Luați în considerare mediul înconjurător înainte de a efectua vreo modificare.

## **Economisirea energiei - Windows**

- 1. Accesaţi fereastra pentru driver-ul imprimantei.
- 2. Faceţi clic pe **Informaţii despre imprimantă şi opţiuni** din fila **Întreţinere**.
- 3. Selectați timpul după care imprimanta trece în modul inactiv definind **Cronometru** și apoi faceți clic pe **Trimitere**. Pentru ca imprimanta să se oprească automat, selectați timpul după care imprimanta se oprește definind **Cronometru oprire** și apoi faceți clic pe **Trimitere**.
- 4. Faceţi clic pe **OK**.

## **Economisirea energiei - Mac OS X**

- 1. Selectaţi **Preferinţe sistem** din meniul > **Imprimante şi scanere** (sau **Tipărire şi scanare**, **Print & Fax**) şi apoi selectaţi imprimanta.
- 2. Faceţi clic pe **Opţiuni şi consumabile** > **Utilitar** > **Deschide utilitar imprimantă**.
- 3. Faceţi clic pe **Setări imprimantă**.
- 4. Selectați timpul după care imprimanta trece în modul inactiv definind **Cronometru** și apoi faceți clic pe **Se aplică**. Pentru ca imprimanta să se oprească automat, selectați timpul după care imprimanta se oprește definind **Cronometru oprire** și apoi faceți clic pe **Se aplică**.

# <span id="page-55-0"></span>**Informaţii despre serviciul de reţea şi despre software**

Această sectiune prezintă serviciile de rețea și produsele software disponibile pentru imprimanta dvs. prin intermediul site-ului web Epson şi al CD-ului furnizat.

## **Serviciul Epson Connect**

Utilizând serviciul Epson Connect disponibil prin internet, puteţi tipări de pe smartphone, tabletă sau laptop oricând şi practic oriunde.

Caracteristicile disponibile prin internet sunt enumerate mai jos.

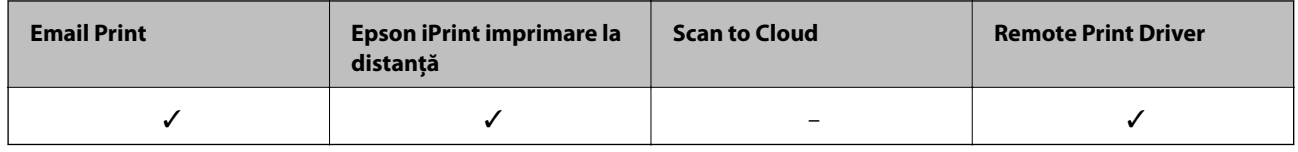

Consultaţi site-ul web al portalului Epson Connect pentru detalii.

<https://www.epsonconnect.com/>

[http://www.epsonconnect.eu](http://www.epsonconnect.eu/) (doar Europa)

## **Web Config**

Web Config este o aplicație care rulează într-un browser web, de exemplu în Internet Explorer și Safari, pe un computer sau pe un dispozitiv inteligent. Puteți confirma starea imprimantei sau puteți modifica serviciul de rețea și setările imprimantei. Pentru a utiliza aplicația Web Config, conectați imprimanta și computerul sau dispozitivul inteligent în aceeași rețea.

#### *Notă:*

Sunt acceptate următoarele browsere.

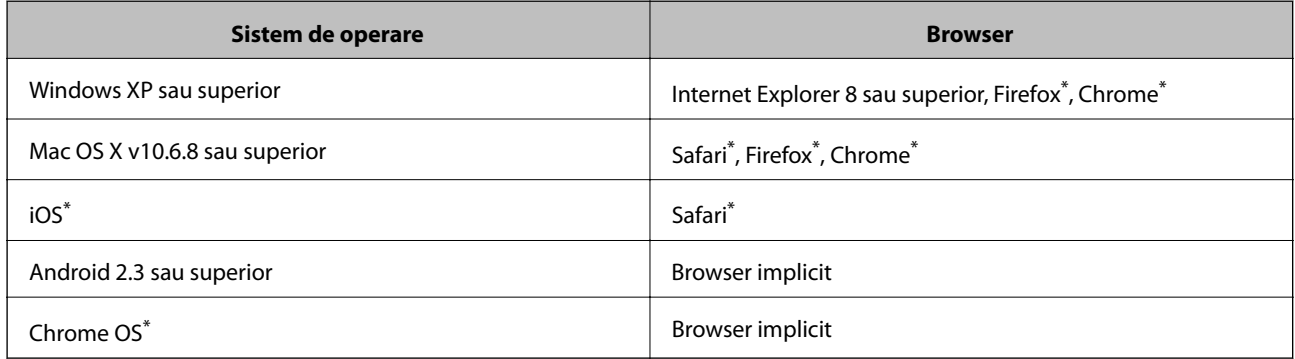

\*: Utilizaţi cea mai recentă versiune.

### **Executarea aplicației Web Config într-un browser web**

1. Verificați adresa IP a imprimantei.

Apăsați pe butonul pentru a imprima fișa de stare a rețelei și apoi verificați adresa IP a imprimantei.

2. Deschideți programul de navigare de pe un computer sau de pe un dispozitiv inteligent și apoi introduceți adresa IP a imprimantei.

Format:

IPv4: http://adresa IP a imprimantei/

IPv6: http://[adresa IP a imprimantei]/

Exemple:

IPv4: http://192.168.100.201/

IPv6: http://[2001:db8::1000:1]/

#### *Notă:*

De asemenea, utilizând dispozitivul inteligent puteți executa aplicația Web Config din ecranul de întreținere al Epson iPrint.

#### **Informaţii conexe**

 $\rightarrow$  ["Utilizarea caracteristicii Epson iPrint" la pagina 41](#page-40-0)

### **Executarea utilitarului Web Config în Windows**

Atunci când conectaţi un computer la imprimantă prin utilizarea WSD, urmaţi paşii de mai jos pentru a executa utilitarul Web Config.

- 1. Accesaţi ecranul pentru dispozitive şi imprimante din Windows.
	- ❏ Windows 8.1/Windows 8

Selectaţi **Desktop** > **Setări** > **Panou de control** > **Vizualizare dispozitive şi imprimante** din **Hardware şi sunete** (sau din **Hardware**).

❏ Windows 7

Faceţi clic pe butonul Start şi selectaţi **Panou de control** > **Vizualizare dispozitive şi imprimante** din **Hardware şi sunete**.

❏ Windows Vista

Faceţi clic pe butonul Start şi selectaţi **Panou de control** > **Imprimante** din **Hardware şi sunete**.

- 2. Faceţi clic dreapta pe imprimantă şi selectaţi **Proprietăţi**.
- 3. Selectaţi fila **Serviciu web** şi faceţi clic pe adresa URL.

## **Rularea aplicației Web Config în Mac OS X**

1. Selectaţi **Preferinţe sistem** din meniul > **Imprimante şi scanere** (sau **Tipărire şi scanare**, **Print & Fax**) şi apoi selectaţi imprimanta.

<span id="page-57-0"></span>2. Faceți clic pe **Opţiuni şi consumabile**> **Pagina web Afișare imprimantă**.

## **Driverul de imprimantă pentru Windows**

Driverul de imprimantă controlează imprimanta în functie de comenzile primite de la o aplicatie. Prin definirea setărilor în driverul imprimantei, obţineţi cele mai bune rezultate la imprimare. De asemenea, puteţi verifica starea imprimantei sau o puteţi menţine în cele mai bune condiţii de funcţionare folosind utilitarul driverului imprimantei.

#### *Notă:*

Puteți modifica limba utilizată de driverul de imprimantă. Selectați limba pe care doriți să o utilizați folosind opțiunea *Limbă* din fila *Întreţinere*.

#### **Accesarea driverului de imprimantă din aplicaţii**

Pentru a defini setările care pot fi folosite numai cu aplicaţia pe care o utilizaţi, accesaţi driverul din aplicaţia respectivă.

Selectaţi **Imprimare** sau **Configurare imprimare** din meniul **Fişier**. Selectaţi imprimanta dumneavoastră şi apoi faceţi clic pe **Preferinţe** sau **Proprietăţi**.

#### *Notă:*

Operatiile diferă în functie de aplicatie. Consultati sectiunea de ajutor a aplicatiei pentru detalii.

#### **Accesarea driver-ului imprimantei de la panoul de control**

Pentru a realiza setări valabile pentru toate aplicațiile, accesați driver-ul de la panoul de control.

❏ Windows 8.1/Windows 8

Selectaţi **Desktop** > **Setări** > **Panou de control** > **Vizualizare dispozitive şi imprimante** din **Hardware şi sunete**. Faceţi clic dreapta pe imprimantă sau apăsaţi şi ţineţi apăsat şi apoi selectaţi **Preferinţe imprimare**.

❏ Windows 7

Faceţi clic pe butonul Start şi selectaţi **Panou de control** > **Vizualizare dispozitive şi imprimante** din **Hardware şi sunete**. Faceţi clic dreapta pe imprimantă şi selectaţi **Preferinţe imprimare**.

❏ Windows Vista

Faceţi clic pe butonul Start şi selectaţi **Panou de control** > **Imprimante** din **Hardware şi sunete**. Faceţi clic dreapta pe imprimantă şi selectaţi **Preferinţe imprimare**.

❏ Windows XP

Faceţi clic pe butonul Start şi selectaţi **Panou de control** > **Imprimante şi alte dispozitive hardware** > **Imprimante şi faxuri**. Faceţi clic dreapta pe imprimantă şi selectaţi **Preferinţe imprimare**.

#### **Accesarea driverului de imprimantă folosind pictograma imprimantei din bara de activităţi**

Pictograma imprimantei din bara de activităţi de pe desktop este pictograma unei comenzi rapide care permite accesarea rapidă a driverului imprimantei.

Dacă faceţi clic pe pictograma imprimantei şi selectaţi **Setări imprimantă**, puteţi accesa aceeaşi fereastră cu setările imprimantei ca și cea afișată pe panoul de control. Dacă faceți dublu clic pe această pictogramă, puteți verifica starea imprimantei.

*Notă:*

Dacă pictograma imprimantei nu este afisată în bara de activităti, accesati fereastra driverului imprimantei, faceti clic pe *Preferinţe de monitorizare* din fila *Întreţinere* şi apoi selectaţi *Înregistraţi pictograma comenzii rapide în bara de activităţi*.

### **Ghid de utilizare al driverului de imprimantă pentru Windows**

Informaţiile ajutătoare sunt disponibile în driverul imprimantei pentru Windows. Pentru a viziona instrucţiunile de configurare a setărilor, faceţi clic dreapta pe fiecare dintre aceste elemente şi apoi faceţi clic pe **Ajutor**.

#### **Fila Principal**

Puteţi defini setările elementare de tipărire, de exemplu tipul de hârtie sau formatul de hârtie.

De asemenea, puteți defini setările pentru tipărirea față-verso sau cele de tipărire a mai multor pagini pe o singură foaie.

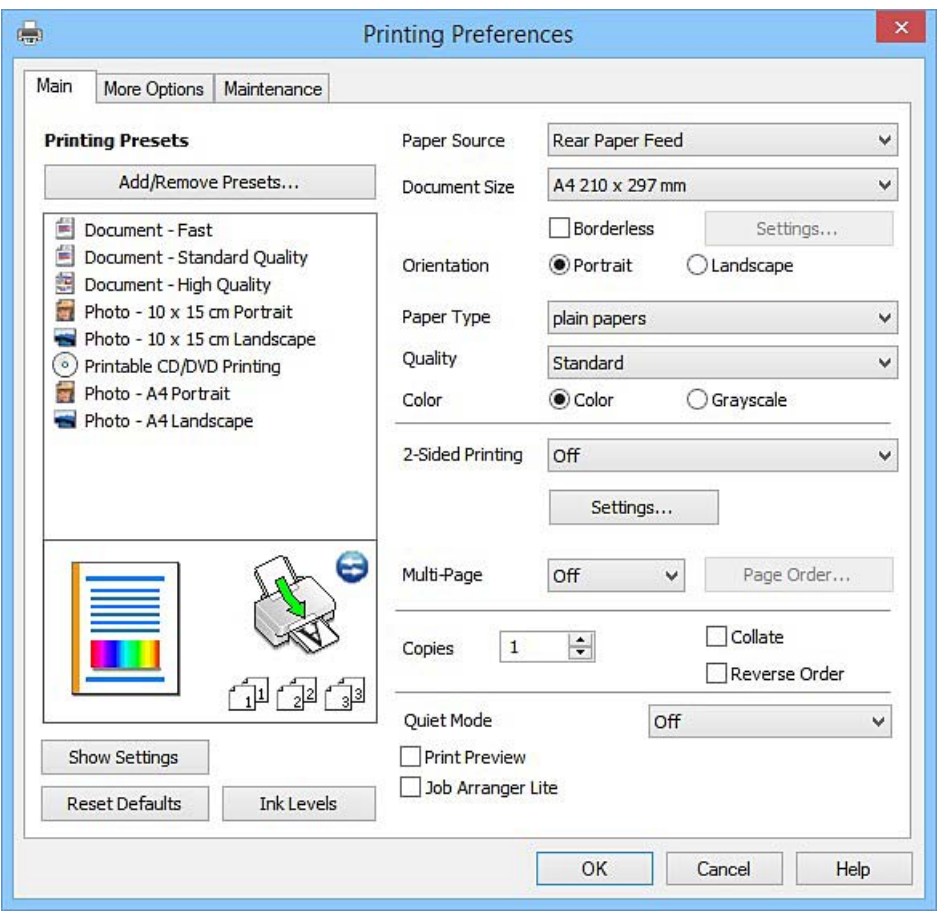

#### **Informaţii despre serviciul de reţea şi despre software**

#### **Fila Mai multe opţiuni**

Puteţi selecta opţiuni suplimentare pentru aspect sau pentru tipărire, de exemplu modificarea dimensiunii de tipărire sau corectarea culorilor.

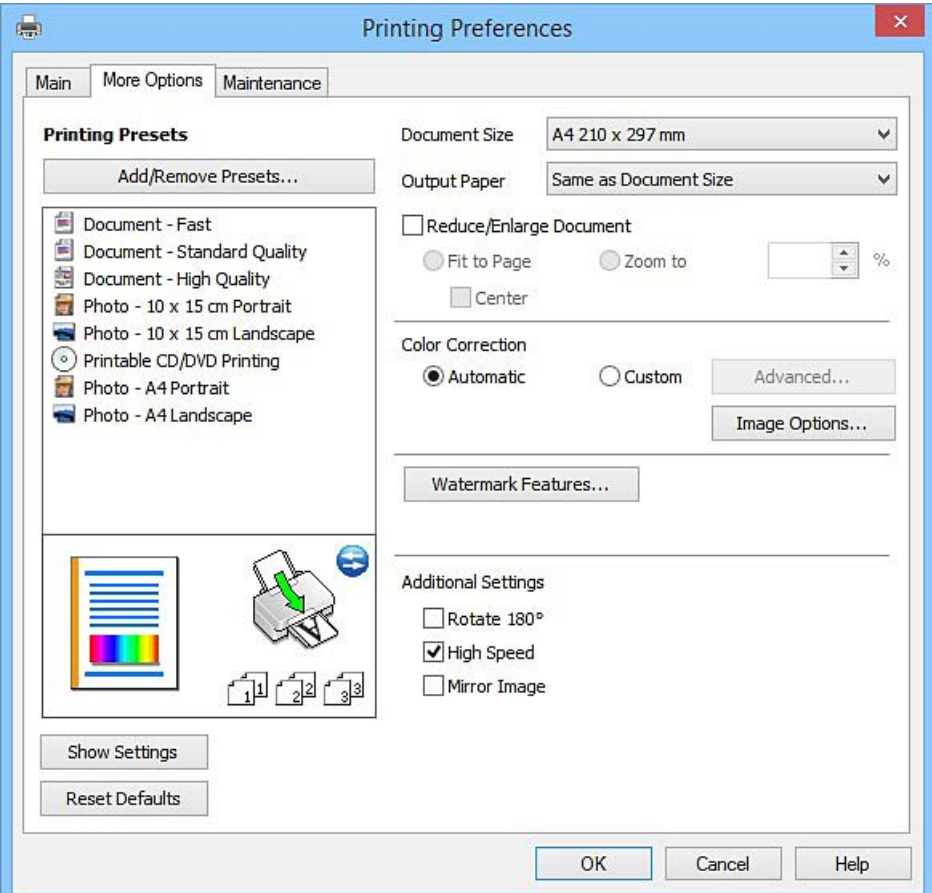

#### **Informaţii despre serviciul de reţea şi despre software**

#### **Fila Întreţinere**

Puteți executa funcțiile de întreținere precum verificarea duzelor și curățarea capului de imprimare, și pornind programul **EPSON Status Monitor 3**, puteți verifica starea imprimantei și informațiile despre erori.

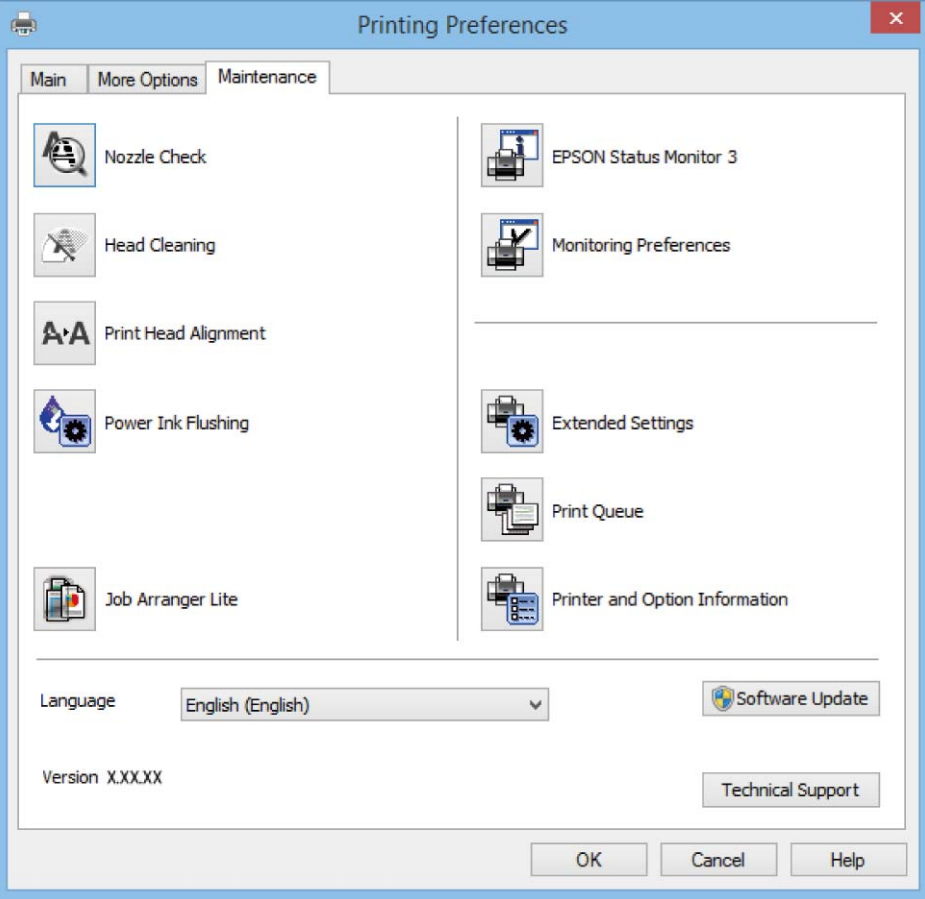

## **Realizarea setărilor operaţionale din driver-ul imprimantei pentru Windows**

Puteţi defini setări, de exemplu activarea programului **EPSON Status Monitor 3**.

- 1. Accesaţi fereastra pentru driver-ul imprimantei.
- 2. Faceţi clic pe **Setări extinse** din fila **Întreţinere**.
- 3. Efectuaţi setările corespunzătoare şi apoi faceţi clic pe **OK**. Consultaţi ajutorul online pentru explicaţii despre setări.

#### **Informaţii conexe**

 $\rightarrow$  ["Driverul de imprimantă pentru Windows" la pagina 58](#page-57-0)

## <span id="page-61-0"></span>**Driver-ul imprimantei pentru Mac OS X**

Driverul de imprimantă controlează imprimanta în funcţie de comenzile primite de la o aplicaţie. Prin definirea setărilor în driverul imprimantei, obţineţi cele mai bune rezultate la imprimare. De asemenea, puteţi verifica starea imprimantei sau o puteți menține în cele mai bune condiții de funcționare folosind utilitarul driverului imprimantei.

#### **Accesarea driver-ului de imprimantă din aplicaţii**

Faceţi clic pe **Configurare pagină** sau pe **Imprimare** din meniul **Fişier** al aplicaţiei dvs. Dacă este cazul, faceţi clic pe **Afișare detalii** (sau  $\blacktriangledown$ ) pentru a extinde fereastra de imprimare.

#### *Notă:*

În funcţie de aplicaţia utilizată, opţiunea *Configurare pagină* este posibil să nu fie afişată în meniul *Fişier*, iar operaţiile pentru afișarea ecranului de imprimare ar putea diferi. Consultați secțiunea de ajutor a aplicației pentru detalii.

#### **Pornirea utilitarului**

Selectaţi **Preferinţe de sistem** din meniu > **Imprimante şi scanere** (sau **Tipărire şi scanare**, **Tipărire şi fax**), apoi selectaţi imprimanta. Faceţi clic pe **Opţiuni şi consumabile** > **Utilitar** > **Deschidere utilitar imprimantă**.

### **Ghid de utilizare al driverului de imprimantă pentru Mac OS X**

#### **Dialogul de imprimare**

Deschideţi meniul pop-up din centrul ecranului pentru a afişa mai multe opţiuni.

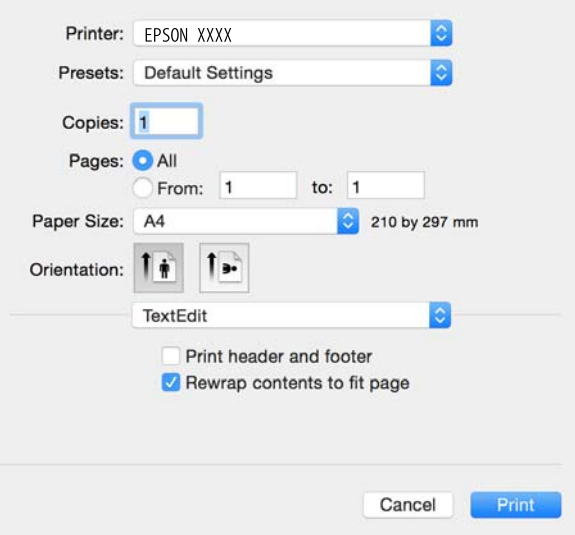

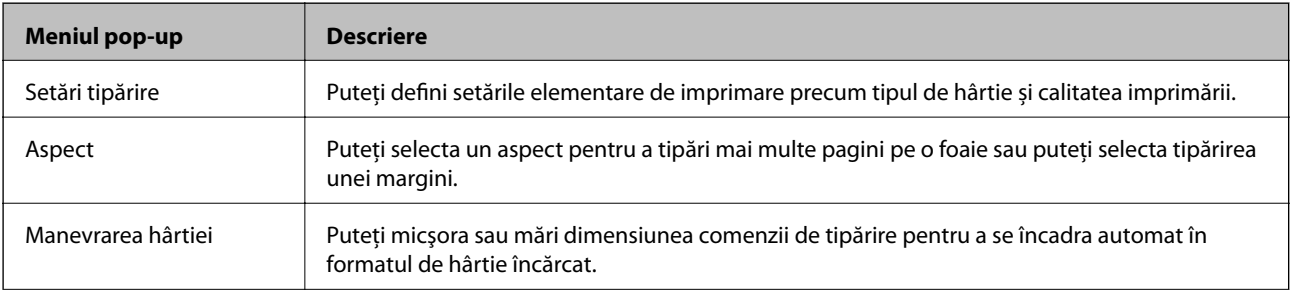

#### **Informaţii despre serviciul de reţea şi despre software**

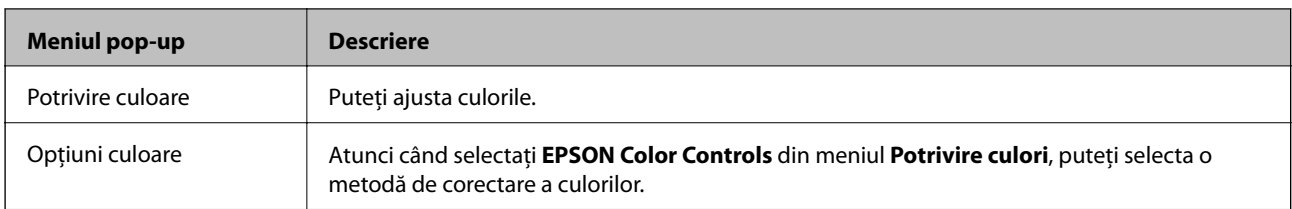

#### *Notă:*

În Mac OS X v10.8.x sau versiuni ulterioare, dacă meniul *Setări tipărire* nu este afişat, driverul de imprimantă Epson nu a fost instalat corect.

Selectaţi *Preferinţe sistem* din meniul > *Imprimante şi scanere* (sau *Tipărire şi scanare*, *Print & Fax*), ştergeţi driverul imprimantei și apoi adăugați din nou imprimanta. Pentru a adăuga imprimanta urmați instrucțiunile de mai jos.

#### [http://epson.sn](http://epson.sn/?q=2)

#### **Epson Printer Utility**

Puteți executa o funcție de întreținere precum verificarea duzelor și curățarea capului de imprimare, și pornind programul **EPSON Status Monitor**, puteți verifica starea imprimantei și informațiile despre erori.

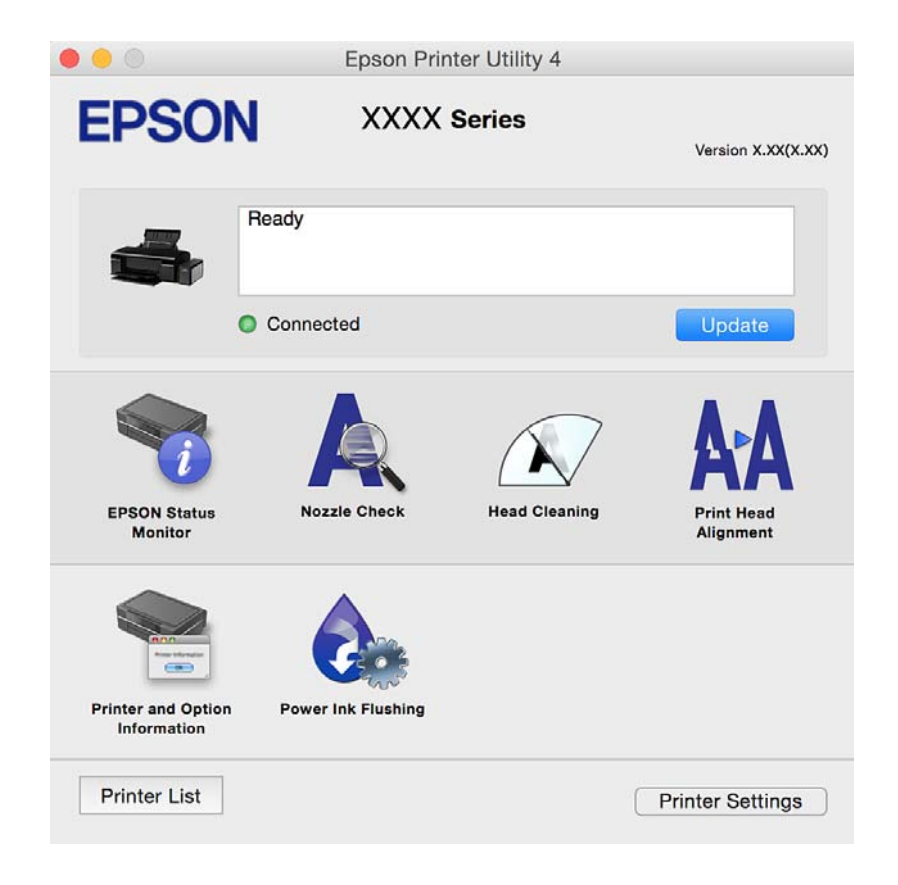

### <span id="page-63-0"></span>**Realizarea setărilor operaţionale din driver-ul imprimantei pentru Mac OS X**

### **Accesarea ferestre Setări operaţionale le driverului imprimantei pentru Mac OS X**

Selectaţi **Preferinţe sistem** din meniul > **Imprimante şi scanere** (sau **Tipărire şi scanare**, **Print & Fax**) şi apoi selectaţi imprimanta. Faceţi clic pe **Opţiuni şi consumabile** > **Opţiuni** (sau **Driver**).

### **Setări de operare pentru driverul de imprimantă Mac OS X**

- ❏ Hârtie groasă şi plicuri: Previne întinderea cernelii la tipărirea pe hârtie groasă. Este posibil ca activarea acestei funcții să determine reducerea vitezei de tipărire.
- ❏ Omite pagina albă: Evită tipărirea paginilor goale.
- ❏ Modul silenţios: Tipăreşte fără zgomot. Totuşi, viteza de tipărire ar putea fi mai lentă.
- ❏ Tipărire rapidă: Tipăreşte atunci când capul de tipărire se deplasează în ambele direcţii. Viteza de tipărire este mai mare, dar calitatea poate scădea.
- ❏ Notificări de avertizare: Permite driver-ului imprimantei să afişeze notificări de avertizare.
- ❏ Stabilire comunicare bidirecţională: De obicei, această opţiune trebuie setată la **Activat**. Selectaţi **Dezactivat** atunci când obţinerea informaţiilor de la imprimantă este imposibilă, deoarece imprimanta este partajată cu alte computere Windows dintr-o reţea, sau din orice alt motiv.

## **Epson Easy Photo Print**

Epson Easy Photo Print este o aplicaţie care permite tipărirea cu uşurinţă a fotografiilor folosind diferite aspecte. Puteţi examina imaginea fotografiei şi ajusta imaginile sau poziţia. De asemenea, puteţi tipări fotografiile cu o ramă. Consultaţi secţiunea de ajutor a aplicaţiei pentru detalii.

#### *Notă:*

Pentru a utiliza această aplicaţie, driverul de imprimantă trebuie să fie instalat.

#### **Pornirea în Windows**

❏ Windows 8.1/Windows 8

Introduceţi numele aplicaţiei în câmpul de căutare, apoi selectaţi pictograma afişată.

❏ Cu excepţia Windows 8.1/Windows 8

Faceţi clic pe butonul start şi apoi selectaţi **Toate programele** sau **Programe** > **Epson Software** > **Epson Easy Photo Print**.

#### **Pornirea în Mac OS X**

Selectaţi **Start** > **Aplicaţii** > **Epson Software** > **Epson Easy Photo Print**.

## <span id="page-64-0"></span>**Epson Print CD**

Epson Print CD este o aplicaţie care permite crearea unor etichete pentru discurile CD/DVD care vor fi tipărite direct pe un disc CD/DVD. De asemenea, puteţi tipări pe învelitoarea unui disc CD/DVD pentru carcasa discului CD/DVD. Consultaţi secţiunea de ajutor a aplicaţiei pentru detalii.

#### *Notă:*

Pentru a utiliza această aplicație, driverul de imprimantă trebuie să fie instalat.

#### **Pornirea în Windows**

❏ Windows 8/Windows 8.1

Introduceți numele aplicației în câmpul de căutare, apoi selectați pictograma afișată.

❏ Cu excepţia Windows 8/Windows 8.1

Faceţi clic pe butonul start şi apoi selectaţi **Toate programele** sau **Programe** > **Epson Software** > **Print CD**.

#### **Pornirea în Mac OS X**

Selectaţi**Start**-**Aplicaţii** > **Epson Software** > **Print CD** > **Print CD**.

## **E-Web Print (numai pentru Windows)**

E-Web Print este o aplicaţie care permite să tipăriţi cu uşurinţă pagini web folosind diferite aspecte. Consultaţi secţiunea de ajutor a aplicaţiei pentru detalii. Puteţi accesa informaţiile ajutătoare din meniul **E-Web Print** de pe bara de instrumente **E-Web Print**.

#### **Pornirea**

Atunci când instalaţi E-Web Print, bara corespunzătoare va fi afişată în browser. Faceţi clic pe **Print** sau pe **Clip**.

## **EPSON Software Updater**

EPSON Software Updater este o aplicație care caută versiuni software noi sau actualizate pe Internet și le instalează. De asemenea, puteţi actualiza firmware-ul şi manualul imprimantei.

#### **Pornirea în Windows**

❏ Windows 8.1/Windows 8

Introduceţi numele aplicaţiei în câmpul de căutare, apoi selectaţi pictograma afişată.

❏ Cu excepţia Windows 8.1/Windows 8

Faceţi clic pe butonul Start şi selectaţi **Toate programele** sau **Programe** > **Epson Software** > **EPSON Software Updater**.

#### *Notă:*

De asemenea, puteți porni EPSON Software Updater făcând clic pe pictograma imprimantei din bara de activități de pe desktop şi apoi selectaţi *Actualizare software*.

#### **Pornirea în Mac OS X**

Selectaţi **Start** > **Aplicaţii** > **Epson Software** > **EPSON Software Updater**.

## <span id="page-65-0"></span>**Dezinstalarea aplicaţiilor**

*Notă:*

Conectaţi-vă la computer ca administrator. Introduceţi parola de administrator dacă vă este solicitat acest lucru.

## **Dezinstalarea aplicaţiilor - Windows**

- 1. Apăsați butonul  $\bigcup$  pentru a opri imprimanta.
- 2. Părăsiţi toate aplicaţiile în curs.
- 3. Deschideţi **Panou de control**:
	- ❏ Windows 8.1/Windows 8 Selectaţi **Desktop** > **Setări** > **Panou de control**.
	- ❏ Cu excepţia Windows 8.1/Windows 8 Faceţi clic pe butonul Start şi selectaţi **Panou de control**.
- 4. Deschideţi **Dezinstalare program** (sau **Adăugare sau eliminare programe**):
	- ❏ Windows 8.1/Windows 8/Windows 7/Windows Vista Selectaţi **Dezinstalare program** din **Programe**.
	- ❏ Windows XP
		- Faceţi clic pe **Adăugare sau eliminare programe**.
- 5. Selectaţi aplicaţia pe care doriţi să o dezinstalaţi.
- 6. Dezinstalaţi aplicaţiile:
	- ❏ Windows 8.1/Windows 8/Windows 7/Windows Vista Faceţi clic pe **Dezinstalare/Modificare** sau pe **Dezinstalare**.
	- ❏ Windows XP

Faceţi clic pe **Modificare/Eliminare** sau pe **Eliminare**.

Dacă este afişată fereastra *Control cont utilizator*, faceţi clic pe *Continuare*.

7. Urmaţi instrucţiunile afişate pe ecran.

## **Dezinstalarea aplicaţiilor - Mac OS X**

1. Descărcaţi Uninstaller utilizând EPSON Software Updater.

După ce aţi descărcat Uninstaller, nu mai trebuie să îl descărcaţi din nou de fiecare dată când dezinstalaţi aplicaţia.

- 2. Apăsați butonul  $\bigcup$  pentru a opri imprimanta.
- 3. Pentru a dezinstala driver-ul imprimantei, selectaţi **Preferinţe sistem** din meniu > **Imprimante şi scanere** (sau **Tipărire şi scanare**, **Tipărire şi fax**), apoi eliminaţi imprimanta din lista imprimantelor active.

*Notă:*

#### **Informaţii despre serviciul de reţea şi despre software**

- <span id="page-66-0"></span>4. Părăsiţi toate aplicaţiile în curs.
- 5. Selectaţi **Salt** > **Aplicaţii** > **Epson Software** > **Uninstaller**.
- 6. Selectaţi aplicaţia pe care doriţi să o dezinstalaţi şi apoi faceţi clic pe **Uninstall**.

#### c*Important:*

Uninstaller elimină toate driver-ele de imprimante Epson inkjet de pe computer. Dacă utilizați mai multe imprimante Epson și doriți să ștergeți doar anumite drivere, ștergeți-le mai întâi pe toate și apoi reinstalați-le pe cele necesare.

#### *Notă:*

Dacă nu găsiţi aplicaţia pe care doriţi să o dezinstalaţi în lista de aplicaţii, nu o puteţi dezinstala utilizând Uninstaller. În acest caz, selectaţi *Salt* > *Aplicaţii* > *Epson Software*, selectaţi aplicaţia pe care doriţi să o dezinstalaţi şi apoi trageţi-o peste pictograma pentru coşul de gunoi.

#### **Informaţii conexe**

& ["EPSON Software Updater" la pagina 65](#page-64-0)

## **Instalarea aplicaţiilor**

Conectați computerul la rețea și instalați cea mai recentă versiune a aplicațiilor de pe site-ul web.

#### *Notă:*

❏ Conectaţi-vă la computer ca administrator. Introduceţi parola de administrator dacă vă este solicitat acest lucru.

❏ Pentru a reinstala o aplicaţie, aceasta trebuie să fie mai întâi dezinstalată.

1. Închideţi toate aplicaţiile care rulează.

2. La instalarea driver-ului imprimantei, deconectati imprimanta de la computer, temporar.

#### *Notă:*

Nu conectaţi imprimanta la computer până când nu vi se solicită acest lucru.

3. Instalaţi aplicaţiile urmând instrucţiunile de pe site-ul web de mai jos.

#### [http://epson.sn](http://epson.sn/?q=2)

#### *Notă:*

Dacă utilizați un computer cu sistem de operare Windows și nu puteți descărca aplicațiile de pe site-ul web, instalați-le de pe discul cu programe software al imprimantei.

#### **Informaţii conexe**

 $\blacktriangleright$  "Dezinstalarea aplicațiilor" la pagina 66

## **Actualizarea aplicaţiilor şi a firmware-ului**

Anumite probleme ar putea fi soluţionate prin actualizarea aplicaţiilor şi a firmware-ului. Totodată, aţi putea beneficia de funcții suplimentare sau îmbunătățite. Asigurați-vă că utilizați cea mai recentă versiune a aplicațiilor și firmware-ului.

- 1. Asiguraţi-vă că imprimanta şi computerul sunt conectate şi că aveţi computerul conectat la internet.
- 2. Porniţi EPSON Software Updater şi actualizaţi aplicaţiile sau firmware-ul.

#### c*Important:*

Nu opriţi computerul sau imprimanta în timpul actualizării.

#### *Notă:*

Dacă nu găsiți aplicația pe care doriți să o actualizați în lista de aplicații, nu o puteți actualiza utilizând EPSON Software Updater. Căutaţi cele mai recente versiuni ale aplicaţiilor pe site-ul web Epson local.

<http://www.epson.com>

#### **Informaţii conexe**

& ["EPSON Software Updater" la pagina 65](#page-64-0)

# <span id="page-68-0"></span>**Soluţionarea problemelor**

## **Verificarea stării imprimantei**

### **Verificarea indicatoarelor de eroare de pe imprimantă**

Dacă se produce o eroare, indicatoarele se vor aprinde sau vor lumina intermitent. Detaliile referitoare la eroarea respectivă sunt afişate pe ecranul computerului.

**Example:** Aprins

: Stins

**The Extending of the Internal Server Contract** incernational *incet* 

المجتمع المجتمع<br>1958 - السمن العديم العديم العديم العديم العديم العديم العديم العديم العديم العديم العديم العديم ال

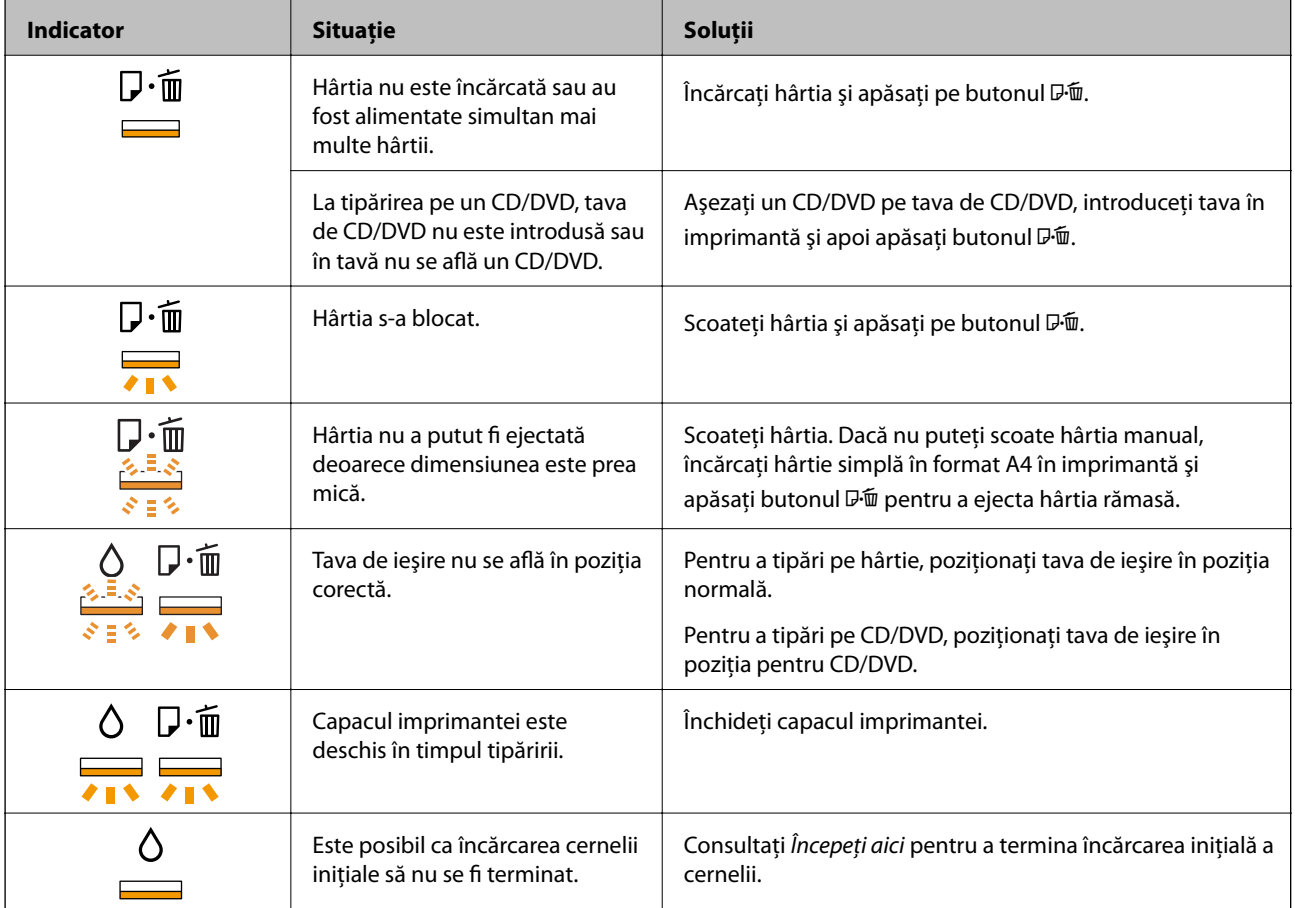

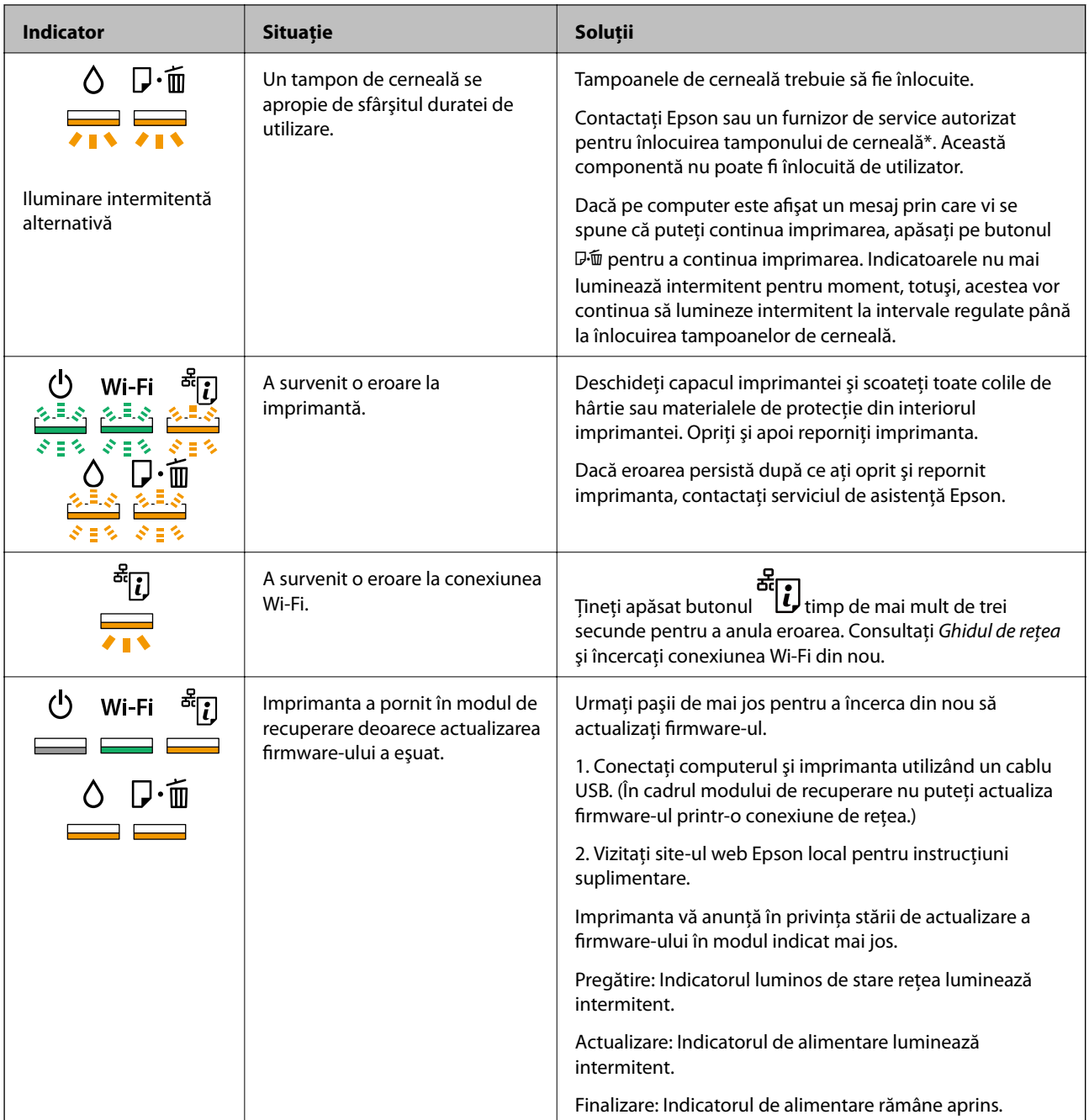

\* În cadrul anumitor cicluri de tipărire, este posibil ca pe tamponul de cerneală să se acumuleze un mic surplus de cerneală. Pentru a împiedica scurgerile de cerneală din tampon, imprimanta se va opri când a fost atinsă limita de uzură a tamponului. Dacă şi cât de des este necesară înlocuirea, depinde de numărul de pagini tipărite, tipul materialului de tipărit și numărul ciclurilor de curătare pe care le execută imprimanta. Necesitatea de a înlocui tamponul nu înseamnă că imprimanta nu mai funcţionează în conformitate cu specificaţiile sale. Imprimanta va afişa un mesaj când trebuie înlocuit tamponul de cerneală, iar această operaţie poate fi executată numai la un furnizor de servicii autorizat Epson. Garanţia Epson nu acoperă cheltuielile acestei înlocuiri.

#### **Informaţii conexe**

- $\rightarrow$   $\pi$ Încărcarea hârtiei în suportul de Alimentare hârtie spate" la pagina 16
- & ["Încărcarea unui disc CD/DVD" la pagina 19](#page-18-0)
- & ["Contactarea serviciul de asistenţă clienţi" la pagina 90](#page-89-0)
- & ["Actualizarea aplicaţiilor şi a firmware-ului" la pagina 67](#page-66-0)

## **Verificarea stării imprimantei - Windows**

- 1. Accesaţi fereastra pentru driver-ul imprimantei.
- 2. Faceţi clic pe **EPSON Status Monitor 3** din fila **Întreţinere**.

#### *Notă:*

- ❏ De asemenea, puteţi verifica starea imprimantei făcând dublu clic pe pictograma imprimantei din bara de activităţi. Dacă pictograma imprimantei nu este adăugată în bara de activităţi, faceţi clic pe *Preferinţe de monitorizare* din fila *Întreţinere* şi apoi selectaţi *Înregistraţi pictograma comenzii rapide în bara de activităţi*.
- ❏ Dacă *EPSON Status Monitor 3* este dezactivată, faceţi clic pe *Setări extinse* din fila *Întreţinere* şi apoi selectaţi *Activare EPSON Status Monitor 3*.

#### **Informaţii conexe**

 $\rightarrow$  ["Driverul de imprimantă pentru Windows" la pagina 58](#page-57-0)

### **Verificarea stării imprimantei - Mac OS X**

- 1. Selectaţi **Preferinţe sistem** din meniul > **Imprimante şi scanere** (sau **Tipărire şi scanare**, **Tipărire şi fax**) şi apoi selectaţi imprimanta.
- 2. Faceţi clic pe **Opţiuni şi consumabile** > **Utilitar** > **Deschide utilitar imprimantă**.
- 3. Faceţi clic pe **EPSON Status Monitor**.

## **Scoaterea hârtiei blocate**

Verificaţi eroarea afişată pe panoul de control şi urmaţi instrucţiunile pentru a scoate hârtia blocată, inclusiv bucăţile rupte. Apoi anulaţi eroarea.

#### c*Important:*

Scoateti cu atentie hârtia blocată. Dacă scoateti hârtia fortat, imprimanta se poate defecta.

#### **Informaţii conexe**

 $\rightarrow$  ["Verificarea indicatoarelor de eroare de pe imprimantă" la pagina 69](#page-68-0)

## **Scoaterea hârtiei blocate din Alimentare hârtie spate**

Scoateţi hârtia blocată.

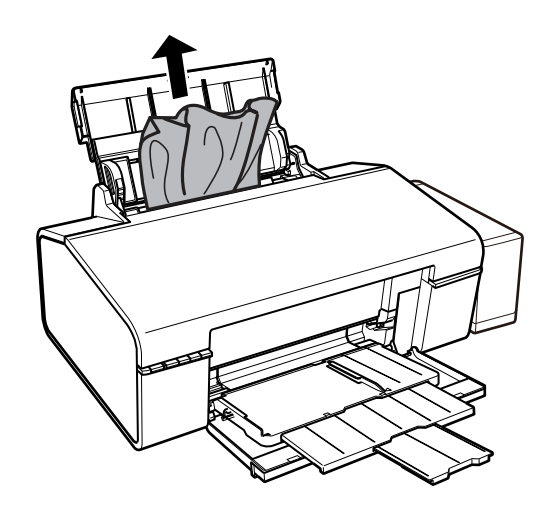

## **Scoaterea hârtiei blocate din interiorul imprimantei**

### !*Atenţie:*

Nu atingeţi butoanele de pe panoul de control în timp ce mâna dumneavoastră este în interiorul imprimantei. Dacă imprimanta începe să funcţioneze, vă puteţi răni. Aveţi grijă să nu atingeţi părţile proeminente pentru a nu vă răni.

1. Deschideţi capacul imprimantei.

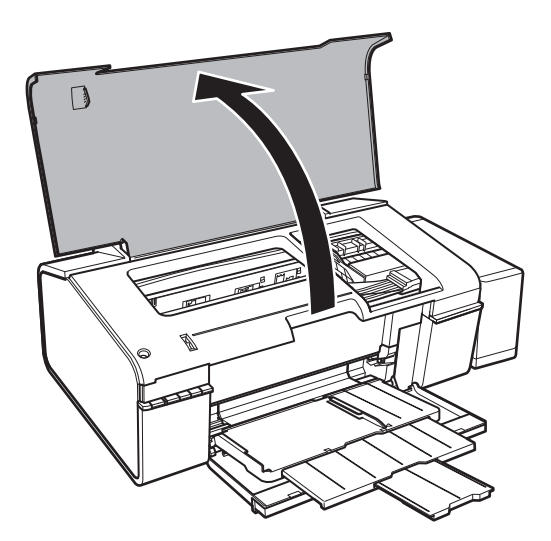
2. Scoateţi hârtia blocată.

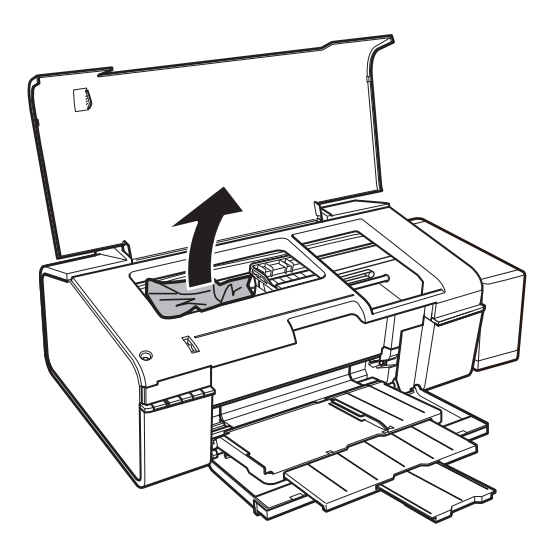

# c*Important:*

Nu atingeţi cablu alb plat, în porțiunea translucidă şi tuburile de cerneală din interiorul imprimantei. În caz contrar se poate produce o defecțiune.

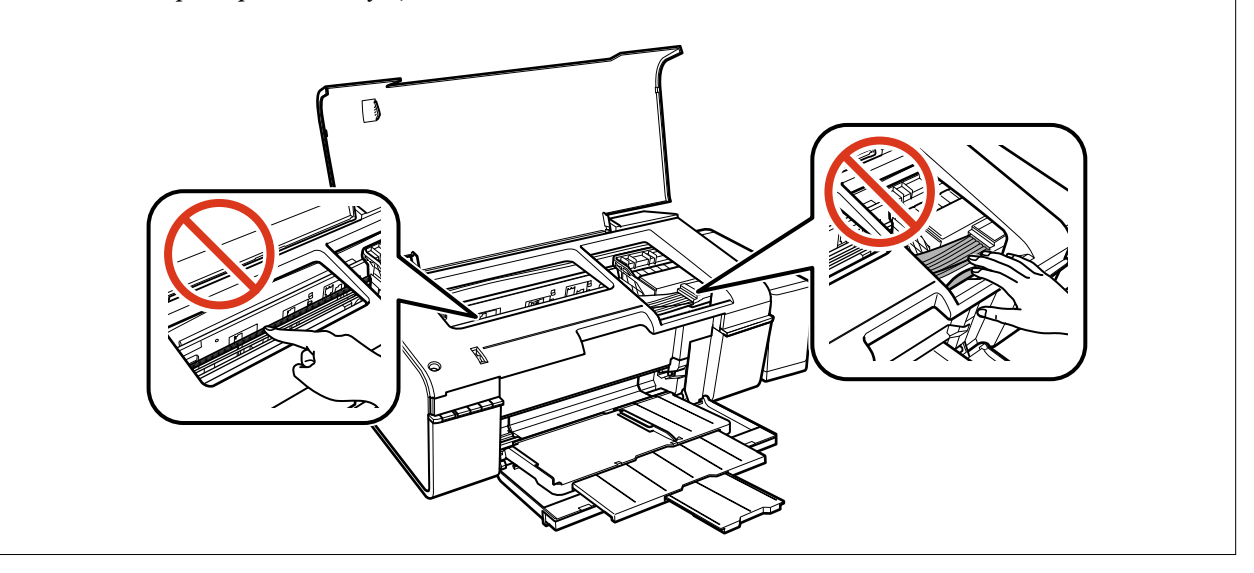

3. Închideţi capacul imprimantei.

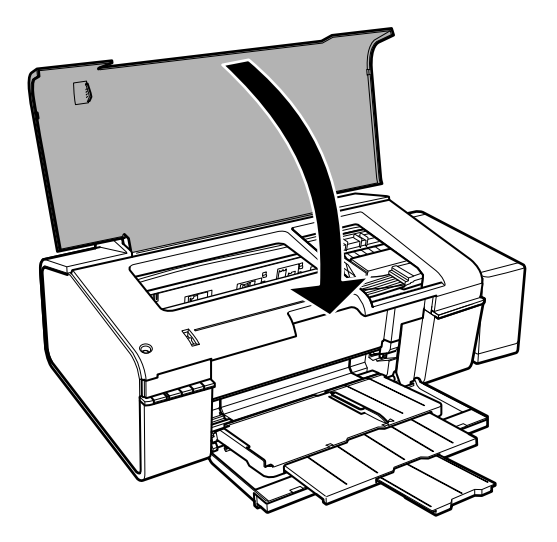

# **Îndepărtarea hârtiei blocate din tava de ieşire**

Scoateţi hârtia blocată.

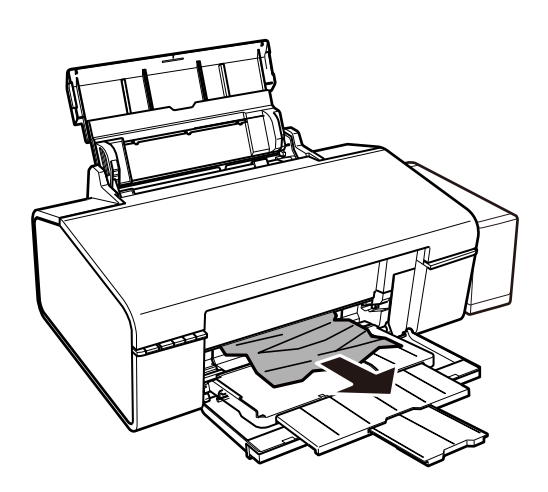

# **Hârtia nu este alimentată corect**

Verificaţi următoarele aspecte şi luaţi măsurile corespunzătoare pentru a rezolva problema.

- ❏ Aşezaţi imprimanta pe o suprafaţă plană şi utilizaţi imprimanta în condiţiile de mediu recomandate.
- ❏ Utilizaţi hârtie compatibilă cu această imprimantă.
- ❏ Respectaţi precauţiile de manevrare a hârtiei.

#### **Informaţii conexe**

- & ["Specificaţii de mediu" la pagina 85](#page-84-0)
- & ["Hârtia disponibilă şi capacităţile" la pagina 14](#page-13-0)
- & ["Precauţii la manevrarea hârtiei" la pagina 13](#page-12-0)

### **Hârtia se blochează**

Încărcați hârtia în direcția corectă și împingeți ghidajele de margine spre marginile hârtiei.

### **Informaţii conexe**

 $\rightarrow$  , Încărcarea hârtiei în suportul de Alimentare hârtie spate" la pagina 16

### **Hârtia este alimentată oblic**

Încărcați hârtia în direcția corectă și împingeți ghidajele de margine spre marginile hârtiei.

### **Informaţii conexe**

 $\blacklozenge$  ["Încărcarea hârtiei în suportul de Alimentare hârtie spate" la pagina 16](#page-15-0)

### **Sunt alimentate mai multe coli de hârtie în acelaşi timp**

Atunci când sunt alimentate simultan mai multe coli de hârtie în timpul tipăririi manuale pe ambele părţi, scoateţi toate colile din imprimantă înainte de a reîncărca hârtia.

### **Nu este alimentată hârtie**

- ❏ Nu încărcaţi mai multă hârtie decât numărul maxim de coli specificat pentru hârtia respectivă. Dacă folosiţi hârtie normală, aceasta nu trebuie să depăşească nivelul indicat de simbolul triunghiular de pe ghidajul de margine.
- ❏ Dacă aveţi coala de curăţare care a fost livrată cu hârtia originală Epson, folosiţi-o pentru a curăţa rola din interiorul imprimantei.
- ❏ Nu utilizaţi hârtie cu perforaţii pentru îndosariere.

#### **Informaţii conexe**

- & ["Hârtia disponibilă şi capacităţile" la pagina 14](#page-13-0)
- ◆ "Curățarea traseului hârtiei" la pagina 53

# **Probleme cu privire la alimentarea cu energie şi panoul de control**

### **Imprimanta nu porneşte**

- ❏ Verificaţi dacă aţi conectat bine cablul de alimentare.
- $\Box$  Tineti apăsat mai mult timp butonul  $\Theta$ .

# **Indicatoarele luminoase se aprind şi apoi se sting**

Este posibil ca tensiunea imprimantei să nu corespundă cu tensiunea prizei. Opriţi imprimanta şi deconectaţi-o imediat. Apoi verificaţi eticheta de pe imprimantă.

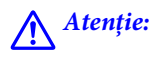

Dacă tensiunea nu corespunde, NU RECONECTAŢI IMPRIMANTA. Contactaţi distribuitorul.

### **Imprimanta nu se opreşte**

Tineți apăsat mai mult timp butonul  $\mathcal O$ . Dacă tot nu puteți opri imprimanta, deconectați cablul de alimentare. Pentru a preveni uscarea capului de imprimare, reporniți imprimanta și opriți-o din nou apăsând butonul  $\mathcal{O}$ .

# **Nu se poate efectua tipărirea de la un computer**

- ❏ Instalaţi driverul de imprimantă.
- ❏ Conectaţi corect cablul USB dintre imprimantă şi computer.
- ❏ Dacă utilizaţi un hub USB, încercaţi să conectaţi imprimanta direct la computer.
- ❏ Dacă nu puteţi să tipăriţi printr-o reţea, consultaţi Ghidul de reţea.
- ❏ Dacă imprimaţi o imagine de mari dimensiuni, este posibil ca respectivul computer să nu aibă suficientă memorie. Tipăriţi imaginea la o rezoluţie mai mică sau la dimensiuni mai mici.
- ❏ În Windows, faceţi clic pe **Coadă tipărire** din fila driverului imprimantei **Întreţinere** şi apoi verificaţi următoarele.
	- ❏ Verificaţi dacă există comenzi de tipărire întrerupte.

Anulaţi tipărirea dacă este cazul.

❏ Asiguraţi-vă că imprimanta nu este offline sau în aşteptare.

Dacă imprimanta este offline sau în aşteptare, deselectaţi setarea offline sau în aşteptare din meniul **Imprimantă**.

❏ Asiguraţi-vă că imprimanta este selectată ca imprimantă implicită din meniul **Imprimantă** (ar trebui să existe o bifă pe elementul de meniu).

Dacă imprimanta nu este selectată ca implicită, setaţi-o ca imprimantă implicită.

❏ Asiguraţi-vă că portul de imprimantă este selectat corect în **Proprietate** > **Port** din meniul **Imprimantă** în modul următor.

Selectați "USBXXX" pentru o conexiune USB, sau "EpsonNet Print Port" pentru o conexiune prin rețea.

❏ În Mac OS X, asiguraţi-vă că starea imprimantei nu este **Pauză**.

Selectaţi **Preferinţe sistem** din meniul > **Imprimante şi scanere** (sau **Tipărire şi scanare**, **Tipărire şi fax**) şi apoi faceţi dublu clic pe imprimantă. Dacă imprimanta este în pauză, faceţi clic pe **Reluare** (sau **Reluare imprimantă**).

#### **Informaţii conexe**

- $\blacktriangleright$  "Instalarea aplicațiilor" la pagina 67
- $\blacktriangleright$  ["Anularea tipăririi" la pagina 43](#page-42-0)

# <span id="page-76-0"></span>**Probleme de tipărire**

### **Nu se imprimă nimic sau se imprimă o imagine foarte fadă**

Dacă nu aţi utilizat imprimanta o perioadă îndelungată, este posibil ca duzele capului de imprimare să se fi astupat, ceea ce poate face ca picăturile de cerneală să nu poată ieşi. Efectuaţi o verificare a duzelor şi apoi curăţaţi capul de imprimare dacă vreuna dintre duzele capului de imprimare este înfundată.

### **Informaţii conexe**

◆ "Verificarea și curățarea capului de tipărire" la pagina 50

# **Calitatea tipăririi este slabă**

Verificaţi următoarele în cazul în care calitatea tipăririi este proastă, iar pe documentele tipărite apar zone neclare, benzi, culori lipsă, culori estompate, decalaje şi desene tip mozaic.

- ❏ Asiguraţi-vă că procesul iniţial de încărcare a cernelii s-a terminat.
- ❏ Verificaţi rezervorul de cerneală. Dacă rezervorul este gol, reumpleţi-l imediat cu cerneală şi curăţaţi capul de tipărire.
- ❏ Efectuaţi o verificare a duzelor şi apoi curăţaţi capul de tipărire dacă vreuna dintre duzele capului de tipărire este înfundată.
- ❏ Dacă nu aţi utilizat imprimanta mult timp, înlocuiţi cerneala din tuburile de cerneală.
- ❏ Aliniaţi capul de tipărire.
- ❏ Utilizaţi hârtie compatibilă cu această imprimantă.
- ❏ Selectaţi setarea adecvată pentru tipul de hârtie în funcţie de tipul de hârtie încărcat în imprimantă.
- ❏ Nu tipăriţi pe hârtie umedă, cu defecţiuni sau prea veche.
- ❏ Dacă hârtia este îndoită sau plicurile sunt umflate, aplatizaţi-le.
- ❏ Imprimaţi folosind o setare de calitate superioară.
- ❏ Nu stivuiţi hârtia imediat după tipărire.
- ❏ Uscaţi complet documentele tipărite înainte de a le îndosaria sau de a le afişa. La uscarea documentelor tipărite, nu le expuneți la soare, nu utilizați un uscător și nu atingeți fața tipărită a hârtiei.
- ❏ La tipărirea imaginilor şi a fotografiilor, Epson recomandă utilizarea hârtiei originale Epson, nu a hârtiei normale. Tipăriţi pe faţa de tipărit a hârtiei originale Epson.
- ❏ Încercaţi să utilizaţi sticle cu cerneală originală Epson. Acest produs este proiectat pentru a ajusta culorile în ipoteza că folosiţi sticle de cerneală originale Epson. Utilizarea sticlelor de cerneală neoriginale poate determina scăderea calităţii tipăririi.
- ❏ Utilizaţi sticle de cerneală pe care este inscripţionat codul corect pentru această imprimantă.
- ❏ Epson recomandă utilizarea sticlei de cerneală înainte de expirarea datei inscripţionate pe ambalaj.
- ❏ La tipărirea imaginilor sau a fotografiilor, tipăriţi folosind date cu rezoluţie înaltă. Imaginile de pe site-urile web au în general o rezoluție scăzută, totuși acestea pot fi afișate bine pe ecran, la tipărire calitatea poate scădea.

#### **Informaţii conexe**

 $\blacktriangleright$  ["Reumplerea tancurilor de cerneală" la pagina 46](#page-45-0)

- & ["Verificarea şi curăţarea capului de tipărire" la pagina 50](#page-49-0)
- $\rightarrow$   $\hat{n}$ hlocuirea cernelii din interiorul tuburilor de cerneală" la pagina 51
- $\blacktriangleright$  ["Alinierea capului de imprimare" la pagina 52](#page-51-0)
- & ["Hârtia disponibilă şi capacităţile" la pagina 14](#page-13-0)
- & ["Lista tipurilor de hârtie" la pagina 15](#page-14-0)
- & ["Precauţii la manevrarea hârtiei" la pagina 13](#page-12-0)

# **Calitatea imprimării nu se îmbunătăţeşte nici după alinierea capului de imprimare**

În timpul imprimării bidirecționale (sau de mare viteză), capul de imprimare imprimă când se deplasează în ambele direcții, iar liniile verticale ar putea fi aliniate incorect. În cazul în care calitatea imprimării nu se îmbunătăţeşte, dezactivaţi setarea bidirecţională (sau de mare viteză). Dezactivarea acestei setări ar putea determina reducerea vitezei de imprimare.

❏ Windows

Deselectaţi opţiunea **Rapid** din driverul de imprimantă, din fila **Mai multe opţiuni**.

❏ Mac OS X

Selectaţi **Preferinţe sistem** din meniul > **Imprimante şi scanere** (sau **Imprimare şi scanare**, **Imprimare şi fax**) şi apoi selectaţi imprimanta. Faceţi clic pe **Opţiuni şi consumabile** > **Opţiuni** (sau **Driver**). Selectaţi **Dezactivat** ca setare pentru **Tipărire rapidă**.

# **Calitatea fotografiei tipărite este slabă**

Setarea tipului de hârtie poate fi incorectă. Selectați setarea adecvată pentru tipul de hârtie în funcție de tipul de hârtie încărcat în imprimantă.

### **Informaţii conexe**

 $\rightarrow$  ["Lista tipurilor de hârtie" la pagina 15](#page-14-0)

# **Fotografiile tipărite sunt lipicioase**

Probabil ați tipărit pe partea greșită a hârtiei foto. Asigurați-vă că tipăriți pe partea tipăribilă.

# **Imaginile sau fotografiile sunt imprimate în culori neaşteptate**

Ajustaţi culorile şi apoi reluaţi imprimarea. Funcţia de corectare automată a culorii utilizează modul standard de corectare din **PhotoEnhance**. Încercaţi să folosiţi un alt mod de corectare din **PhotoEnhance** selectând o altă opţiune cu excepţia **Autocorectare** pentru **Corecţie scenă**. Dacă problema persistă, utilizaţi orice altă funcţie de corectare a culorii cu exceptia **PhotoEnhance**.

### **Informaţii conexe**

& ["Ajustarea culorii de tipărire" la pagina 39](#page-38-0)

## **Poziţia, formatul sau marginile materialului tipărit sunt incorecte**

- ❏ Încărcaţi hârtia în direcţia corectă şi împingeţi ghidajele de margine spre marginile hârtiei.
- ❏ Selectaţi setarea corectă pentru formatul hârtiei.
- ❏ Din aplicaţie, ajustaţi valoarea definită pentru margine, astfel încât aceasta să se găsească în zona tipăribilă.

### **Informaţii conexe**

- $\rightarrow$  ["Încărcarea hârtiei în suportul de Alimentare hârtie spate" la pagina 16](#page-15-0)
- $\blacktriangleright$  ["Zona tipăribilă" la pagina 83](#page-82-0)

# **Tipărirea fără margini nu poate fi efectuată**

Efectuaţi setarea de tipărire fără margini în setările de tipărire. Dacă selectaţi un tip de hârtie care nu poate fi folosit la tipărirea fără margini, nu puteţi selecta **Fără margini**. Selectaţi un tip de hârtie compatibil cu tipărirea fără margini.

### **Informaţii conexe**

- & ["Informaţii de bază despre tipărire Windows" la pagina 24](#page-23-0)
- & ["Informaţii de bază despre tipărire Mac OS X" la pagina 25](#page-24-0)

# **Marginile imaginii sunt tăiate în timpul tipăririi fără margini**

La tipărirea fără margini, imaginea este uşor mărită, iar zona care iese în afară este tăiată. Selectaţi o setare de mărire mai mică.

❏ Windows

Executaţi clic pe **Parametrii** de lângă caseta de validare **Fără margini** din fila **Principal** a driverului imprimantei şi apoi schimbaţi setările.

❏ Mac OS X

Schimbaţi setarea **Expansiune** din meniul **Setări tipărire** al casetei de dialog pentru tipărire.

# **Hârtia este pătată sau zgâriată**

- ❏ Când apar benzi orizontale sau când partea de sus sau de jos a hârtiei se murdăreşte, încărcaţi hârtia în direcţia corectă şi glisaţi ghidajele de margine la marginile hârtiei.
- ❏ Când apar benzi verticale sau hârtia se murdăreşte, curăţaţi calea de hârtie.
- ❏ Dacă apar urme de uzură din cauza frecării pe hârtie, activaţi setarea de reducere a frecării. Dacă activaţi această setare, calitatea sau viteza tipăririi ar putea fi redusă.
	- ❏ Windows

Faceţi clic pe **Setări extinse**, în fila **Întreţinere** a driver-ului, apoi selectaţi **Hârtie groasă şi plicuri**.

❏ Mac OS X

Selectaţi **Preferinţe sistem** din meniul > **Imprimante şi scanere** (sau **Tipărire şi scanare**, **Tipărire şi fax**) şi apoi selectaţi imprimanta. Faceţi clic pe **Opţiuni şi consumabile** > **Opţiuni** (sau **Driver**). Selectaţi **Activat** ca setare pentru **Hârtie groasă şi plicuri**.

❏ Dacă efectuaţi o tipărire manuală pe ambele feţe ale hârtiei, asiguraţi-vă că cerneala s-a uscat complet înainte de a reîncărca hârtia.

#### **Informaţii conexe**

- $\rightarrow$  , Încărcarea hârtiei în suportul de Alimentare hârtie spate" la pagina 16
- ◆ "Curățarea traseului hârtiei" la pagina 53
- $\blacktriangleright$  ["Calitatea tipăririi este slabă" la pagina 77](#page-76-0)

### **Caracterele tipărite sunt incorecte sau corupte**

- ❏ Conectaţi corect cablul USB dintre imprimantă şi computer.
- ❏ Anulaţi comenzile de tipărire întrerupte.
- ❏ Nu treceţi computerul manual în modul **Hibernare** sau **Repaus** în timpul tipăririi. Riscaţi să se tipărească automat pagini cu text corupt la următoarea pornire a computerului.

#### **Informaţii conexe**

 $\blacktriangleright$  ["Anularea tipăririi" la pagina 43](#page-42-0)

### **Imaginea tipărită este inversată**

Deselectaţi toate setările pentru imagini în oglindă din driver-ul imprimantei sau aplicaţie.

❏ Windows

Deselectaţi opţiunea **Imagine în oglindă** din fila **Mai multe opţiuni** a driver-ului imprimantei.

❏ Mac OS X

Deselectaţi opţiunea **Imag în oglindă** din caseta de dialog a meniului **Setări tipărire**.

### **Problema de tipărire nu a putut fi soluţionată**

Dacă aţi încercat toate soluţiile de mai jos şi nu aţi rezolvat problema, încercaţi să dezinstalaţi şi apoi să reinstalaţi driver-ul imprimantei.

#### **Informaţii conexe**

- $\rightarrow$  "Dezinstalarea aplicațiilor" la pagina 66
- $\blacktriangleright$  "Instalarea aplicațiilor" la pagina 67

# **Alte probleme de imprimare**

### **Tipărirea se face prea încet**

- ❏ Închideţi toate aplicaţiile de care nu aveţi nevoie.
- ❏ Reduceţi setarea referitoare la calitate. Dacă selectaţi o calitate superioară a imprimării, viteza de imprimare se va reduce.
- ❏ Activaţi opţiunea de tipărirea bidirecţională (sau viteză ridicată). Dacă această setare este activată, capul de tipărire va tipări în ambele direcţii, iar viteza de tipărire va creşte.
	- ❏ Windows

Selectaţi **Rapid** din fila **Mai multe opţiuni** a driverului imprimantei.

❏ Mac OS X

Selectaţi **Preferinţe sistem** din meniul > **Imprimante şi scanere** (sau **Tipărire şi scanare**, **Print & Fax**) şi apoi selectaţi imprimanta. Faceţi clic pe **Opţiuni şi consumabile** > **Opţiuni** (sau **Driver**). Selectaţi **Activat** ca setare pentru **Tipărire rapidă**.

- ❏ Dezactivaţi **Modul silenţios**.
	- ❏ Windows

Dezactivaţi opţiunea **Modul silenţios** din fila **Principal** a driverului imprimantei.

❏ Mac OS X

Selectaţi **Preferinţe sistem** din meniul > **Imprimante şi scanere** (sau **Tipărire şi scanare**, **Print & Fax**) şi apoi selectaţi imprimanta. Faceţi clic pe **Opţiuni şi consumabile** > **Opţiuni** (sau **Driver**). Selectaţi **Dezactivat** ca setare pentru **Modul silenţios**.

### **Tipărirea este încetinită drastic în timpul operaţiilor de tipărire continuă**

Tipărirea este încetinită pentru a preveni supraîncălzirea şi deteriorarea componentelor mecanice ale imprimantei. Însă puteți continua tipărirea. Pentru a reveni la viteza de tipărire normală, lăsați imprimanta în repaus timp de cel puțin 30 de minute. Viteza de tipărire nu revine la normal dacă alimentarea este oprită.

### **Nu se poate anula tipărirea de la un computer care rulează Mac OS X v10.6.8**

Dacă doriţi să opriţi tipărirea de la computer, efectuaţi următoarele setări.

Executaţi Web Config şi apoi selectaţi **Port9100** ca setare **Protocol cu prioritate principală** în **Configurare**

**AirPrint**. Selectaţi **Preferinţe sistem** din meniul > **Imprimante şi scanere** (sau **Tipărire şi scanare**, **Tipărire şi fax**), ştergeţi driverul imprimantei şi apoi adăugaţi din nou imprimanta.

### **Informaţii conexe**

 $\rightarrow$  ["Web Config" la pagina 56](#page-55-0)

# **Alte probleme**

### **Un uşor şoc electric la atingerea imprimantei**

Dacă există multe periferice conectate la computer, s-ar putea să simțiți un ușor șoc electric atunci când atingeți imprimanta. Instalaţi un cablu de împământare la computerul conectat la imprimantă.

## **Funcţionarea imprimantei este zgomotoasă**

Dacă imprimanta este prea zgomotoasă, activaţi **Modul silenţios**. Este posibil ca activarea acestei caracteristici să determine reducerea vitezei de tipărire.

❏ Driverul de imprimantă pentru Windows

Activaţi opţiunea **Modul silenţios** din fila **Principal** a driverului imprimantei.

❏ Driverul de imprimantă pentru Mac OS X

Selectaţi **Preferinţe sistem** din meniul > **Imprimante şi scanere** (sau **Tipărire şi scanare**, **Tipărire şi fax**) şi apoi selectaţi imprimanta. Faceţi clic pe **Opţiuni şi consumabile** > **Opţiuni** (sau **Driver**). Selectaţi **Activat** ca setare pentru **Modul silenţios**.

# **Aplicaţia este blocată de un firewall (numai Windows)**

Adăugaţi aplicaţia în lista cu programe permise de Windows în setările de securitate din fereastra **Panou de control**.

# <span id="page-82-0"></span>**Specificaţii tehnice**

# **Specificaţiile imprimantei**

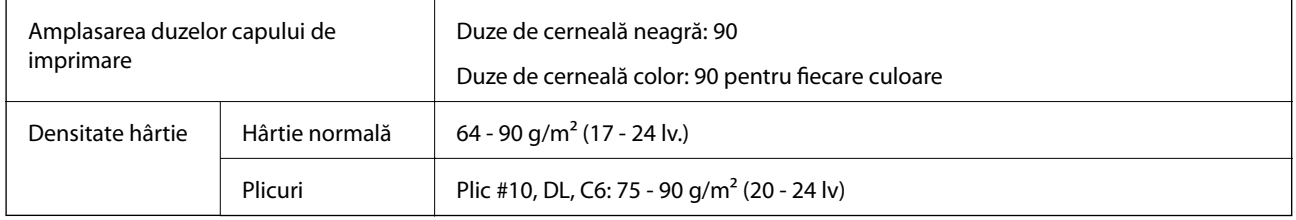

### **Zona tipăribilă**

### *Zona tipăribilă pentru coli individuale*

Calitatea tipăririi poate să scadă în zonele umbrite datorită mecanismului imprimantei.

### **Tipărire normală**

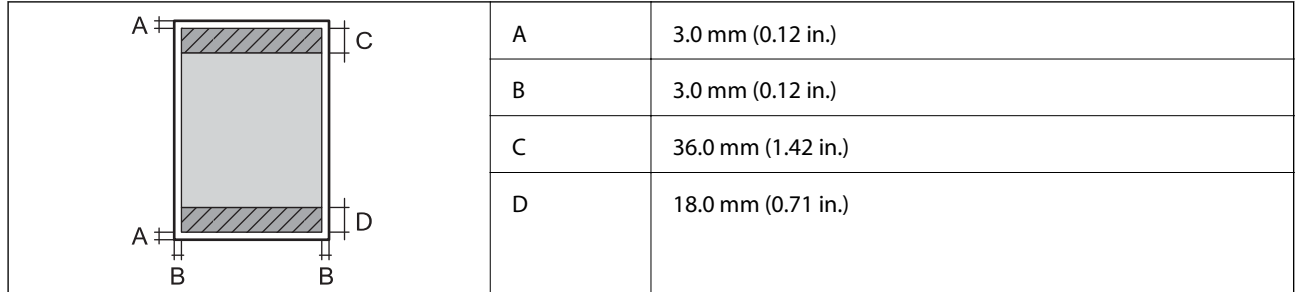

### **Tipărire fără margini**

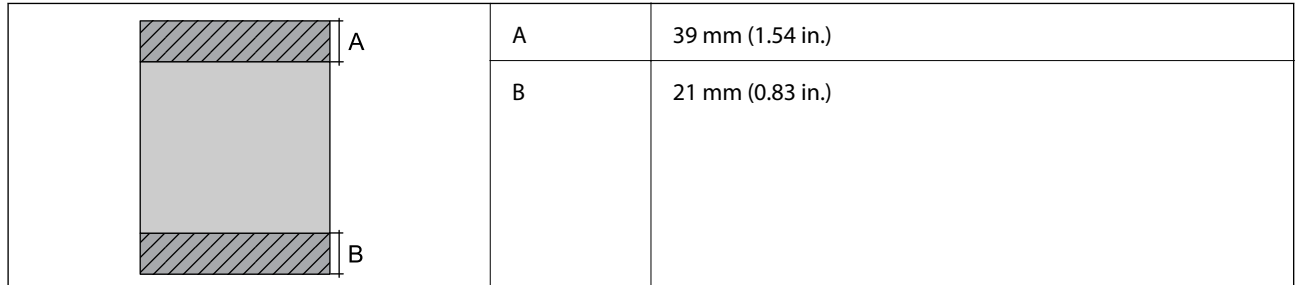

### *Zonă tipăribilă pentru plicuri*

Calitatea tipăririi poate să scadă în zonele umbrite datorită mecanismului imprimantei.

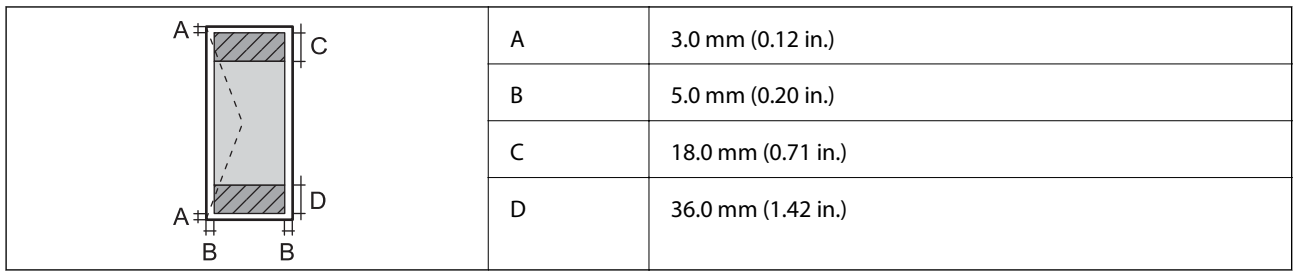

### *Zonă tipăribilă pentru CD/DVD*

Calitatea tipăririi poate să scadă în zonele umbrite datorită mecanismului imprimantei.

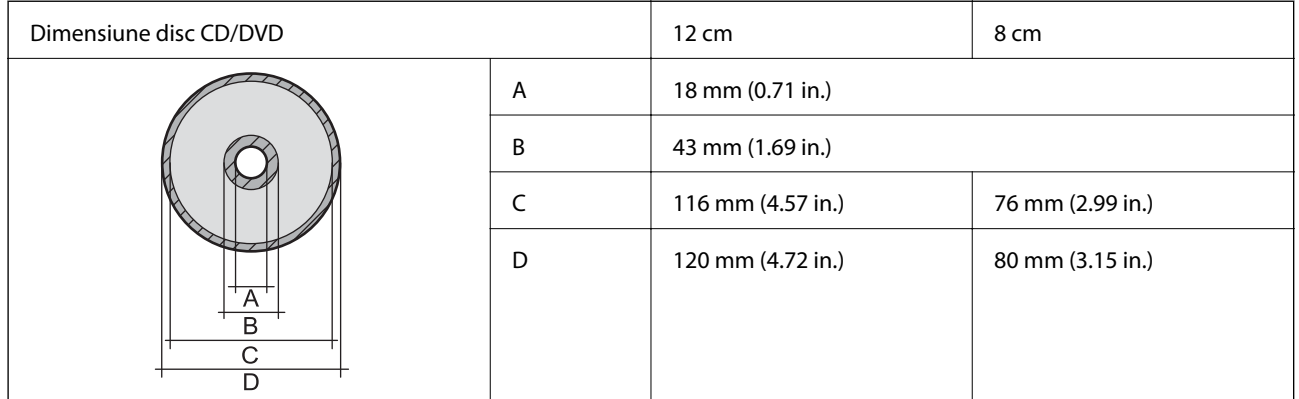

# **Specificaţiile interfeţei**

Pentru computer **Election Election Election Pentru computer** USB de viteză ridicată

# **Specificaţii Wi-Fi**

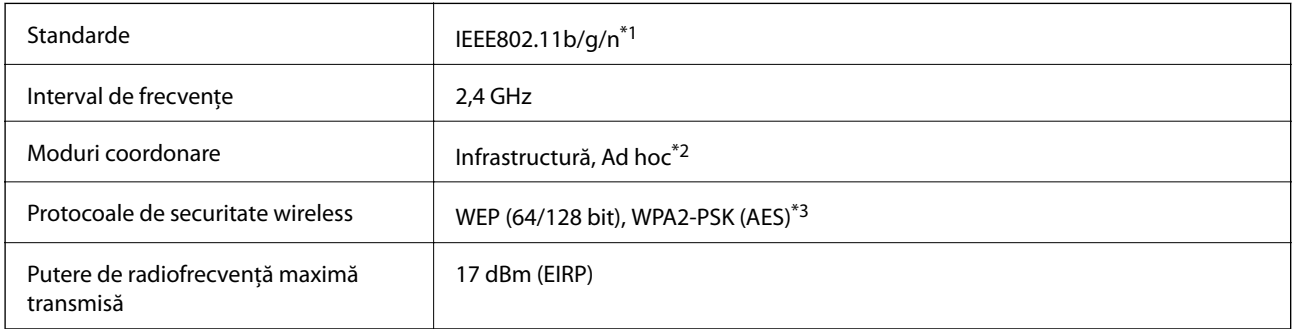

\*1 Conform cu IEEE 802.11b/g/n sau IEEE 802.11b/g, în funcţie de locul achiziţiei.

\*2 Nu este acceptat pentru IEEE 802.11n.

\*3 Compatibilitate cu standardele WPA2, acceptă WPA/WPA2 Personal.

### **Protocol de securitate**

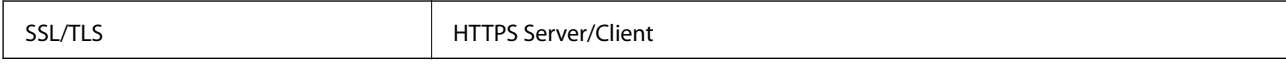

# <span id="page-84-0"></span>**Dimensiuni**

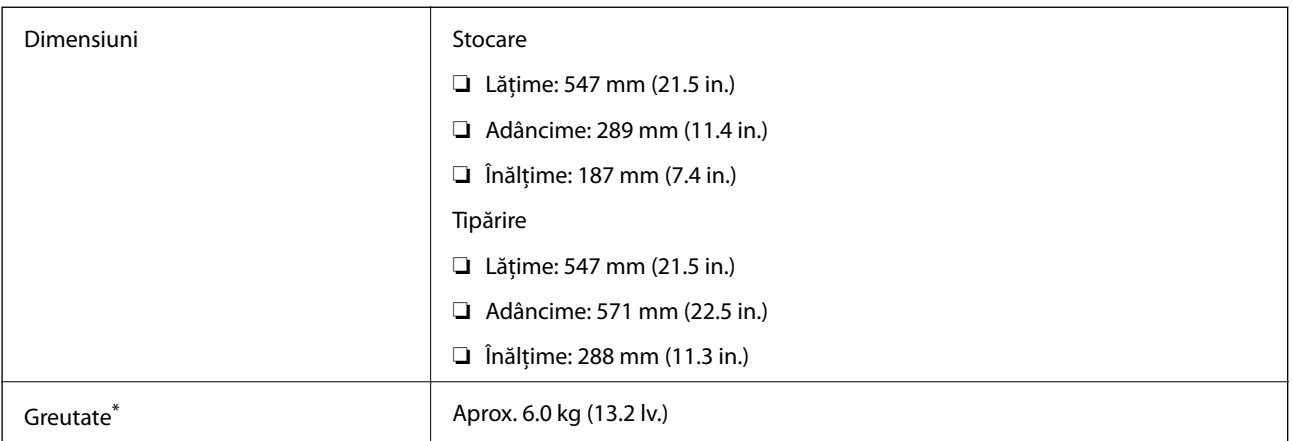

\* Fără cerneală, cablul de alimentare şi tava CD/DVD.

# **Specificaţii electrice**

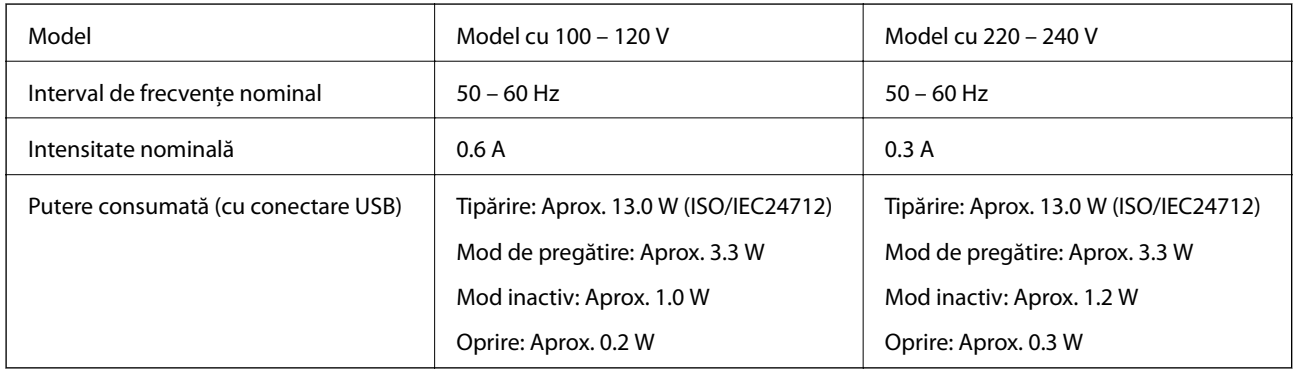

### *Notă:*

❏ Pentru a afla tensiunea de funcţionare, verificaţi eticheta imprimantei.

# **Specificaţii de mediu**

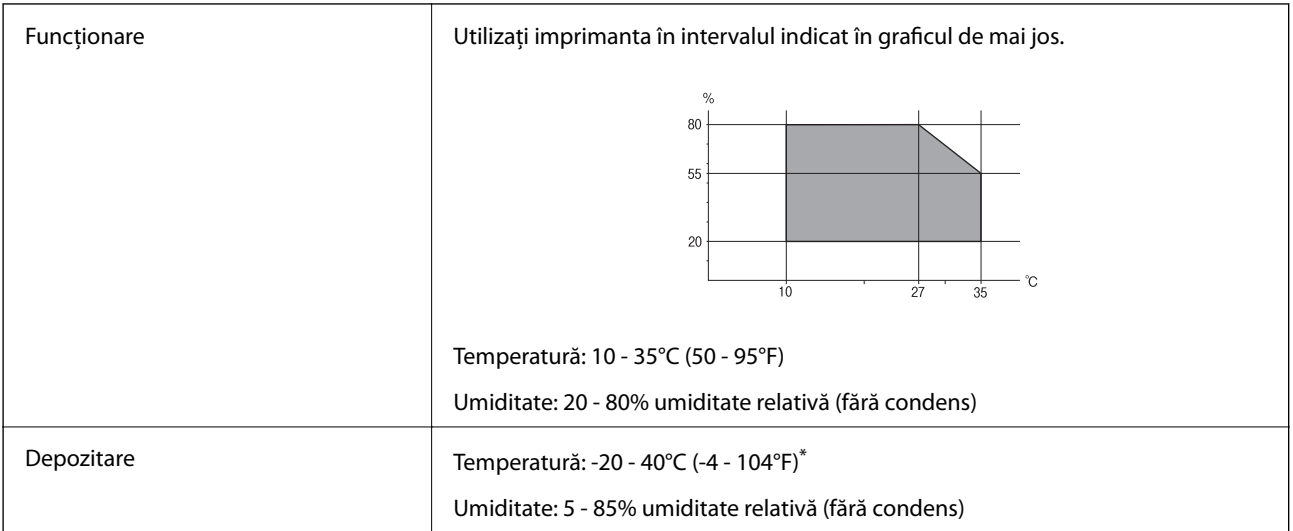

Puteți depozita timp de o lună la 40°C (104°F).

### **Specificaţiile de mediu pentru sticlele de cerneală**

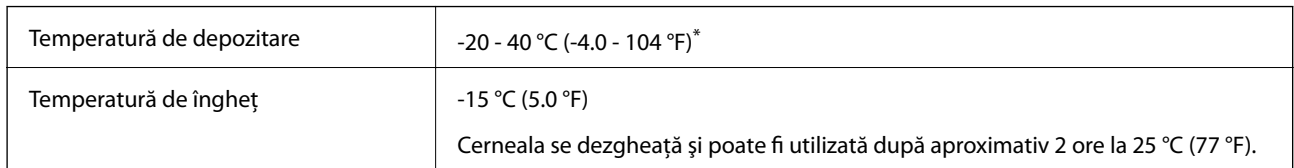

Se poate depozita timp de o lună la 40 °C (104 °F).

# **Cerinţele sistemului**

- ❏ Windows 8.1 (32-bit, 64-bit)/Windows 8 (32-bit, 64-bit)/Windows 7 (32-bit, 64-bit)/Windows Vista (32-bit, 64 bit)/Windows XP Professional x64 Edition/Windows XP (32-bit)
- ❏ Mac OS X v10.10.x/Mac OS X v10.9.x/Mac OS X v10.8.x/Mac OS X v10.7.x/Mac OS X v10.6.8

*Notă:*

- $\Box$  Este posibil ca Mac OS X să nu fie compatibil cu anumite aplicații și funcții.
- ❏ Sistemul de fişiere UNIX (UFS) pentru Mac OS X nu este suportat.

# **Informaţii de reglementare**

# **Standarde şi aprobări pentru modelul comercializat în U.E.**

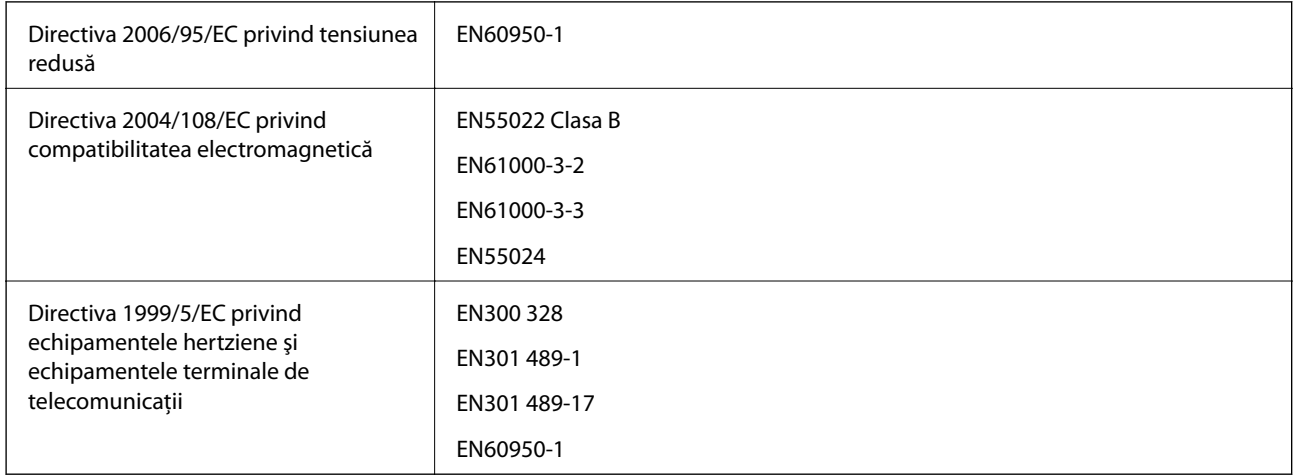

Pentru utilizatorii din Europa

Noi, Seiko Epson Corporation, declarăm prin prezenta că următorul model de echipament respectă cerinţele principale şi alte prevederi importante ale Directivei 1999/5/EC:

B412C

Se utilizează numai în Irlanda, Marea Britanie, Austria, Germania, Liechtenstein, Elveţia, Franţa, Belgia, Luxemburg, Olanda, Italia, Portugalia, Spania, Danemarca, Finlanda, Norvegia, Suedia, Islanda, Croația, Cipru, Grecia, Slovenia, Bulgaria, Cehia, Estonia, Ungaria, Letonia, Lituania, Polonia, România, Slovacia şi în Malta.

Compania Epson nu îşi asumă responsabilitatea în cazul nerespectării cerinţelor de protecţie cauzate de o modificare nerecomandată a produsului.

# $\epsilon$

# **Restricţii la copiere**

Urmăriţi restricţiile de mai jos pentru a asigura o utilizare responsabilă şi legală a imprimantei.

Copierea următoarelor articole este interzisă prin lege:

- ❏ Bilete de bancă, monede, titluri de plasament emise de guvern, obligaţiuni emise de guvern titluri de garanţie emise de o municipalitate
- ❏ Timbre poştale nefolosite, cărţi poştale pretimbrate şi alte articole oficiale poştale care poartă o valoare valabilă
- ❏ Timbre fiscale emise de guvern şi obligaţiuni emise în conformitate cu procedurile legale

Copiaţi cu atenţie următoarele articole:

- ❏ Titluri private de plasamente (certificate de acţiuni, obligaţiuni negociabile, cecuri, etc.), abonamente lunare, permise de concesionare, etc.
- ❏ Paşapoarte, carnete de conducere, garanţii de bună funcţionare, permise de drum, tichete de masă, tichete etc.

#### *Notă:*

Copierea acestor articole poate fi interzisă şi prin lege.

Utilizarea responsabilă a materialelor cu drepturi de autor:

Imprimantele pot fi întrebuinţate greşit prin copierea neautorizată de materiale sub incidenţa legislaţiei privind drepturile de proprietate intelectuală. În cazul în care nu acţionaţi în urma unui sfat primit de la un avocat, folosiţi documentele în mod responsabil şi cu respect prin obţinerea acordului titularului dreptului de proprietate înaintea copierii materialului publicat.

# **Transportul imprimantei**

Dacă trebuie să mutaţi imprimanta pentru a o muta sau pentru reparaţii, urmaţi instrucţiunile de mai jos pentru ambalarea imprimantei.

### c*Important:*

- ❏ Dacă depozitaţi sau transportaţi imprimanta, încercaţi să nu o înclinaţi, să nu o aşezaţi vertical sau să nu o răsuciți; în caz contrar cerneala se poate scurge din cartușe.
- ❏ Dacă depozitaţi sau transportaţi o sticlă de cerneală după ce aceasta a fost desigilată, nu înclinaţi sticla şi nu o supuneţi la şocuri sau la modificări de temperatură. În caz contrar, cerneala se poate scurge chiar dacă aţi închis foarte bine capacul sticlei de cerneală. Țineți sticla de cerneală dreaptă în timp ce înșurubați capacul și luați măsurile necesare pentru a preveni scurgerea cernelii în timpul transportului.
- $\Box$  Nu așezați sticlele desigilate în cutia imprimantei.
- 1. Opriți imprimanta apăsând pe butonul  $\mathcal{O}$ .

2. Verificaţi dacă indicatorul de alimentare s-a stins şi apoi scoateţi cablul de alimentare.

### c*Important:*

Deconectaţi cablul de alimentare după stingerea indicatorului de alimentare. În caz contrar, capul de tipărire nu va reveni în poziţia iniţială, iar cerneala se va usca; în acest caz este posibil să nu mai puteţi tipări.

- 3. Deconectaţi toate cablurile, de exemplu cablul de alimentare şi cablul USB.
- 4. Scoateţi toată hârtia din imprimantă.
- 5. Deschideţi capacul imprimantei. Fixaţi capul de tipărire de carcasă cu bandă adezivă.

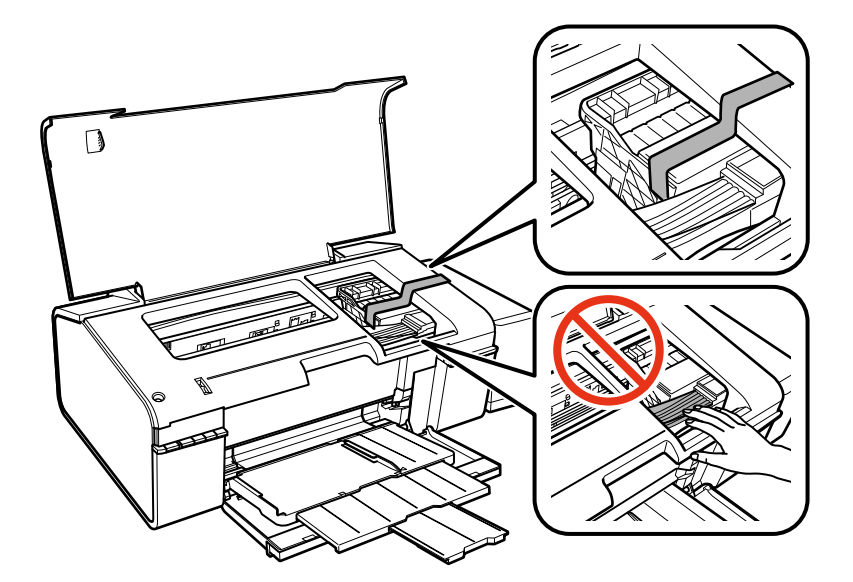

6. Închideţi capacul imprimantei.

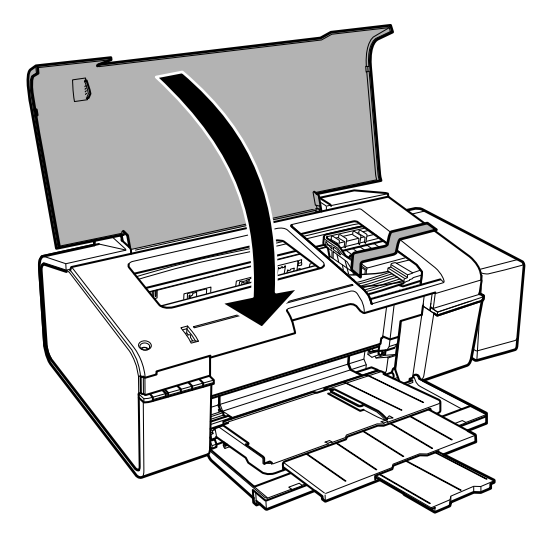

7. Pregătiţi-vă să ambalaţi imprimanta urmând instrucţiunile de mai jos.

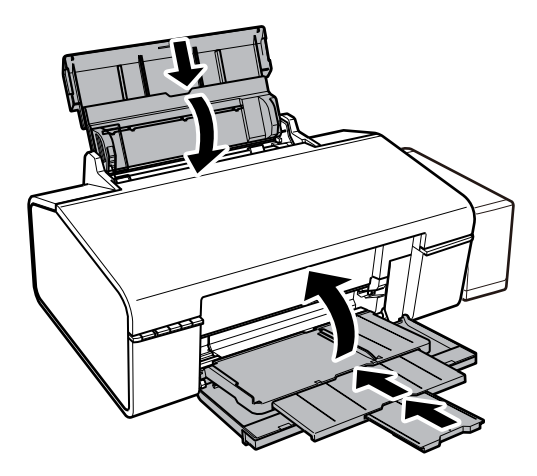

8. Scoateți unitatea care conține tancul de cerneală din imprimantă și așezați-o jos și apoi nu uitați să fixați bine capacul pe tancul de cerneală.

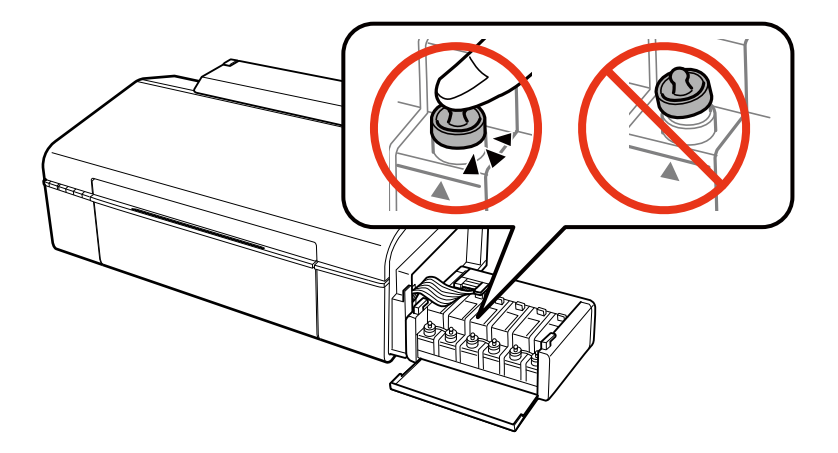

- 9. Fixaţi unitatea în care se află tancul de cerneală pe imprimantă.
- 10. Ambalaţi imprimanta în cutia sa folosind materialele de protecţie pentru a preveni desprinderea tancului de cerneală.

Când veţi utiliza din nou imprimanta, nu uitaţi să scoateţi banda adezivă care fixează capul de tipărire. În cazul în care calitatea tipăririi a scăzut la următoarea tipărire, curăţaţi şi aliniaţi capul de tipărire.

#### **Informaţii conexe**

- & ["Denumirea şi funcţiile componentelor" la pagina 9](#page-8-0)
- & ["Verificarea şi curăţarea capului de tipărire" la pagina 50](#page-49-0)
- & ["Alinierea capului de imprimare" la pagina 52](#page-51-0)

# **Unde puteţi obţine ajutor**

# **Site-ul web de asistenţă tehnică**

Dacă aveți nevoie de ajutor suplimentare, vizitați site-ul erb de asistență al Epson de mai jos. Selectați țara sau regiunea dumneavoastră şi accesaţi secţiunea de asistenţă a site-ului web Epson local. Pe acest site sunt disponibile şi cele mai recente drivere, întrebări frecvente, manuale şi alte materiale care pot fi descărcate.

### <http://support.epson.net/>

### <http://www.epson.eu/Support> (Europa)

Dacă produsul dumneavoastră Epson nu funcţionează corect şi nu puteţi rezolva problema, contactaţi serviciul de asistentă clienti de la Epson.

# **Contactarea serviciul de asistenţă clienţi**

### **Înainte de a contacta Epson**

Dacă produsul Epson nu funcționează corect și nu puteți rezolva problema folosind informațiile de depanare din manualele produselor, contactaţi serviciul tehnic al Epson pentru asistenţă. Dacă serviciul de asistenţă Epson pentru zona dumneavoastră nu apare în lista de mai jos, contactaţi distribuitorul de la care aţi cumpărat produsul.

Serviciul de asistenţă Epson vă va putea ajuta mult mai repede dacă la puneţi la dispoziţie următoarele informaţii:

❏ Numărul de serie al produsului

(Eticheta cu numărul de serie se găseşte în general pe spatele produsului.)

- ❏ Modelul produsului
- ❏ Versiunea software a produsului

(Faceţi clic pe **About**, **Version Info**, sau pe un buton similar din software-ul produsului.)

- ❏ Marca şi modelul de calculator utilizat
- ❏ Numele sistemului de operare instalat pe calculator şi versiunea
- ❏ Numele şi versiunile aplicaţiilor software utilizate în general cu produsul

#### *Notă:*

În funcţie de produs, setările de reţea se pot stoca în memoria produsului. În urma defectării sau reparării produsului, setările se pot pierde. Epson nu îşi asumă responsabilitatea pentru pierderea datelor, pentru copierea de rezervă sau recuperarea setărilor, nici chiar în perioada de garanţie. Vă recomandăm să creaţi propria copie de rezervă a datelor sau să le notati.

### **Ajutor pentru utilizatorii din Europa**

Verificaţi Documentul de garanţie pan-europeană pentru informaţii referitoare la modul în care puteţi contacta serviciul de asistenţă Epson.

### **Ajutor pentru utilizatorii din Taiwan**

Datele de contact pentru informaţii, asistenţă şi servicii sunt:

#### **World Wide Web**

#### [http://www.epson.com.tw](http://www.epson.com.tw/)

Sunt disponibile informații asupra specificațiilor produselor, drivere pentru descărcare și solicitări despre produse.

#### **Centrul de asistenţă Epson (telefon: +02-80242008)**

Serviciul nostru de asistenţă vă poate ajuta în următoarele privinţe la telefon:

- ❏ Solicitări cu privire la vânzări şi informaţii despre produse
- ❏ Întrebări sau probleme legate de utilizarea produselor
- ❏ Solicitări privind activităţile de service şi garanţia

### **Centru de asistenţă pentru reparaţii:**

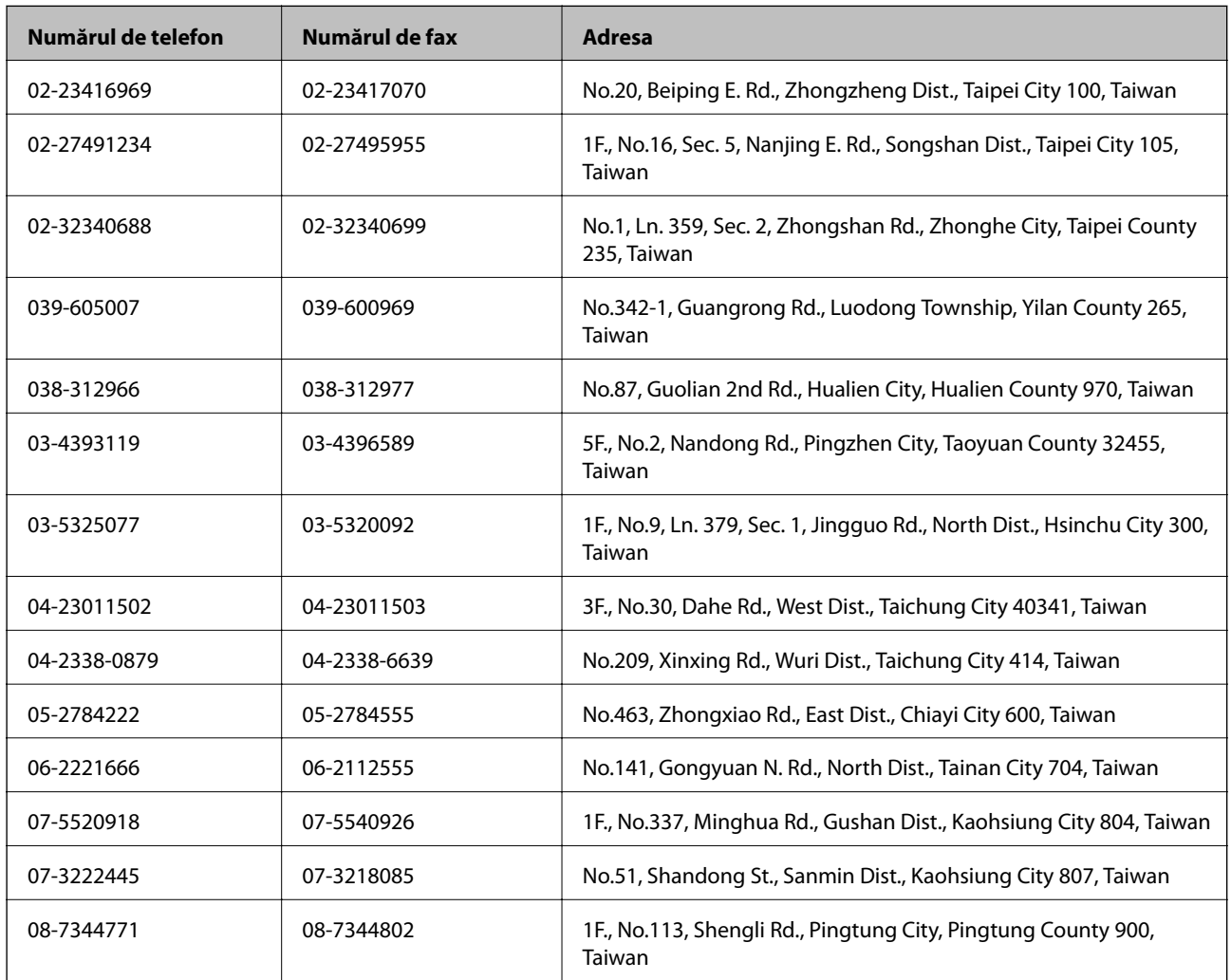

### **Ajutor pentru utilizatorii din Singapore**

Sursele de informare, asistenţă şi serviciile disponibile de la Epson Singapore sunt:

#### **World Wide Web**

[http://www.epson.com.sg](http://www.epson.com.sg/)

Prin e-mail, sunt disponibile informaţi asupra specificaţiilor produselor, drivere pentru descărcare, întrebări adresate frecvente (FAQ), solicitări asupra vânzărilor şi asistenţă tehnică.

### **Serviciu de asistenţă Epson (Telefon: (65) 6586 3111**

Serviciul nostru de asistență vă poate ajuta în următoarele privințe la telefon:

- ❏ Solicitări cu privire la vânzări şi informaţii despre produse
- ❏ Întrebări sau probleme legate de utilizarea produselor
- ❏ Solicitări privind activităţile de service şi garanţia

### **Ajutor pentru utilizatorii din Tailanda**

Datele de contact pentru informații, asistență și servicii sunt:

### **World Wide Web**

### [http://www.epson.co.th](http://www.epson.co.th/)

Prin e-mail, sunt disponibile informaţi asupra specificaţiilor produselor, drivere pentru descărcare, întrebări adresate frecvente (FAQ) şi asistenţă prin e-mail.

### **Epson Hotline (Telefon: (66) 2685 -9899**

Serviciul nostru de asistenţă telefonică vă poate ajuta în următoarele privinţe la telefon:

- ❏ Solicitări cu privire la vânzări şi informaţii despre produse
- ❏ Întrebări sau probleme legate de utilizarea produselor
- ❏ Solicitări privind activităţile de service şi garanţia

### **Ajutor pentru utilizatorii din Vietnam**

Datele de contact pentru informaţii, asistenţă şi servicii sunt:

Epson Hotline (Telefon): 84-8-823-9239

Centru de service: 80 Truong Dinh Street, District 1, Hochiminh City, Vietnam.

### **Ajutor pentru utilizatorii din Indonezia**

Datele de contact pentru informații, asistență și servicii sunt:

### **World Wide Web**

[http://www.epson.co.id](http://www.epson.co.id/)

- ❏ Informaţii asupra specificaţiilor produselor, drivere pentru descărcare
- ❏ Întrebări adresate frecvent (FAQ), solicitări cu privire la vânzări, întrebări prin e-mail

### **Epson Hotline**

❏ Solicitări cu privire la vânzări şi informaţii despre produse

### ❏ Asistenţă tehnică

Telefon: (62) 21-572 4350 Fax: (62) 21-572 4357

### **Centrul de service Epson**

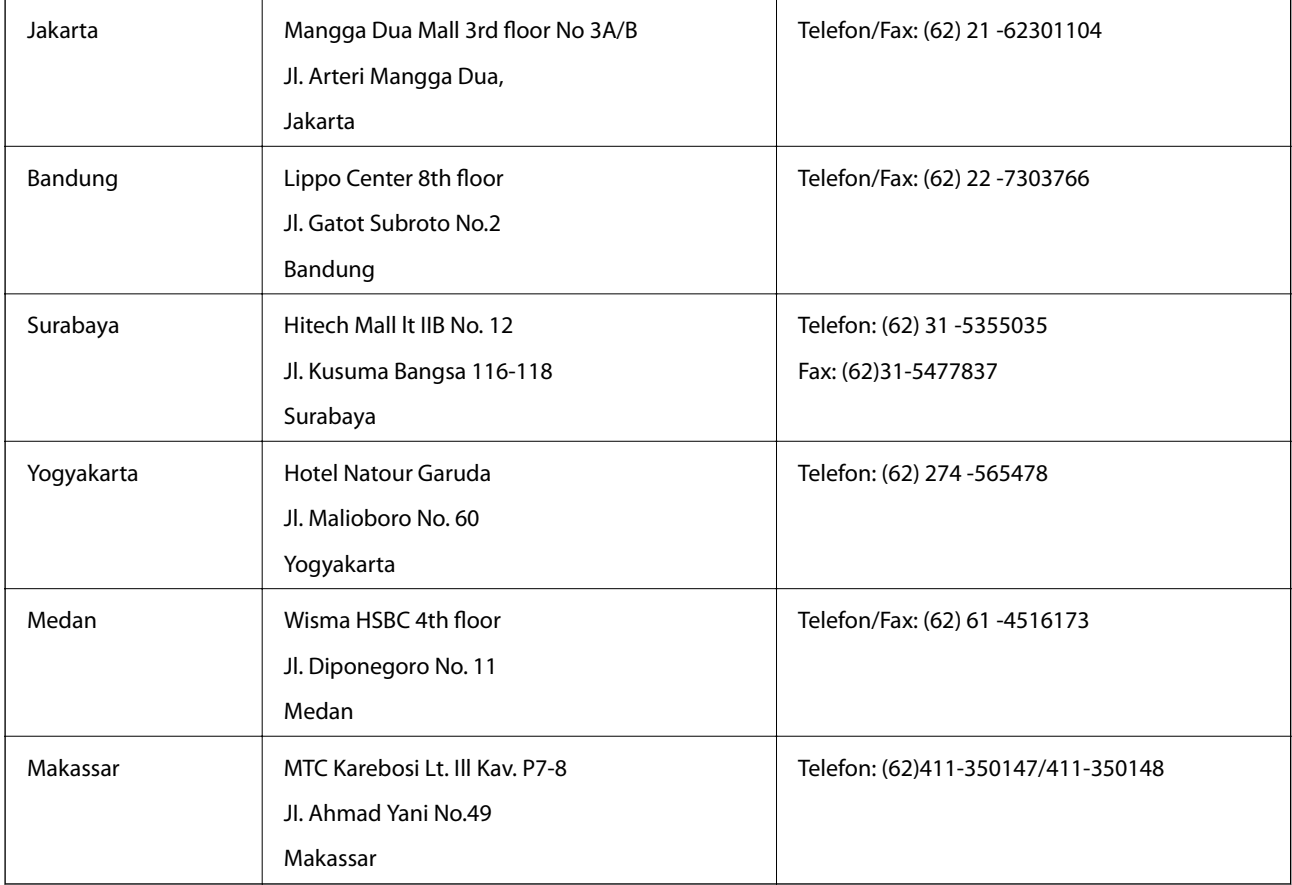

### **Ajutor pentru utilizatorii din Hong Kong**

Pentru a obține asistență tehnică și pentru servicii postvânzare, utilizatorii sunt rugați să contacteze Epson Hong Kong Limited.

### **Pagina web**

Epson Hong Kong a creat o pagină locală atât în limba chineză cât şi în engleză pentru a pune la dispoziţia utilizatorilor următoarele informații:

- ❏ Informaţii despre produs
- ❏ Răspunsuri la întrebările frecvente (FAQ)
- ❏ Ultimele versiuni ale driverelor produselor Epson
- Utilizatorii pot accesa pagina web de start la:

[http://www.epson.com.hk](http://www.epson.com.hk/)

#### **Linia de asistenţă tehnică**

De asemenea, puteţi contacta echipa noastră tehnică la următoarele numere de telefon şi fax:

Telefon: (852) 2827 -8911 Fax: (852) 2827 -4383

### **Ajutor pentru utilizatorii din Malaezia**

Datele de contact pentru informaţii, asistenţă şi servicii sunt:

### **World Wide Web**

[http://www.epson.com.my](http://www.epson.com.my/)

- ❏ Informaţii asupra specificaţiilor produselor, drivere pentru descărcare
- ❏ Întrebări adresate frecvent (FAQ), solicitări cu privire la vânzări, întrebări prin e-mail

### **Epson Trading (M) Sdn. Bhd.**

Sediul principal:

Telefon: 603-56288288

Fax: 603-56288388/399

Serviciul de asistenţă Epson:

❏ Solicitări cu privire la vânzări şi informaţii despre produse (Infoline) Telefon: 603-56288222

❏ Solicitări cu privire la serviciile de reparaţii şi garanţie, utilizarea produselor şi asistenţă tehnică (Techline) Telefon: 603-56288333

### **Ajutor pentru utilizatorii din India**

Datele de contact pentru informații, asistență și servicii sunt:

#### **World Wide Web**

#### [http://www.epson.co.in](http://www.epson.co.in/)

Sunt disponibile informaţii asupra specificaţiilor produselor, drivere pentru descărcare şi solicitări despre produse.

#### **Sediu central Epson India - Bangalore**

Telefon: 080-30515000 Fax: 30515005

### **Sedii regionale Epson India:**

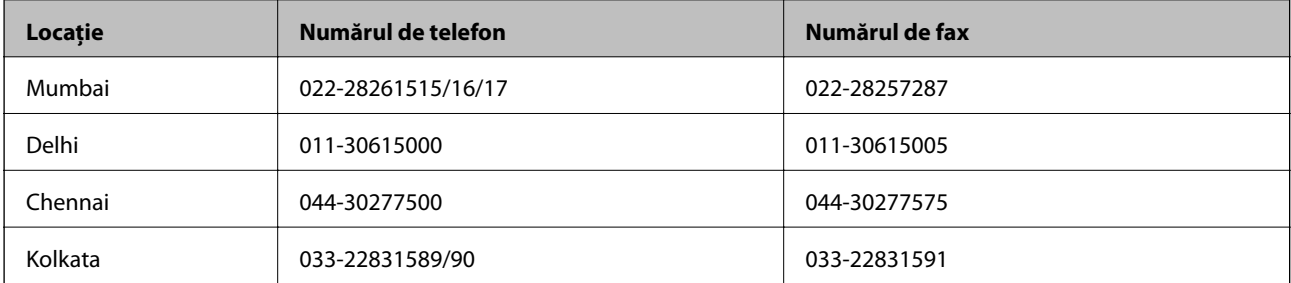

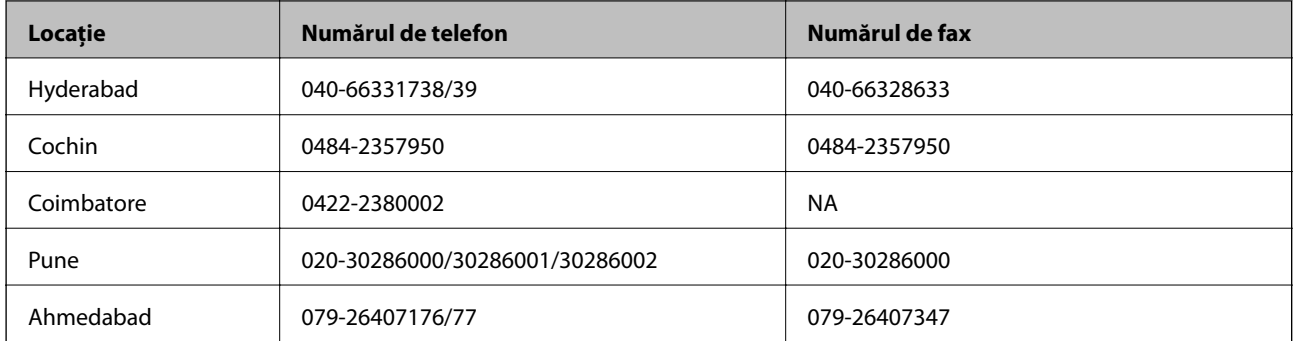

### **Linia de asistenţă**

Pentru service, informaţii despre produs şi pentru comandarea cartuşelor - 18004250011 (9AM - 9PM) - acesta este un număr netaxabil.

Pentru service (CDMA & utilizatori mobili) - 3900 1600 (9AM - 6PM) cod standard pentru prefixul local

### **Ajutor pentru utilizatorii din Filipine**

Pentru obținerea asistenței tehnice precum și a altor servicii, utilizatorii sunt invitați să contacteze Epson Philippines Corporation la numerele de telefon şi fax şi adresa de e-mail de mai jos:

Linie principală: (63-2) 706 2609

Fax: (63-2) 706 2665

Linie directă serviciul asistenţă clienţi: (63-2) 706 2625

E-mail: epchelpdesk@epc.epson.com.ph

### **World Wide Web**

### [http://www.epson.com.ph](http://www.epson.com.ph/)

Prin e-mail, sunt disponibile informaţi asupra specificaţiilor produselor, drivere pentru descărcare, întrebări adresate frecvente (FAQ) şi asistenţă prin e-mail.

### **Nr. netaxabil. 1800-1069-EPSON (37766)**

Serviciul nostru de asistență telefonică vă poate ajuta în următoarele privințe la telefon:

- ❏ Solicitări cu privire la vânzări şi informaţii despre produse
- ❏ Întrebări sau probleme legate de utilizarea produselor
- ❏ Solicitări privind activităţile de service şi garanţia